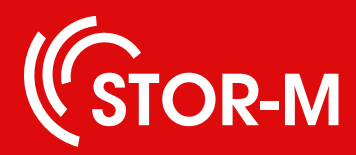

# Руководство по работе с системой безопасности STOR-M

для пользователей

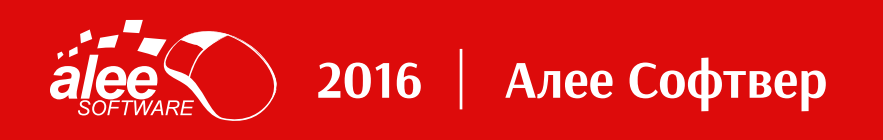

## Оглавление

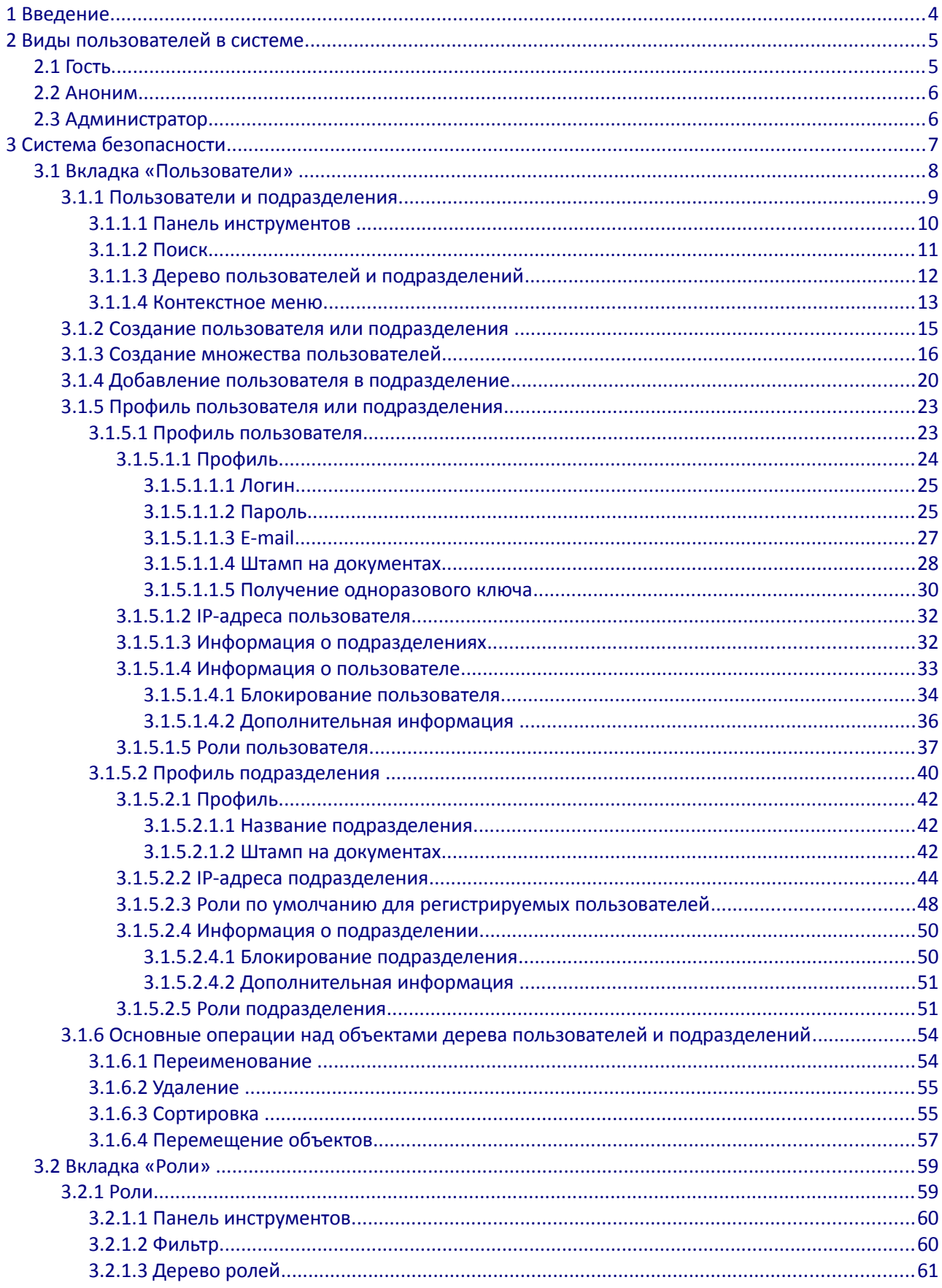

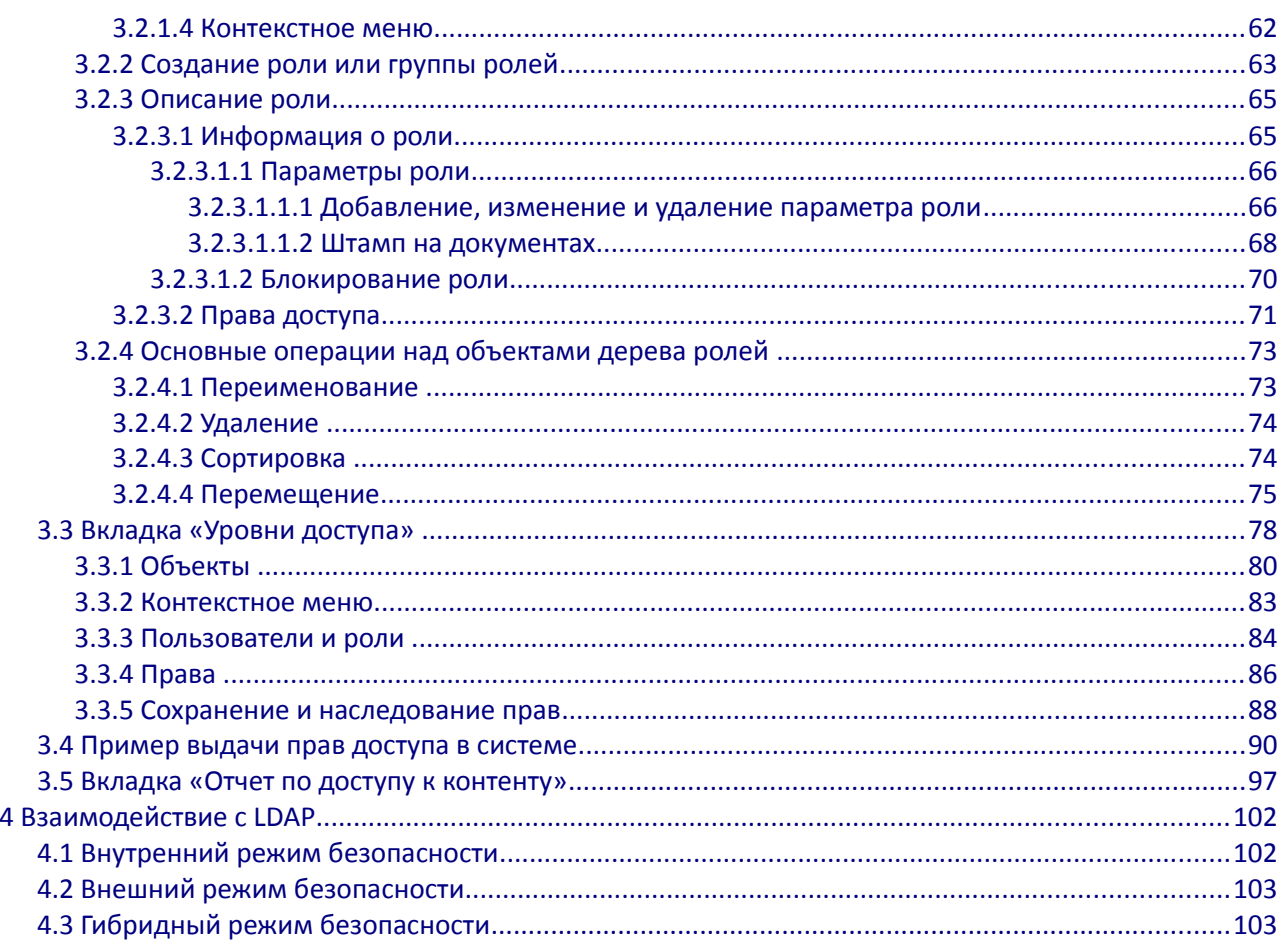

# <span id="page-3-0"></span>1 Введение

Система безопасности платформы STOR-M предназначена для организации доступа пользователей к функциональности и данным платформы. Система безопасности отвечает за работу с учетными записями пользователей и подразделений организации, определение ролей и распределение прав и политик доступа на функции и данные системы. Средствами данной системы осуществляется разграничение доступов различных категорий пользователей к функциям и данным системы, определяются режимы работы системы с пользователям.

Система безопасности основана на списках доступа, что позволяет гибко и в то же время просто распределить права пользователей вплоть до отдельно взятых атрибутов.

Учетные записи могут быть созданы как непосредственно в системе STOR-M, так и переданы в систему с помощью LDAP и Active Directory. Таким образом система предоставляет возможность централизованного управления всеми учетными записями организации. Если у вас нет собственного LDAP- или Active Directory-каталога, система STOR-M будет использовать собственный LDAP-сервер, к которому в свою очередь можно подключить другие системы и приложения.

Доступ к системе безопасности предоставляется не всем пользователям организации по умолчанию, а сотрудникам, отвечающим за вопросы безопасности и доступа к функциональности и данным (редакторам и администраторам системы).

## <span id="page-4-1"></span> *2* **Виды пользователей в системе**

В системе могут работать следующие пользователи:

- **Простые** пользователи, учетные записи которых создаются вручную ответственным сотрудником (редактором или администратором системы);
- **Системные** пользователи, учетные записи которых создаются автоматически системой.

**Простые** пользователи создаются в процессе эксплуатации системы и представляют собой учетные записи конкретных пользователей системы. **Простые** пользователи создаются в любом подразделении [дерева пользователей и подразделений](#page-11-0) и имеют ряд свойств (обязательных и необязательных), а также роли с различными наборами прав. Данные пользователи могут быть удалены из системы в любой момент времени. Подробнее см. [следующие разделы.](#page-6-0)

**Системные** пользователи, в отличие от **Простых** пользователей, всегда присутствуют в системе и не могут быть удалены (хотя могут не использоваться).

Такими пользователями являются:

- [Гость;](#page-4-0)
- [Аноним;](#page-5-1)
- [Администратор.](#page-5-0)

**Системные** пользователи не имеют каких-либо свойств и не имеют логина и пароля (за исключением [Администратора\)](#page-5-0).

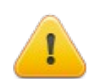

**Внимание! Системные пользователи** могут варьироваться в зависимости от комплекта поставки и настроек системы.

## <span id="page-4-0"></span> *2.1* **Гость**

Для работы с системой без непосредственного входа в систему (авторизации) существует **гостевой** режим. **Гостевой** режим удобен для организации доступа к данным системы из сети Интернет. Для реализации такого режима в системе присутствует **Гостевой пользователь.**

**Гостевой пользователь** – это системный пользователь, под которого создается сессия для работы с системой. Права и уровни доступа к данным, которыми обладает **Гостевой пользователь**, регулируются через указание ролей (как и для **Простых пользователей**). **Гостевой пользователь** всегда располагается в корне [дерева пользователей и подразделений.](#page-11-0)

<span id="page-4-3"></span><span id="page-4-2"></span>Для активации **Гостевого пользователя** необходимо снять с него блокировку (подробнее см. раздел [Блокирование](#page-4-3) [пользователя\)](#page-4-2).

## <span id="page-5-1"></span>2.2 Аноним

Для работы с системой без непосредственного входа в систему (авторизации) сотрудника какого-либо отдела или департамента компании существует анонимный режим. Анонимный режим работы используется, когда:

- Нет необходимости точно знать, под какими учетными записями пользователи работали в системе;
- Но надо быть уверенным, что данные пользователи относятся к конкретному департаменту  $\bullet$ компании.

Для реализации такого режима в каждом подразделении можно задать Анонимного пользователя. В этом случае требуется, чтобы у отдела был выделенный IP-адрес, который заносится в свойства и передается Анонимному пользователю. Т.е. Анонимный пользователь - это тот пользователь, который обращается к системе с конкретного **IP-адреса**. Подробнее см. раздел IP-адреса подразделения.

<span id="page-5-3"></span><span id="page-5-2"></span>Для активации Анонимного пользователя необходимо снять с него блокировку (подробнее см. раздел Блокирование пользователя).

## <span id="page-5-0"></span>2.3 Администратор

Администратор - системный пользователь, имеющий логин и пароль и обладающий всеми возможными правами и доступами к системе. Администратор создан для работы с системой без каких-либо ограничений. Данная учетная запись выдается, как правило, IT-специалисту организации, отвечающему за администрирование системы.

## <span id="page-6-0"></span> *3* **Система безопасности**

Для того, чтобы зайти в **систему безопасности**, необходимо войти в клиентское приложение под учетной записью пользователя, имеющего доступ к ней. Система располагается во вкладке **Система безопасности**, которая находится непосредственно под главным меню клиентского приложения:

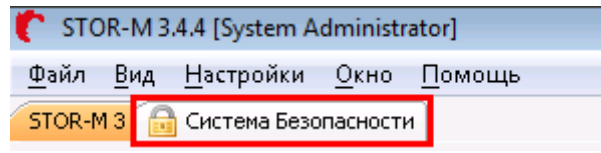

Рисунок 1. Вход в систему безопасности

Окно **системы безопасности** содержит четыре вкладки, переключение между которыми осуществляется кликом по соответствующему пункту в левом нижнем углу окна:

- [Пользователи;](#page-7-0)
- [Роли;](#page-59-1)
- [Уровни доступа;](#page-78-0)
- [Отчет по доступу к контенту.](#page-96-0)

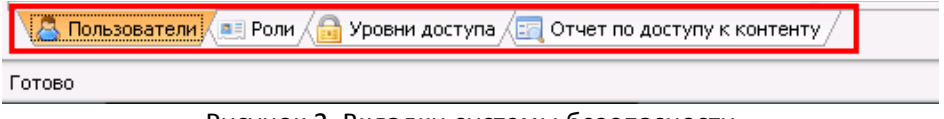

Рисунок 2. Вкладки системы безопасности

Во вкладке [Пользователи](#page-7-0) осуществляется работа со следующими объектами:

- **Пользователь**  объект системы, имеющий собственную учетную запись и обладающий рядом индивидуальных свойств и набором прав по работе с системой;
- **Подразделение**  группа пользователей, объединенных по некоторому организационному признаку (отображает структуру организации или организаций, чьи пользователи имеют доступ к системе **STOR-M**). Количество вложенных подразделений не ограничено. Подразделение имеет учетную запись, а также ряд свойств и набор прав по работе с системой, которым обладают все пользователи данного подразделения.

Во вкладке [Пользователи](#page-7-0) пользователю или подразделению указываются **роли** в системе, работа с которыми осуществляется во вкладке [Роли:](#page-59-1)

- **Роль** группа прав в системе;
- **Группа** группа ролей, объединенных по некоторому признаку. Количество вложенных групп не ограничено;

Во вкладке [Роли](#page-59-1) указывается **права** по работе пользователей с указанной **ролью** в системе:

<span id="page-6-1"></span>• **Право** — объект системы, содержащий в себе доступ к функциональности модулей системы;

Во вкладке [Уровни доступа](#page-6-1) пользователям или ролям указываются **уровни доступа** в системе:

• **Уровень доступа** — доступ **пользователей** или пользователей с указанной **ролью** к **данным**, хранящимся в системе, и **действиям**, выполнение которые разрешено по отношению к данным системы.

Во вкладке Отчет по доступу к контенту отображается информация по доступам, которыми обладают пользователи или пользователи с указанной ролью.

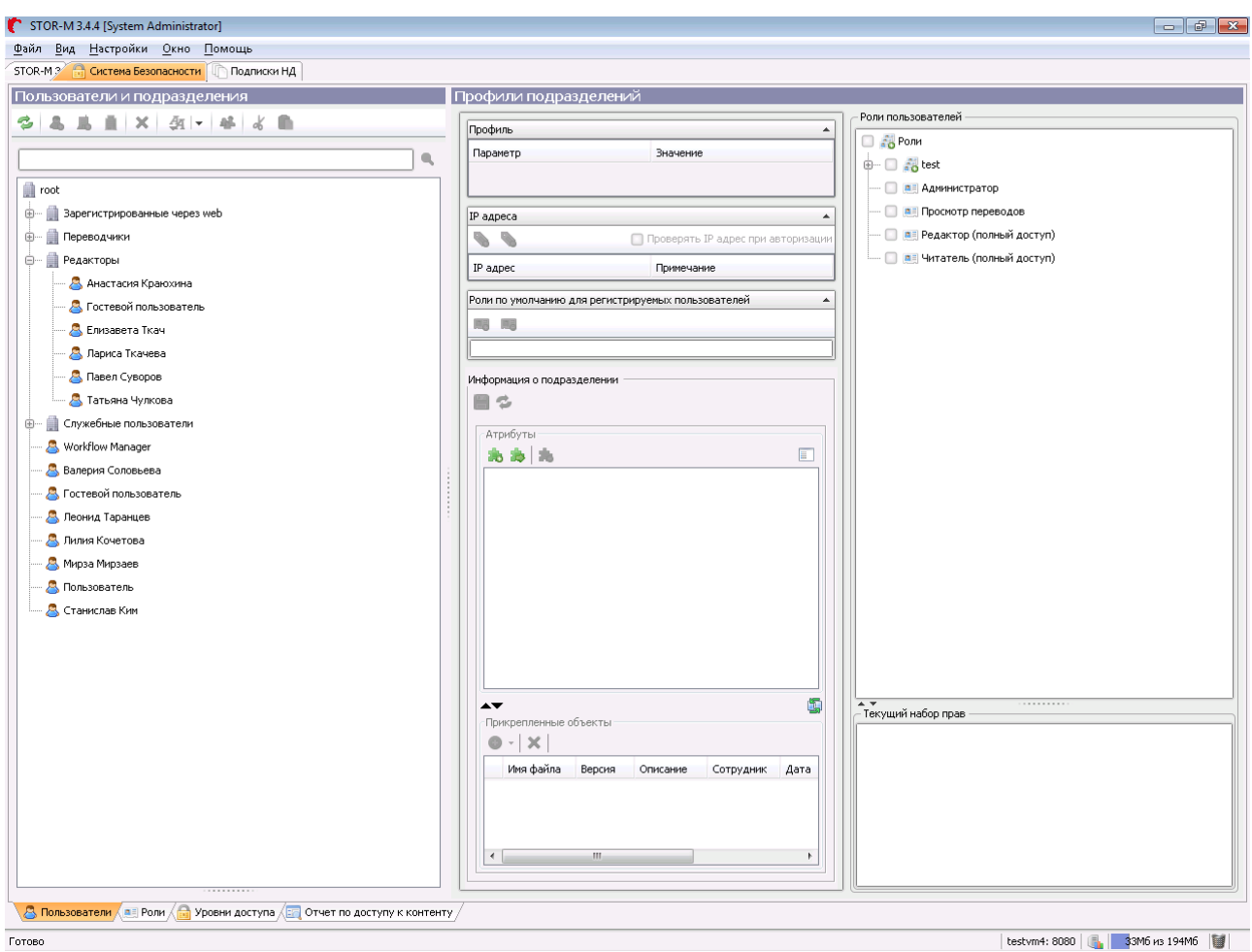

По умолчанию в системе безопасности отображается вкладка Пользователи:

Рисунок 3. Окно модуля Система безопасности

## <span id="page-7-0"></span>3.1 Вкладка «Пользователи»

Вкладка Пользователи предназначена для работы (создание, изменение и удаление) с учетными записями пользователей и подразделений, а также указания ролей, которыми обладает пользователь или подразделение.

Соответственно, вкладка Пользователи разделена на две панели:

- Пользователи и подразделения содержит дерево учетных записей пользователей и  $\bullet$ подразделений;
- $\bullet$ Профили пользователей /подразделений - содержит индивидуальные свойства учетных записей, а также назначенные записям роли по работе с системой.

#### Руководство по работе c системой безопасности STOR-M

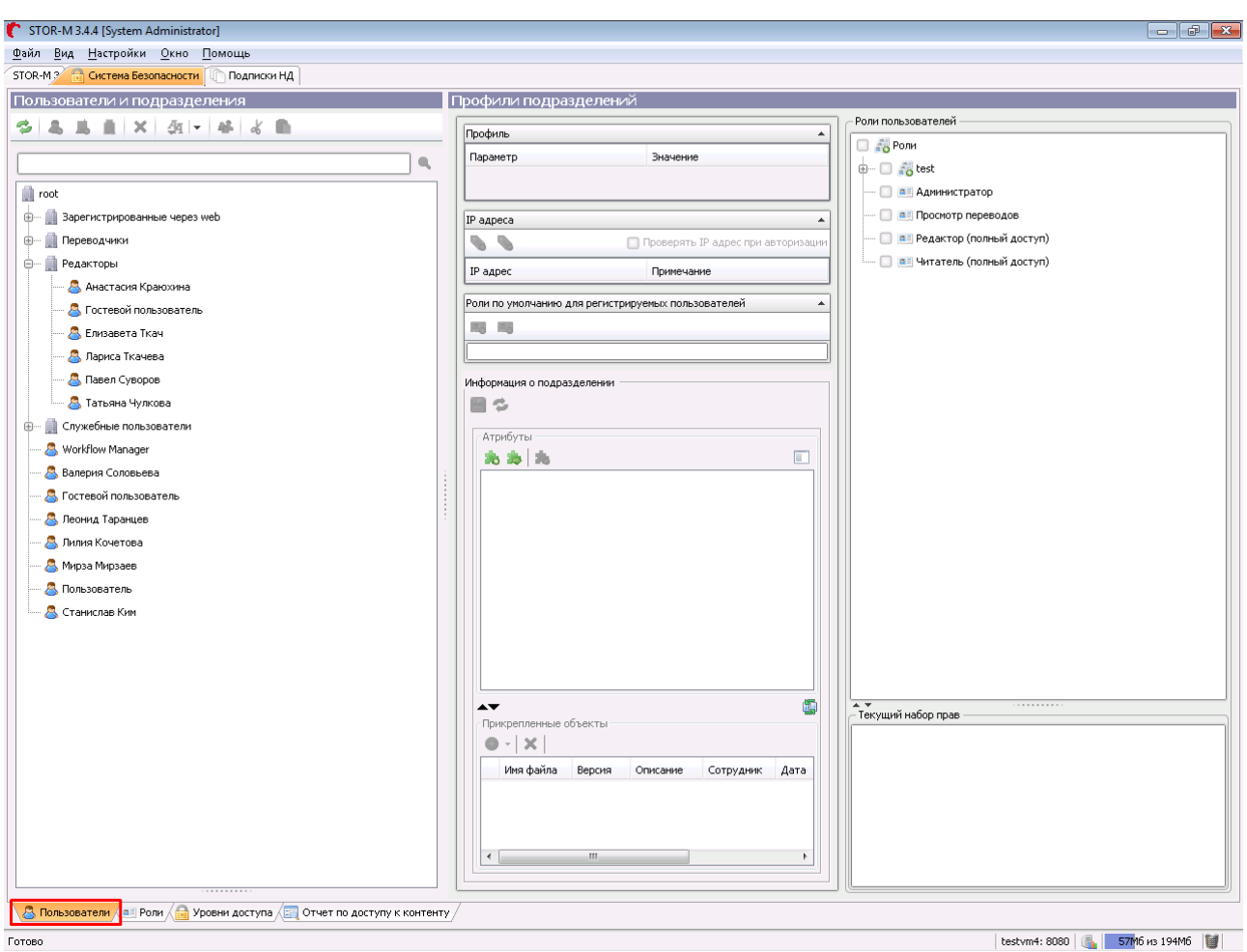

Рисунок 4. Вкладка «Пользователи»

#### <span id="page-8-0"></span> *3.1.1* **Пользователи и подразделения**

Работа с пользователями и подразделениями осуществляется в панели **Пользователи и подразделения.** Составными элементами панели являются:

- [Панель инструментов](#page-60-1) дерева пользователей и подразделений;
- <span id="page-8-1"></span>• [Поиск по дереву;](#page-8-1)
- [Дерево пользователей и подразделений.](#page-11-0)

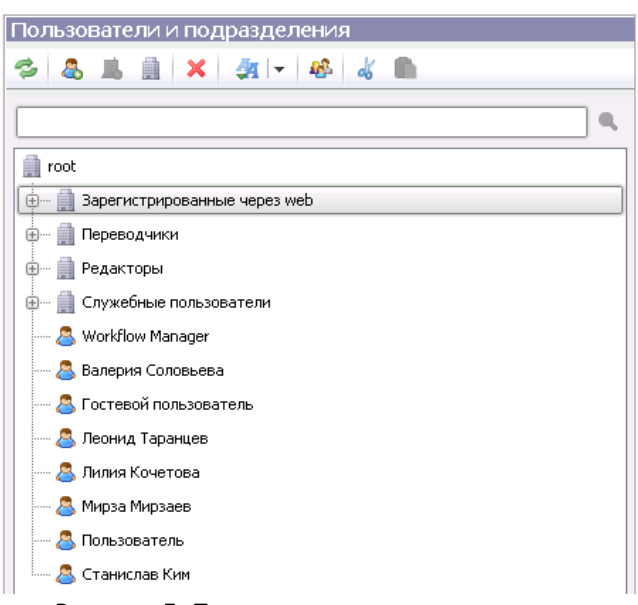

Рисунок 5. Пользователи и подразделения

#### <span id="page-9-0"></span> *3.1.1.1* **Панель инструментов**

**Панель инструментов** для работы с пользователями и подразделениями представлена на рисунке ниже:

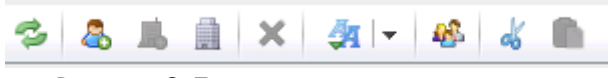

Рисунок 6. Панель инструментов дерева пользователей и подразделений

Она включает следующие команды:

<span id="page-10-4"></span><span id="page-10-3"></span>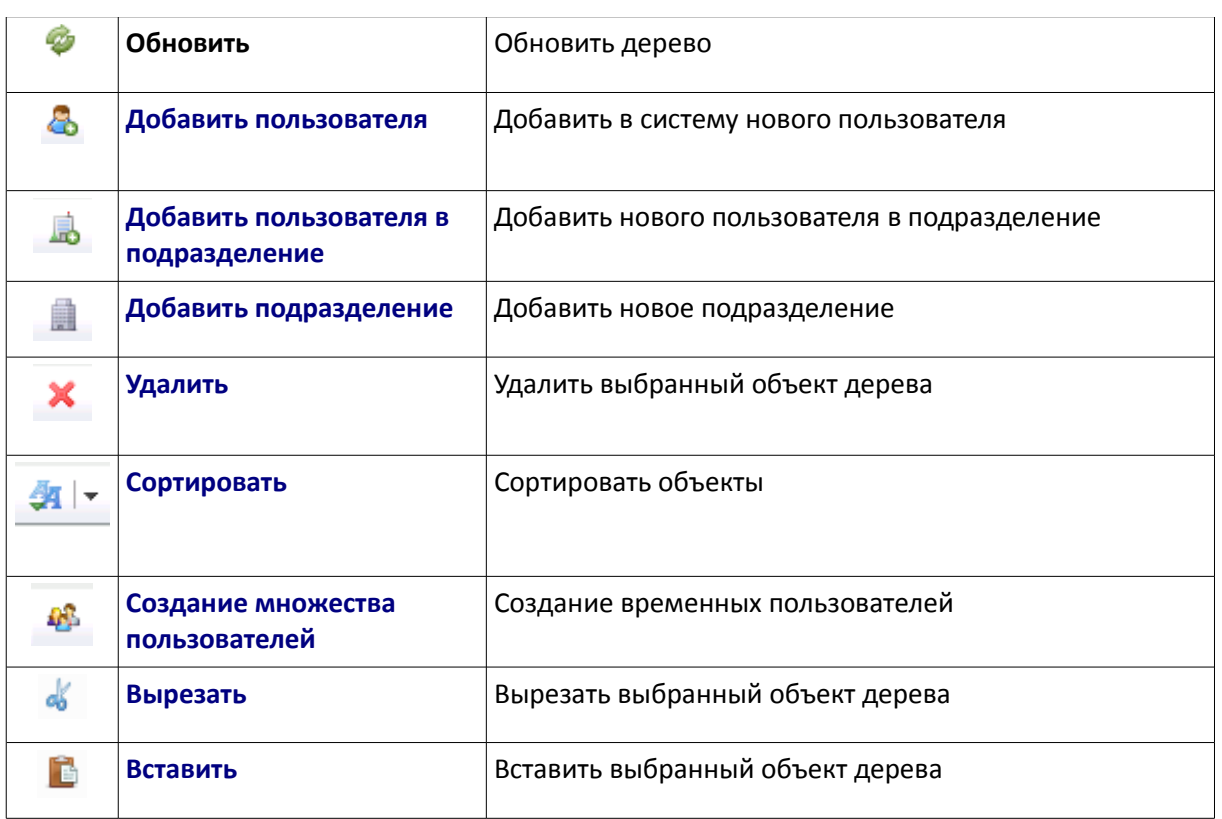

<span id="page-10-2"></span><span id="page-10-1"></span>Некоторые команды в панели инструментов могут быть заблокированы до тех пор, пока не будет выбран объект в [дереве.](#page-11-0)

## <span id="page-10-0"></span> *3.1.1.2* **Поиск**

**Поиск** предназначен для быстрого поиска **пользователей** и **подразделений** по **имени** (наименованию), по **логину** и **e-mail** пользователей, а также по указанным **ролям**. Если ввести в поисковую строку комбинацию символов, то в результатах будут отображены все пользователи и подразделения, свойства которых включают в себя данную комбинацию.

Поле поиска находится ниже [панели инструментов](#page-9-0) и имеет следующий вид:

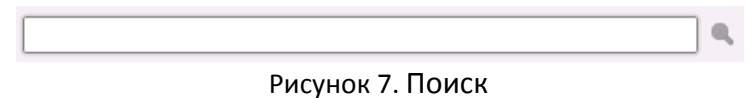

Для поиска введите искомый текст и нажмите на кнопку или на клавишу **Enter**. Поиск осуществляется по всем пользователям и подразделениям. Результаты поиска отображаются в нижней части панели Пользователи и подразделения.

Для результатов каждого поиска создается отдельная вкладка, работа с которыми аналогична использованию обычных вкладок в браузере:

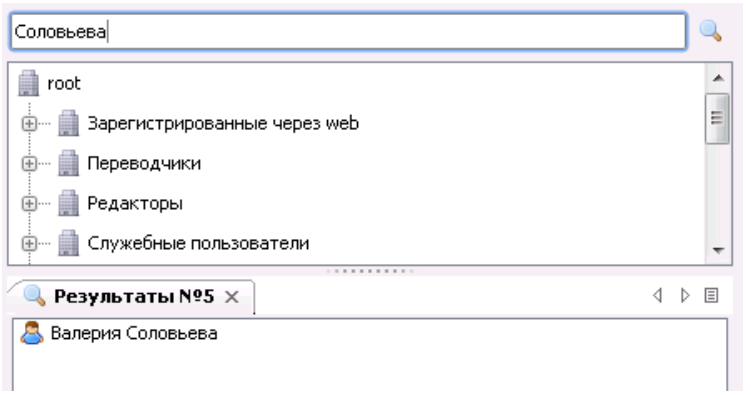

<span id="page-11-1"></span>Рисунок 8. Результаты поиска

В системе можно просматривать одновременно несколько результатов поиска с помощью вкладок. Вкладки реализованы подобно вкладкам отображения результатов поиска в системе (переходы между вкладками, меню работы со вкладками и пр.; подробнее см. «Руководство по работе с клиентским приложением STOR-M»).

Чтобы перейти к результату поиска, дважды кликните по нему. В дереве отобразится [местоположение](#page-11-0) соответствующего результата поиска, а также откроются свойства (подробнее см. раздел [Профиль пользователя или подразделения\)](#page-11-1).

#### <span id="page-11-0"></span> *3.1.1.3* **Дерево пользователей и подразделений**

Дерево пользователей и подразделений представляет собой иерархию объектов в корневом подразделении (по умолчанию называется **root**), которые обозначаются следующими значками:

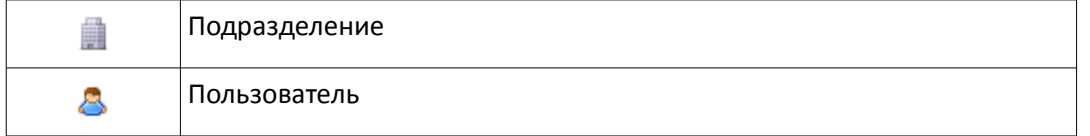

Подразделение может содержать в себе вложенные объекты, в качестве которых могут выступать пользователи или другие подразделения. Для того, чтобы отобразить содержимое подразделения,

необходимо нажать на иконку  $\overline{\mathbb{H}}^n$  около него. Для того, чтобы скрыть содержимое подразделения, необходимо нажать на иконку  $\overline{\mathbb{F}}$ около него.

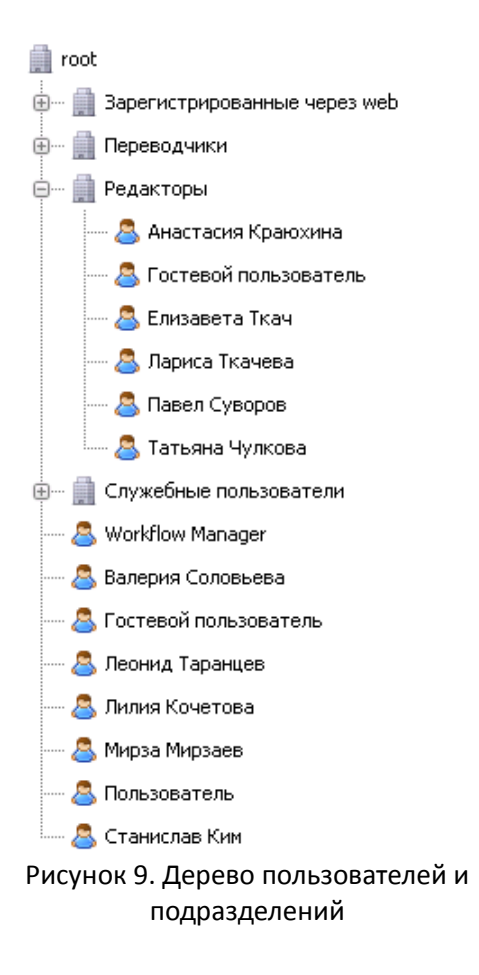

Для того, чтобы выполнить какие-либо действия с объектом (см. разделы [Панель инструментов](#page-9-0) и [Контекстное меню\)](#page-12-0) — его нужно выделить. Для этого необходимо навести курсор на требуемый объект и нажать на левую кнопку мыши. Если нужно выделить несколько объектов одновременно, то выделите требуемые объекты, удерживая нажатой клавишу **Ctrl** или **Shift**.

## <span id="page-12-0"></span> *3.1.1.4* **Контекстное меню**

Работа с содержимым дерева может осуществляться с помощью **контекстного меню**. Чтобы открыть контекстное меню, выберите любой из объектов дерева и нажмите на правую кнопку мыши:

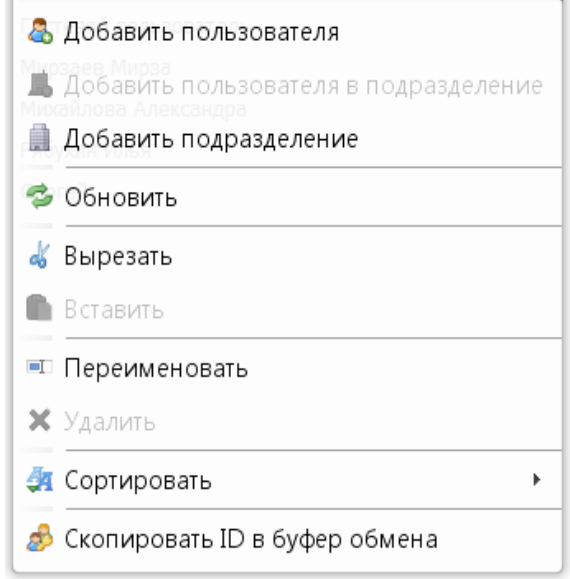

<span id="page-13-2"></span>Рисунок 10. Контекстное меню

Контекстное меню включает в себя разные наборы опций в зависимости от выбранного элемента. Часть команд уже содержится в [панели инструментов:](#page-9-0)

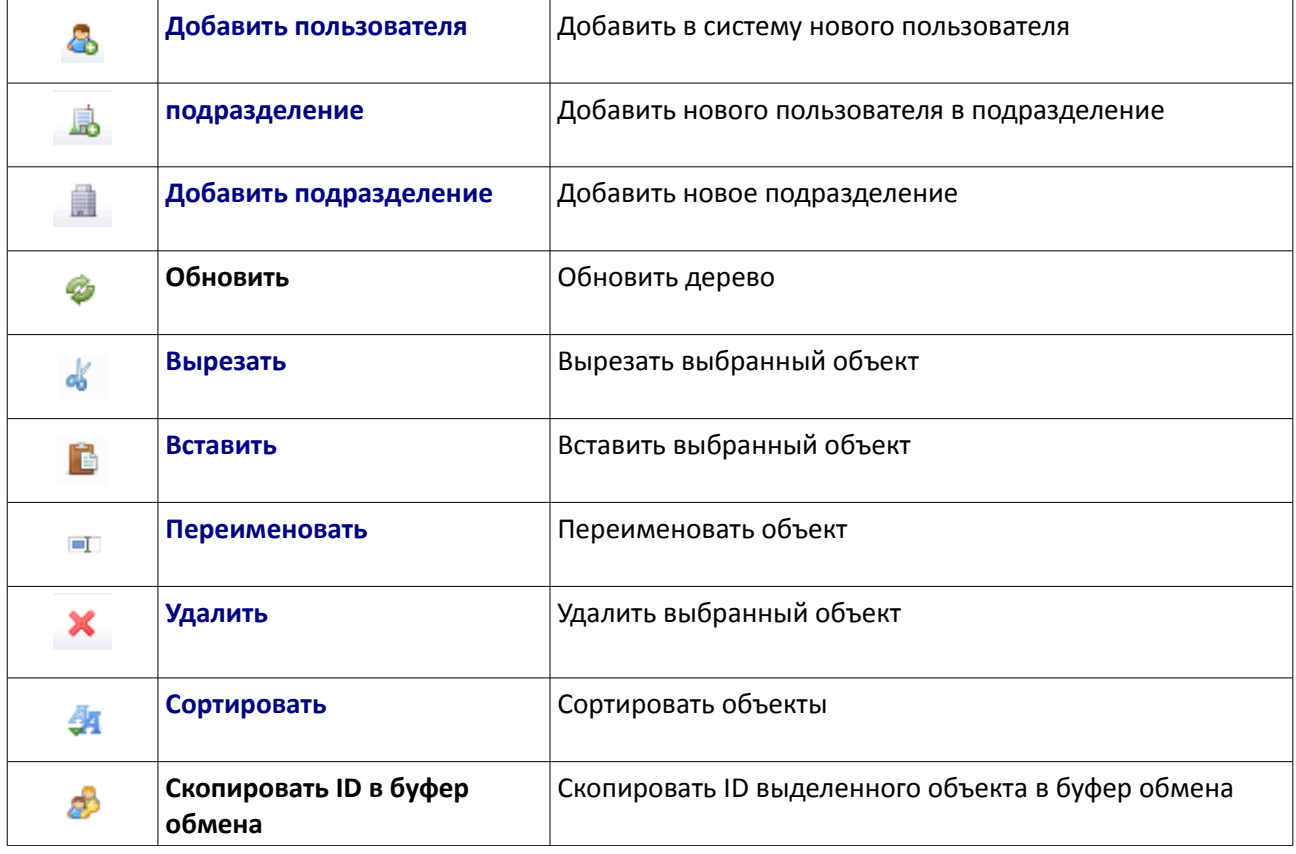

<span id="page-13-1"></span><span id="page-13-0"></span>Некоторые команды в панели инструментов могут быть заблокированы до тех пор, пока не будет выбран объект в [дереве.](#page-11-0)

#### <span id="page-14-0"></span> *3.1.2* **Создание пользователя или подразделения**

В [дереве пользователей и подразделений](#page-11-0) выберите подразделение, внутри которого нужно создать новый объект, и нажмите на соответствующую кнопку в [панели инструментов](#page-9-0) или выберите соответствующую команду в [контекстном меню.](#page-12-0)

Для того, чтобы создать **пользователя**, нажмите на кнопку в [панели инструментов](#page-9-0) или пункт **Добавить пользователя** в [контекстном меню,](#page-12-0) после чего откроется следующее окно:

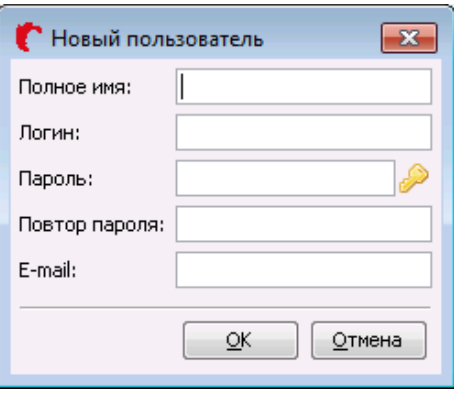

Рисунок 11. Создание пользователя

Введите **имя пользователя**, **[логин](#page-24-1)** и **[пароль](#page-24-0)**, по желанию **[e-mail](#page-26-0)**. При указании пароля можно воспользоваться [опцией автоматической генерации пароля.](#page-24-0)

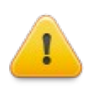

**Внимание!** Поля **Логин** и **Пароль** не должны быть пустыми. **Логин** должен быть уникальным (не иметь аналогов в системе). Комбинации символов, введенные в поля **Пароль** и **Повтор пароля**, должны совпадать. Длина **пароля** может составлять от 6 до 50 символов в зависимости от настроек системы — подробнее см. «Руководство администратора STOR-M». **Пароль** отображается в зашифрованном виде.

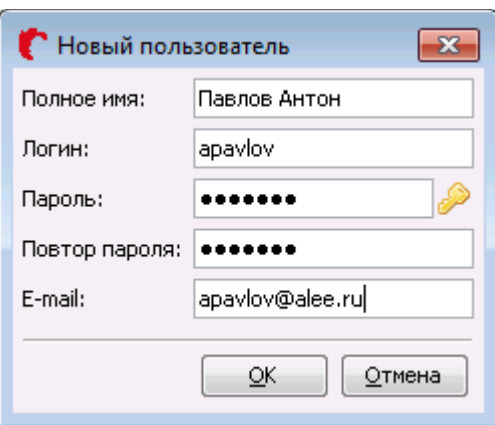

Рисунок 12. Создание пользователя

После указания значений всех требуемых полей нажмите на кнопку **ОК**. В выбранном подразделении появится новая учетная запись пользователя.

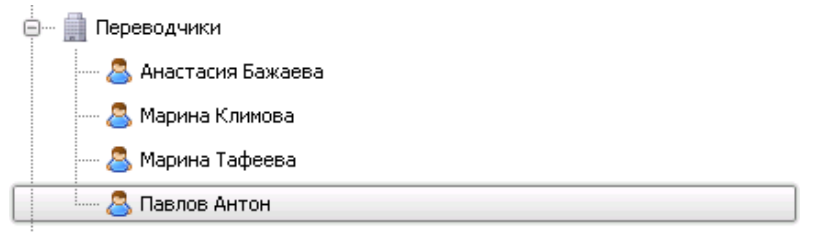

Рисунок 13. Создание пользователя

Для того, чтобы создать **подразделение**, нажмите на кнопку в [панели инструментов](#page-9-0) или пункт **Добавить подразделение** в [контекстном меню,](#page-12-0) после чего откроется следующее окно:

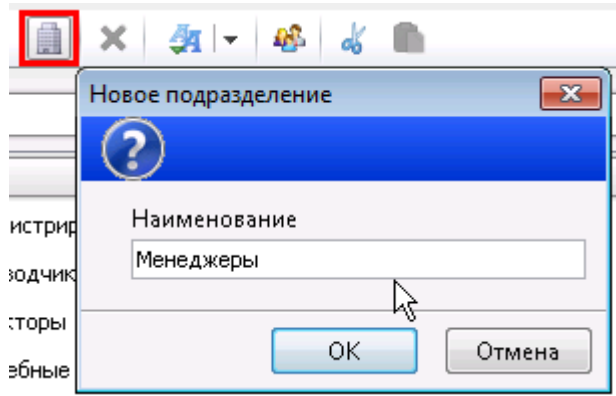

Рисунок 14. Создание подразделения

Введите **имя нового подразделения** и нажмите на кнопку **OK**. В выбранном подразделении появится новая учетная запись подразделения.

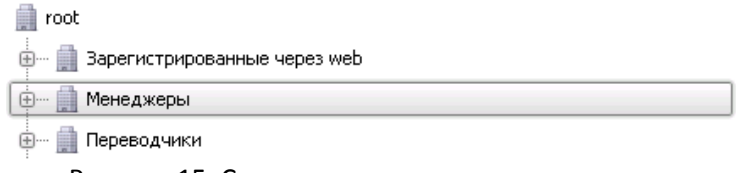

Рисунок 15. Созданное подразделение в дереве

Для перехода к просмотру и редактированию свойств учетной записи достаточно выбрать требуемую запись, после чего информация о ней отобразится в [профиле.](#page-22-1)

#### <span id="page-15-0"></span> *3.1.3* **Создание множества пользователей**

Для экономии времени при добавлении учетных записей пользователей система позволяет **добавление множества учетных записей пользователей**. Система создает временные учетные записи, данные по которым должен будет заполнить сам пользователь при первом входе в систему. Если пользователь не заполнит данные или не воспользуется временной записью для входа в систему, то учетная запись будет удалена.

Для создания множества временных записей достаточно воспользоваться функцией **Создание множества пользователей.** Нажмите на кнопку в [панели инструментов,](#page-9-0) после чего откроется следующее окно:

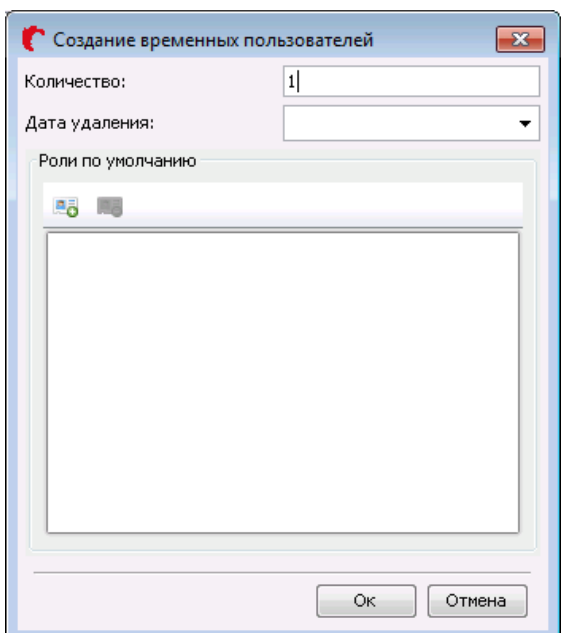

Рисунок 16. Создание множества пользователей

В окне отображаются следующие поля:

- **Количество** учетных записей пользователей, которые необходимо создать;
- **Дата удаления** учетных записей пользователей, при наступлении которых все неиспользованные учетные записи будут автоматически удалены;
- **Роли по умолчанию**, которые будут автоматически назначены всем создаваемым учетным записям пользователей (подробнее см. раздел [Роли пользователя\)](#page-36-0);

Укажите требуемое количество учетных записей, дату автоматического удаления учетных записей и роли по умолчанию, после чего нажмите на кнопку **ОК**.

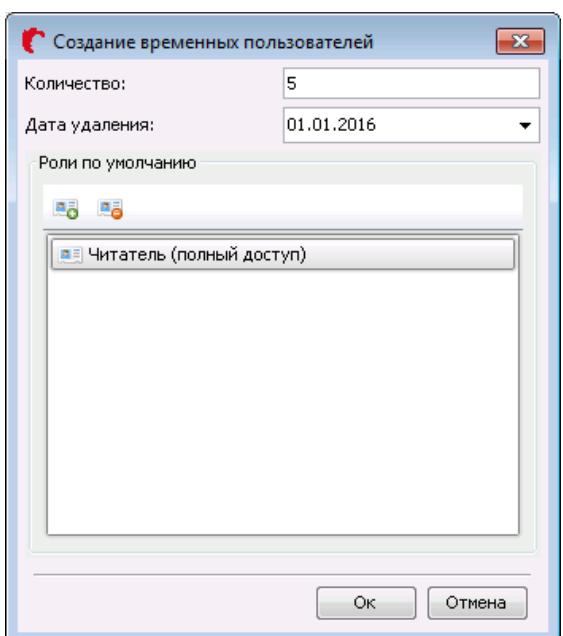

Рисунок 17. Создание множества пользователей

Система отобразит окно с временными ключами для каждой из создаваемых учетных записей пользователей:

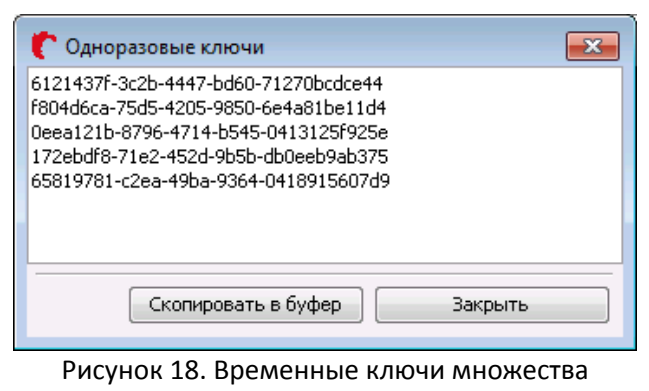

пользователей

Скопируйте ключи в буфер обмена, нажав на кнопку **Скопировать в буфер**, для последующей передачи ключей пользователям. Затем нажмите на кнопку **Закрыть**. Система создаст временные учетные записи пользователей. При необходимости ключ временной учетной записи можно скопировать из [профиля пользователя.](#page-23-0)

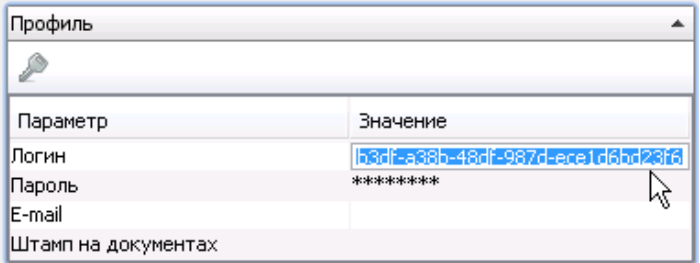

Рисунок 19. Временный ключ пользователя

Для входа в систему под временной учетной записью достаточно добавить один из ключей в поле **Логин**. Пароль при этом вводить не требуется.

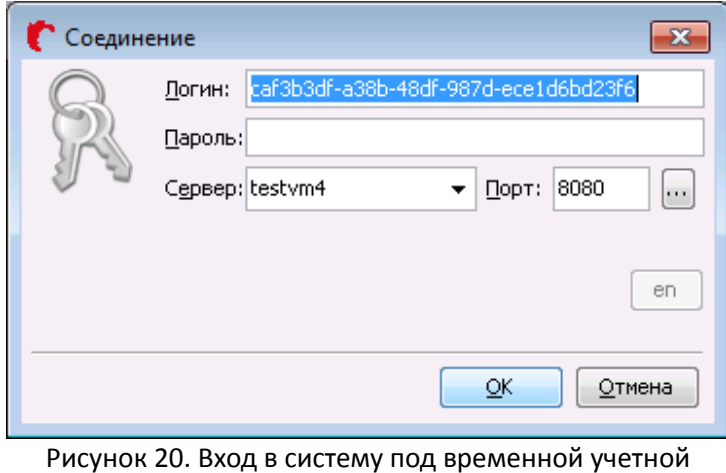

записью

После входа в систему пользователю будет предложено закрепить за собой созданную учетную запись:

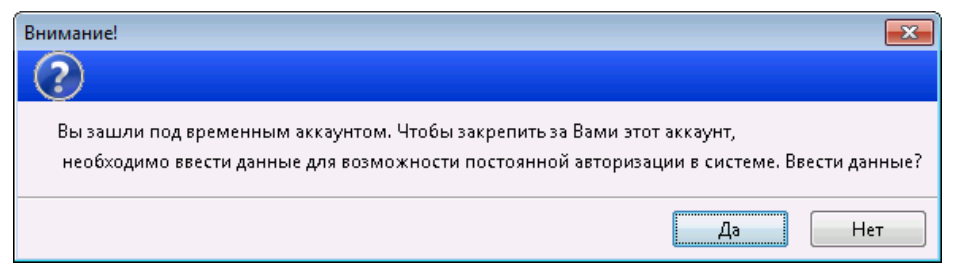

Рисунок 21. Предложение закрепить аккаунт

При нажатии на кнопку **Да** появится [окно изменения свойств пользователя.](#page-18-0) Необходимо ввести данные пользователя, после чего временная учетная запись станет постоянной.

<span id="page-18-0"></span>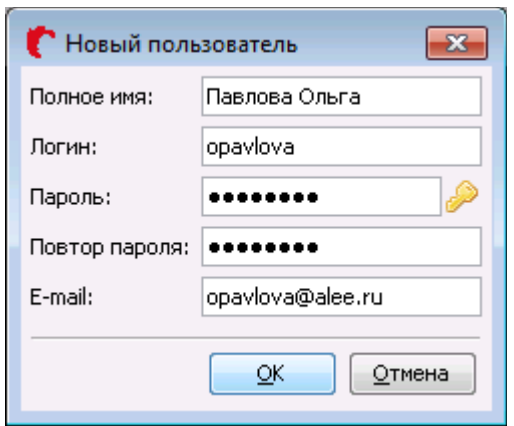

Рисунок 22. Закрепление аккаунта

При нажатии на кнопку **Нет** появится предупреждение о том, что пользователь будет удалён после выхода из системы:

<span id="page-19-1"></span>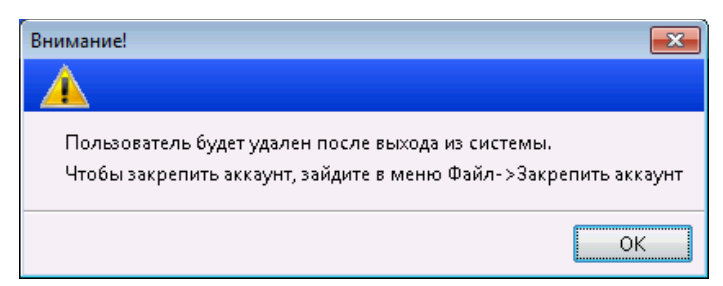

Рисунок 23. Предупреждение об удалении пользователя

Возможность вызова окна изменения свойств пользователя также доступна в меню Файл  $\rightarrow$ Закрепить аккаунт.

Если вход в систему с помощью временной учетной записи пользователя не будет осуществлён до наступления даты удаления учетной записи (указанной во время ее создания), то временная запись будет автоматически удалена.

#### <span id="page-19-0"></span>3.1.4 Добавление пользователя в подразделение

В организациях достаточно часто возникает ситуация, когда один сотрудник относится к нескольким департаментам организации. Соответственно, в системе учетная запись данного пользователя должна относиться к нескольким подразделениям, чтобы иметь доступ к данным и функциональности каждого подразделения. Для такого пользователя происходит объединение прав доступа от каждого подразделения (за исключением ситуации, когда включена проверка IP-адресов подразделений при авторизации).

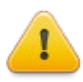

Внимание! Если пользователь относится к двум подразделениям (подробнее см. раздел Добавление пользователя в подразделение), у одного из которых включена проверка IPадресов пользователей (подробнее см. раздел IP-адреса подразделения), то пользователю будут доступны права данного подразделения только при входе в систему с разрешенных IP-адресов.

Для добавления пользователя в подразделение необходимо выделить учетную запись пользователя в дереве и нажать на кнопку в панели инструментов или пункт Добавить пользователя в подразделение в контекстном меню.

Отобразится следующее окно:

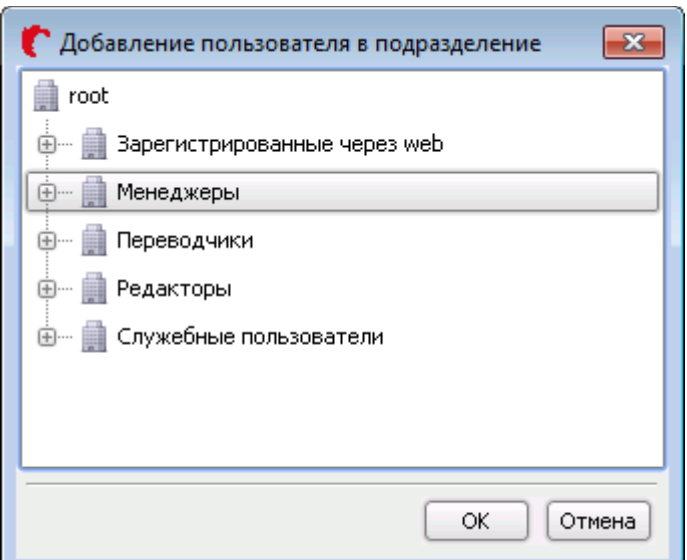

Рисунок 24. Добавление пользователя в подразделение

Выберите в дереве требуемое подразделение и нажмите на кнопку **ОК**. Система добавит учетную запись пользователя в выбранное подразделение.

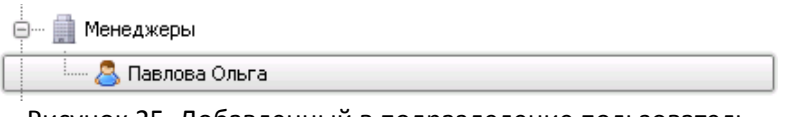

Рисунок 25. Добавленный в подразделение пользователь

Также пользователя можно добавить в другое подразделение путем перетаскивания его мышью при нажатой клавише **Ctrl**:

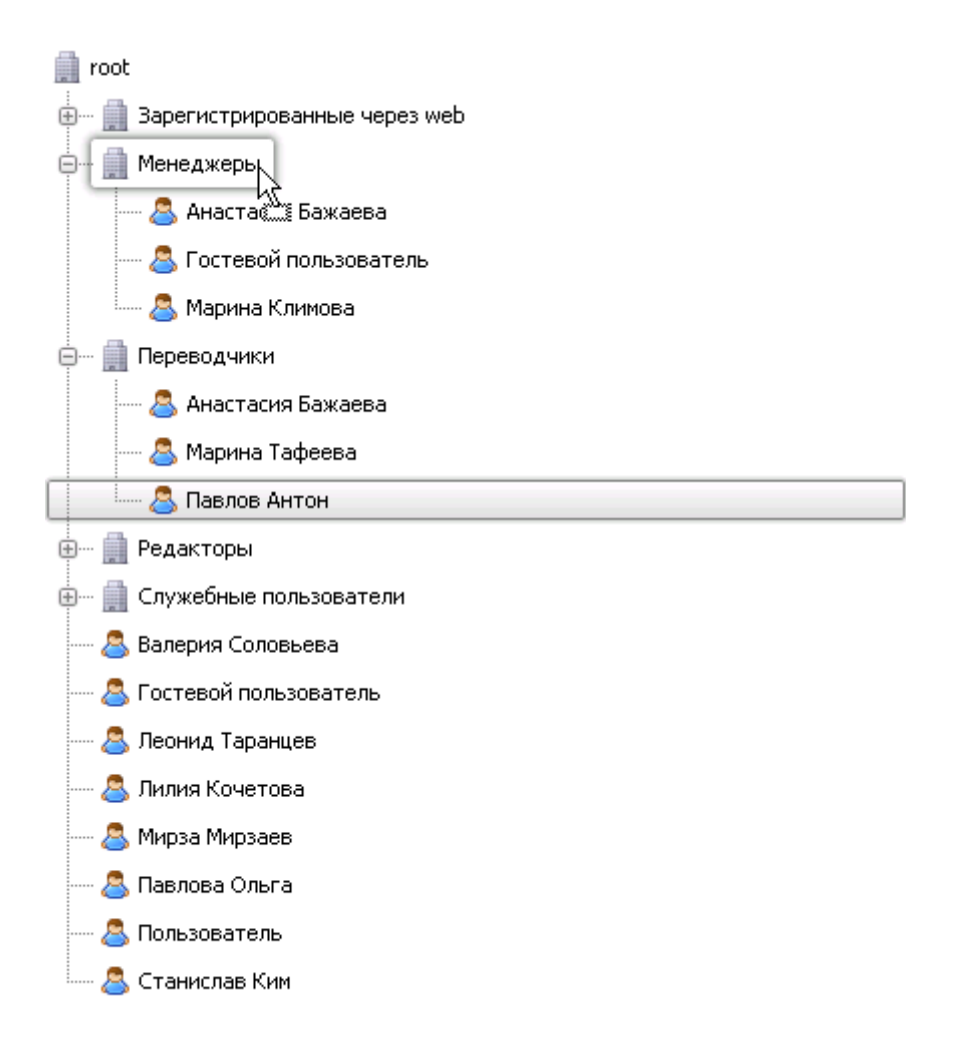

Рисунок 26. Добавление пользователя в подразделение

Отпустите левую кнопку мыши при наведении на нужное подразделение, и выбранный объект будет добавлен:

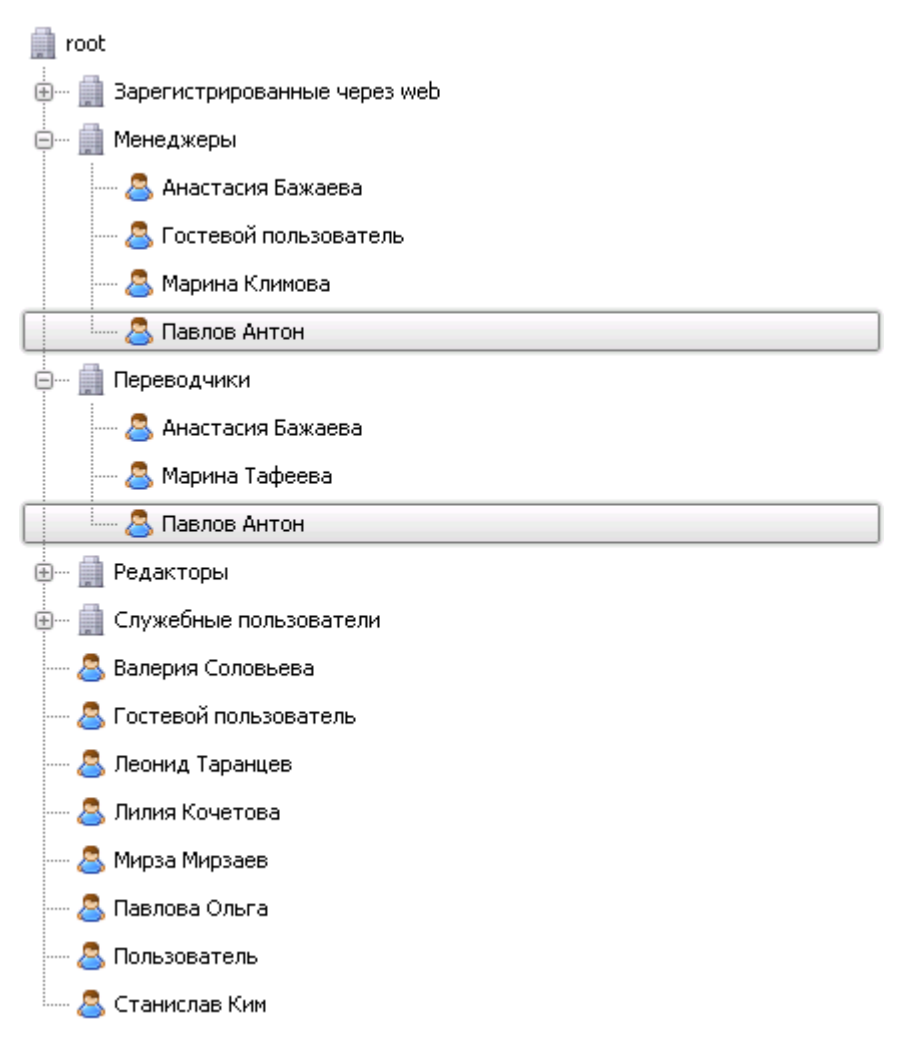

Рисунок 27. Добавление пользователя в подразделение

Для того, чтобы удалить учетную запись из какого-либо подразделения, достаточно воспользоваться функцией [удаления](#page-54-1) из дерева пользователей и подразделений.

В [профиле](#page-22-0) [пользователя](#page-22-0) всегда можно посмотреть [информацию о подразделениях,](#page-31-0) к которым учетная запись относится.

#### <span id="page-22-1"></span> *3.1.5* **Профиль пользователя или подразделения**

Работа со свойствами учетных записей и назначение ролей по работе с системой происходит в панели [Профиль](#page-22-0) [пользователя](#page-22-0) или [Профиль подразделения](#page-39-0) (в зависимости от выбранного объекта).

#### <span id="page-22-0"></span> *3.1.5.1* **Профиль пользователя**

Панель **Профиль пользователя** отображает информацию о свойствах учетной записи пользователя и ролях, указанных для нее в системе. Составными элементами панели **Профиль Пользователя** являются:

- <span id="page-23-2"></span>• [Профиль пользователя](#page-23-2) (основная информация об учетной записи);
- [IP-адреса;](#page-31-1)
- [Информация о подразделениях;](#page-31-0)
- [Информация о пользователе;](#page-32-0)
- [Роли пользователя.](#page-36-0)

Разделы [Профиль пользователя,](#page-23-1) [IP-адреса](#page-31-1) и [Информация о подразделениях](#page-49-1) можно свернуть нажатием на иконку  $\triangleq$ , а затем развернуть нажатием на иконку  $\overline{\mathbf{F}}$  справа от названия раздела.

<span id="page-23-1"></span>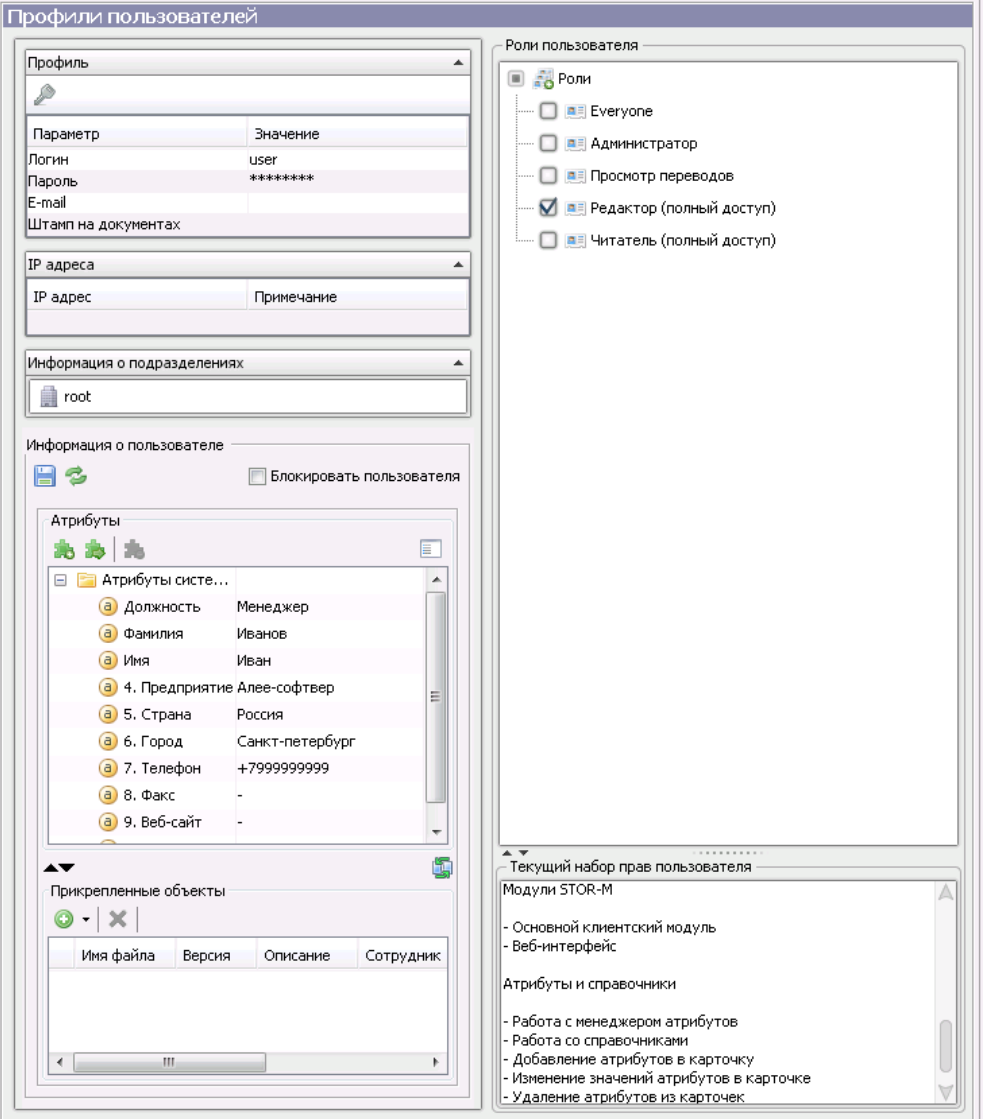

Рисунок 28. Профиль пользователя

## <span id="page-23-0"></span> *3.1.5.1.1* **Профиль**

В разделе **Профиль** отображается следующая основная информация по учетной записи пользователя:

- [Логин;](#page-24-1)
- [Пароль;](#page-24-0)
- [E-mail;](#page-26-0)
- [Штамп на документах.](#page-27-0)

Чтобы войти в систему (авторизоваться под учетной записью пользователя), необходимо ввести **логин** и **пароль** в соответствующие поля, совпадающие с **логином** и **паролем** учетной записи.

#### <span id="page-24-1"></span> *3.1.5.1.1.1* **Логин**

**Логин** — это комбинация символов, которую необходимо вводить в поле **Логин** при авторизации пользователя в системе.

Логин указывается пр[и создании учетной записи пользователя.](#page-14-0) Для того, чтобы изменить логин, достаточно один раз кликнуть по значению поля **Логин** в **профиле пользователя**, после чего логин станет доступным для изменения:

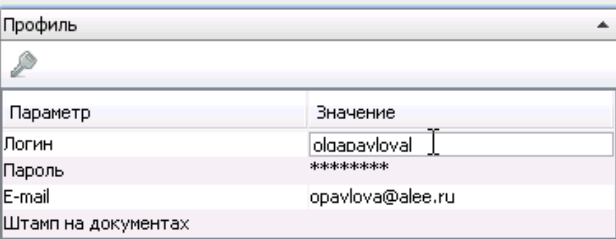

Рисунок 29. Изменение логина

Введите логин и нажмите на клавишу **Enter**. Система сохранит введенные изменения:

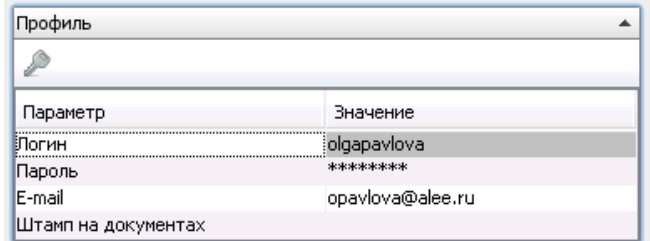

Рисунок 30.Сохраненный новый логин

#### <span id="page-24-0"></span> *3.1.5.1.1.2* **Пароль**

**Пароль** — это комбинация символов, которую необходимо вводить в поле **Пароль** при авторизации пользователя в системе.

Пароль указывается пр[и создании учетной записи пользователя.](#page-14-0) Для того, чтобы изменить пароль, необходимо дважды кликнуть по значению поля **Пароль** в **профиле пользователя**, после чего откроется окно изменения пароля:

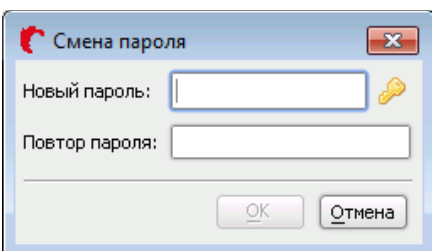

Рисунок 31. Окно изменения пароля

Введите новый пароль в поле **Новый пароль** и повторите введенный пароль в поле **Повтор пароля**.

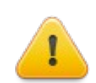

**Внимание!** В окне изменения пароля пароль отображается в зашифрованном виде. Комбинации символов, введенные в поля **Пароль** и **Повтор пароля**, должны совпадать. Длина **пароля** может составлять от 6 до 50 символов в зависимости от настроек системы подробнее см. «Руководство администратора STOR-M».

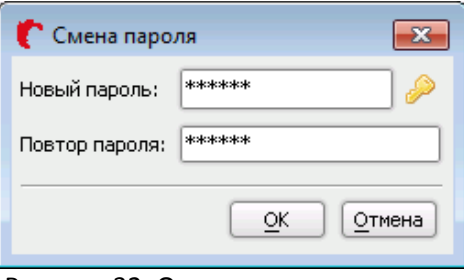

Рисунок 32. Окно изменения пароля

После этого нажмите на кнопку **OK**. Система сохранит введенные изменения.

При изменении пароля можно воспользоваться опцией **автоматической генерации пароля**. Для этого нажмите на кнопку , после чего откроется окно автоматической генерации пароля:

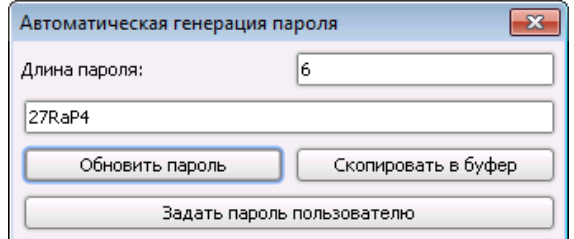

Рисунок 33. Окно автоматической генерации пароля

В окне автоматической генерации пароля отображаются:

- **Длина пароля** (по умолчанию принимает значение, указанное в настройках системы, подробнее см. «Руководство администратора STOR-M»);
- **Пароль**, созданный в соответствии с длиной пароля.

Укажите желаемую длину пароля (в пределах от 6 до 50 в соответствии с настройками) и нажмите кнопку **Обновить пароль**. Будет создан новый пароль заданной длины.

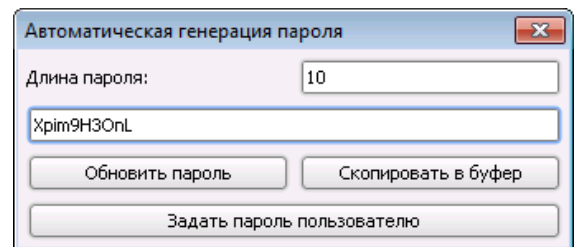

Рисунок 34. Окно автоматической генерации пароля

В учетной записи пользователя и в окне изменения пароля пароль отображается в зашифрованном виде. Чтобы скопировать пароль для последующей передачи пользователю, нажмите на кнопку **Скопировать в буфер**.

Чтобы сохранить пароль для учетной записи пользователя, нажмите на кнопку **Задать пароль пользователю.** После этого новый пароль будет прописан в окне изменения пароля.

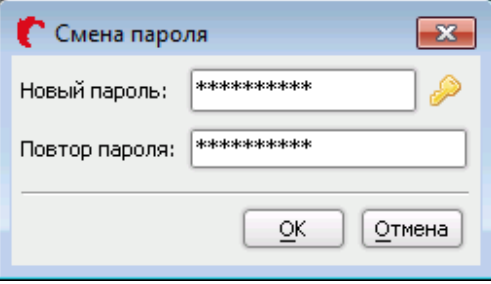

Рисунок 35. Прописанный новый пароль

#### <span id="page-26-0"></span> *3.1.5.1.1.3* **E-mail**

**E-mail** — адрес пользователя, на который пользователю приходят уведомления о различных событиях в системе (например, о регистрации пользователя в системе).

E-mail может указываться пр[и создании учетной записи пользователя.](#page-14-0) Для того, чтобы изменить email, достаточно один раз кликнуть по значению поля **E-mail** в **профиле пользователя**, после чего email станет доступным для изменения:

| Профиль             |                        |
|---------------------|------------------------|
| ₽                   |                        |
| Параметр            | Значение               |
| ІЛогин              | olgapavlova            |
| Пароль              | ********               |
| lE-mail             | olgapavlova@alee.rul T |
| Штамп на документах |                        |

Рисунок 36. Ввод нового e-mail

Введите новый e-mail и нажмите на клавишу **Enter**. Система сохранит введенные изменения.

| Профиль             |                     |
|---------------------|---------------------|
| D                   |                     |
| Параметр            | Значение            |
| Логин               | olgapavlova         |
| Пароль              | ********            |
| E-mail              | olgapavlova@alee.ru |
| Штамп на документах |                     |

Рисунок 37. Сохраненный новый e-mail

#### <span id="page-27-0"></span> *3.1.5.1.1.4* **Штамп на документах**

**Штамп на документах** содержит в себе информацию о пользователе, которая при печати файлов из системы добавляется на распечатанный лист. Для того, чтобы **указать** штамп, необходимо кликнуть по стрелке справа от значения поля **Штамп на документах** в **профиле пользователя**, после чего откроется форма изменения штампа.

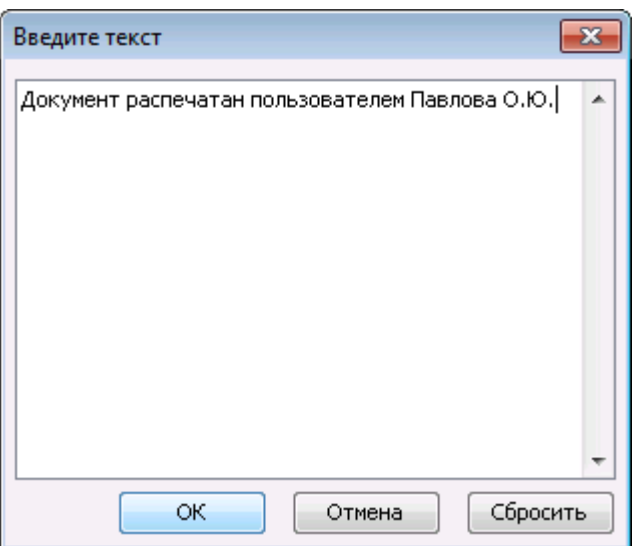

Рисунок 38. Форма изменения штампа

Введите новый штамп и нажмите на клавишу **Enter**. Система сохранит введенные изменения.

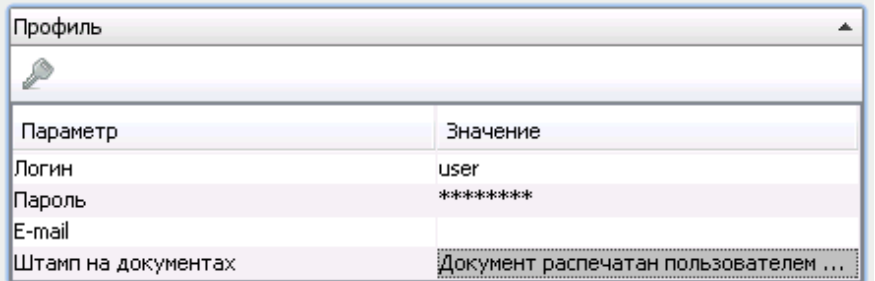

Рисунок 39. Сохраненный штамп

Сохраненный штамп добавляется на все распечатанные данным пользователем документы:

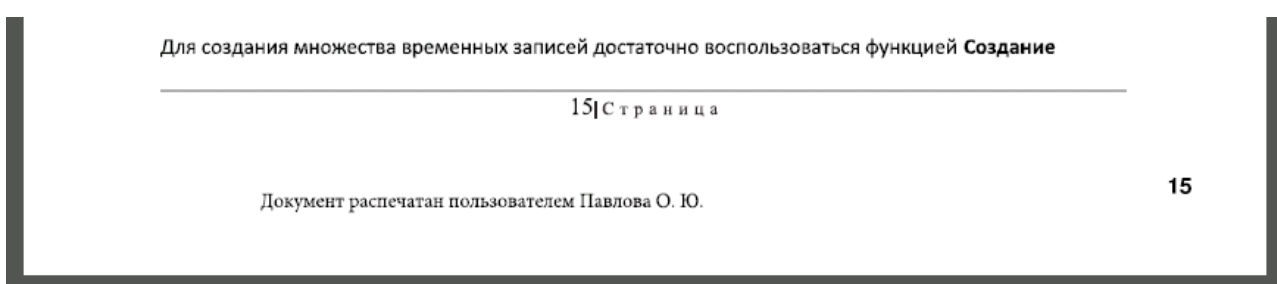

Рисунок 40. Штамп на распечатанных документах

**Изменение** и **удаление** штампа происходит по аналогии с указанием штампа: открывается форма изменения штампа, в которой можно изменить или удалить штамп.

Кнопка **Сбросить** в форме изменения штампа позволяет отменить все текущие изменения штампа. Для примера открываем форму изменения штампа и дополняем штамп новой записью:

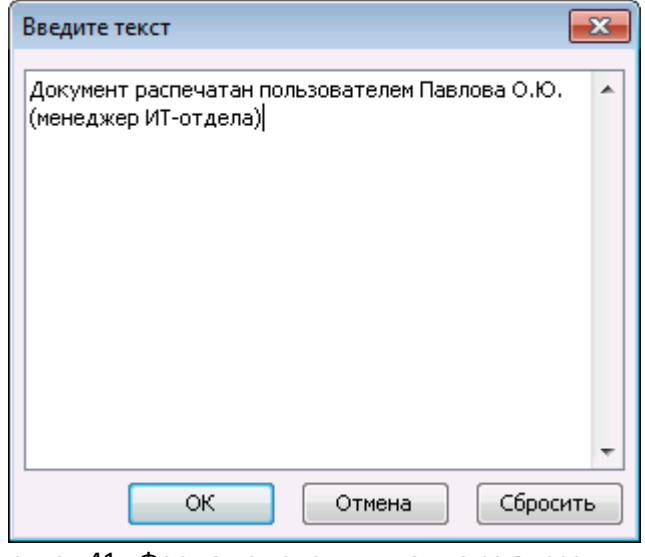

Рисунок 41. Форма изменения штампа со внесенными изменениями

После выбора команды **Сбросить** все последние произведенные изменения штампа отменятся:

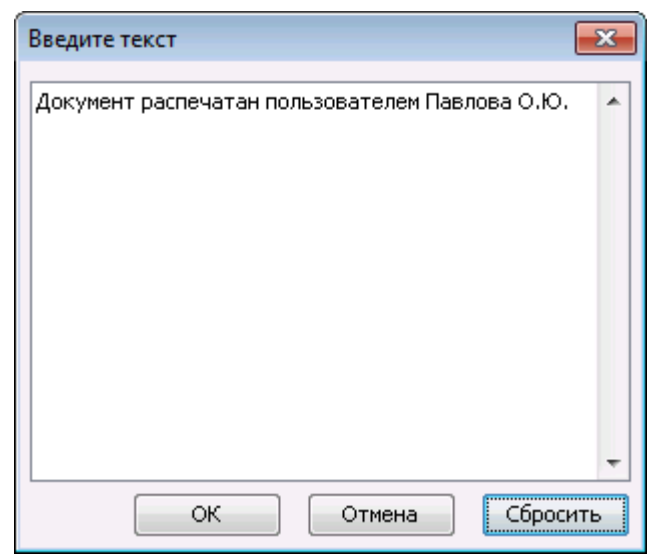

Рисунок 42. Форма изменения штампа (последние изменения отменены)

#### <span id="page-29-0"></span> *3.1.5.1.1.5* **Получение одноразового ключа**

При работе с системой могут возникнуть ситуации, когда администратору для оказания помощи пользователю требуется войти в систему под учетной записью пользователя. Для сохранения конфиденциальности учетных данных пользователя администратор может войти в систему, воспользовавшись **одноразовым ключом**.

Для получения одноразового ключа нажмите на кнопку **Получить одноразовый ключ** в **профиле пользователя**, расположенную над основной информацией. Откроется следующее окно:

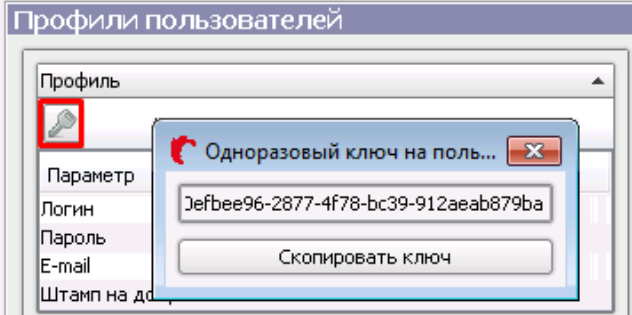

Рисунок 43. Одноразовый ключ

В окне отображается созданный системой одноразовый ключ. Нажмите на кнопку **Скопировать ключ**, после чего он будет скопирован в буфер обмена.

Выйдите из системы, закрыв клиентское приложение или выбрав команду **Выход** в меню **Файл**. Затем откройте клиентское приложение и в окне авторизации пользователя в поле **Логин** вставьте полученный ключ. **Пароль** указывать не требуется.

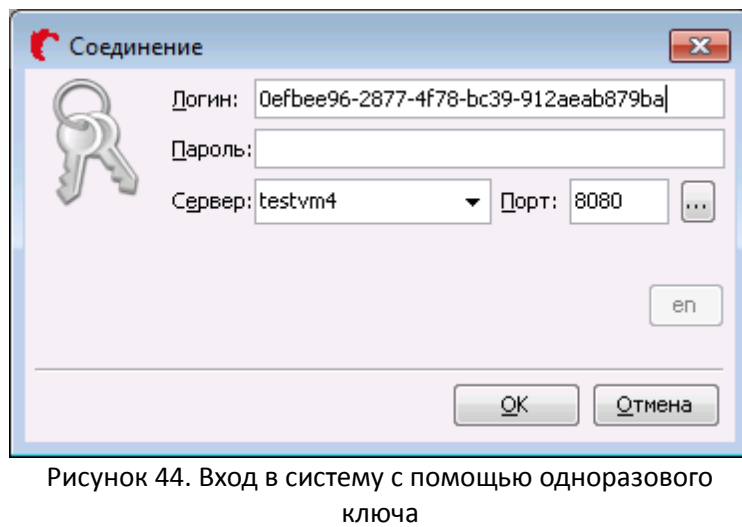

Нажмите на кнопку **ОК**. По завершении процедуры авторизации откроется основное окно клиентского приложения под учетной записью пользователя, на которого был получен одноразовый ключ.

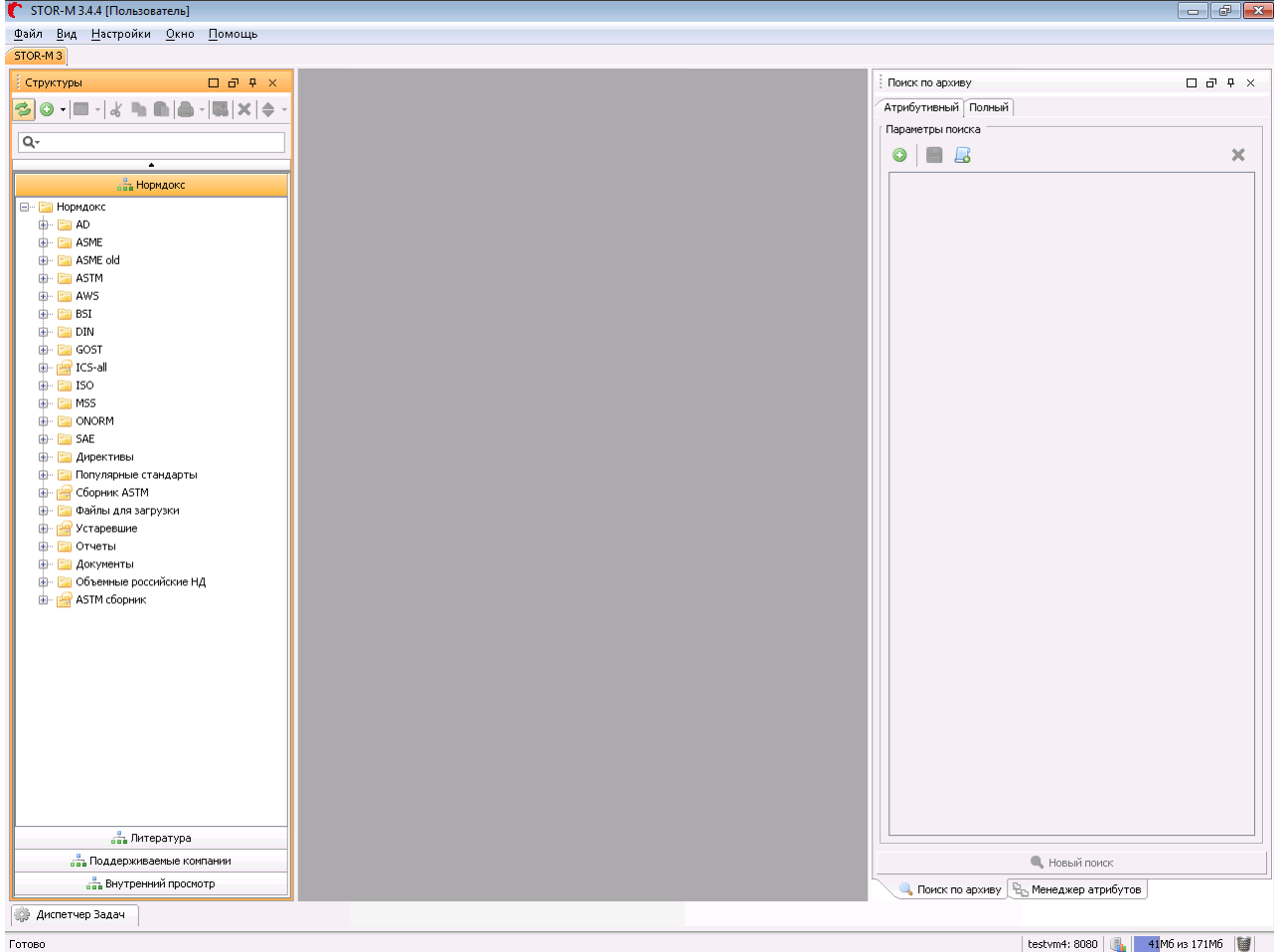

Рисунок 45. Вход в систему с помощью одноразового ключа

После одного использования ключ блокируется для использования. Т.е. повторный вход по данному ключу в систему невозможен.

#### <span id="page-31-1"></span> *3.1.5.1.2* **IP-адреса пользователя**

В разделе **IP-адреса** пользователя отображается информация об IP-адресах, указанных в подразделении пользователя. В зависимости от указанных в подразделении настроек пользователь может работать в системе с любого IP-адреса либо только с указанного в подразделении (подробнее см. раздел [IP-адреса подразделения\)](#page-43-0).

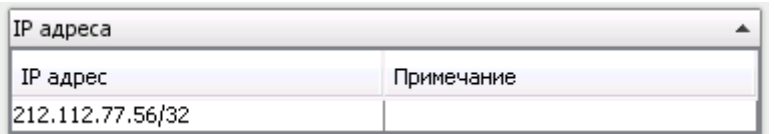

Рисунок 46. IP-адреса пользователя

#### <span id="page-31-0"></span> *3.1.5.1.3* **Информация о подразделениях**

В разделе **Информация о подразделениях** отображается информация обо всех подразделениях, к которым относится пользователь (подробнее см. раздел [Добавление пользователя в подразделение\)](#page-19-0).

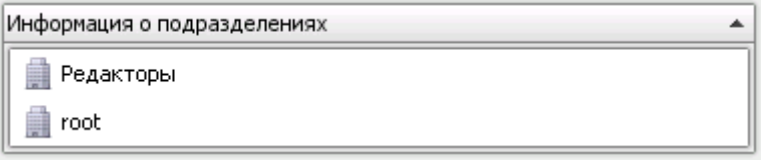

Рисунок 47. Информация о подразделениях пользователя

При двойном клике по подразделению происходит переход к соответствующему [профилю](#page-39-0) [подразделения](#page-39-0) (система также показывает вложенные подразделения и пользователей данного подразделения).

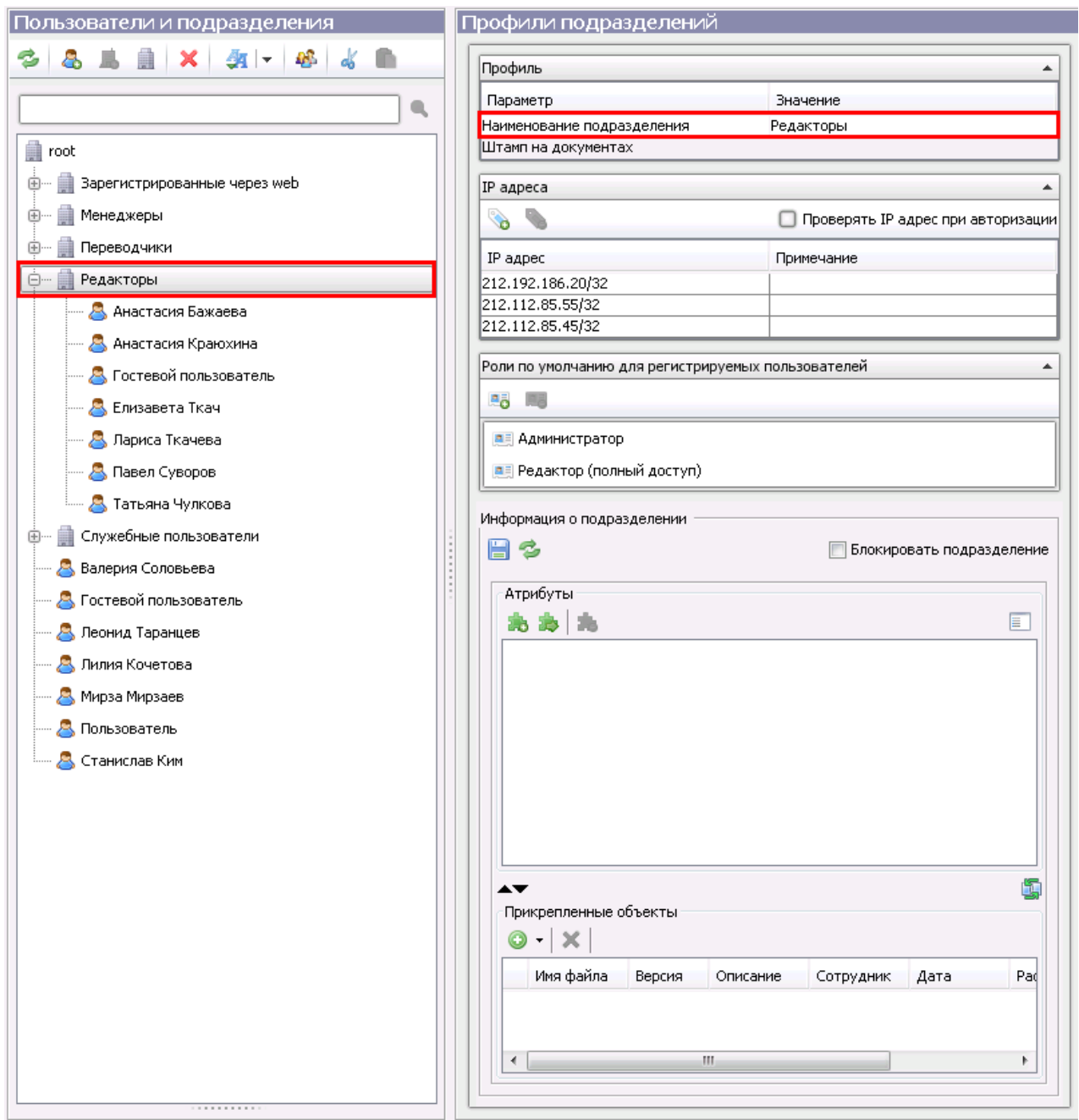

Рисунок 48. Переход к соответствующему профилю подразделения

## <span id="page-32-0"></span> *3.1.5.1.4* **Информация о пользователе**

В разделе **Информация о пользователе** доступны следующие возможности:

- <span id="page-32-1"></span>• [Блокирование](#page-32-1) пользователя;
- [Указание дополнительной информации](#page-35-0) о пользователе.

#### <span id="page-33-0"></span> *3.1.5.1.4.1* **Блокирование пользователя**

В организациях может возникнуть ситуация, когда необходимо закрыть возможность пользователю работать в системе (например, сотрудник уходит в отпуск или увольняется). Для этого не нужно удалять учетную запись пользователя (в таком случае будет удалена вся историческая информация по работе пользователя в системе), а достаточно приостановить действие учетной записи пользователя, т.е. **заблокировать**.

**Блокирование** учетной записи позволяет запретить доступ в систему пользователю. Он не сможет войти в систему (авторизоваться) под заблокированной учетной записью.

Для того, чтобы заблокировать пользователя, необходимо выбрать флажок **Блокировать пользователя**:

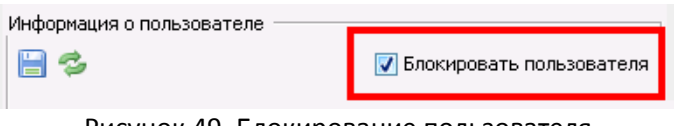

Рисунок 49. Блокирование пользователя

После выбора флажка отобразится окно с выбором варианта блокировки:

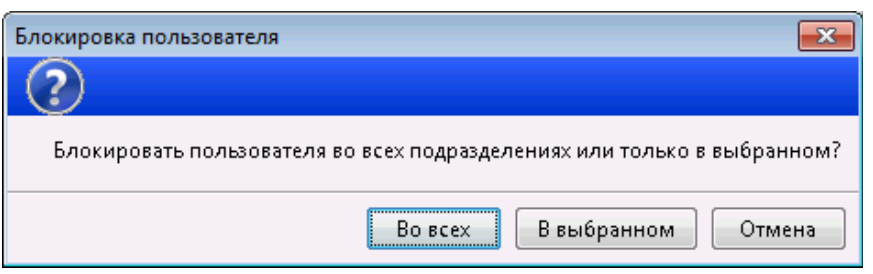

Рисунок 50. Выбор варианта блокировки пользователя

При нажатии на кнопку **Во все**х пользователь будет заблокирован во всех [подразделениях,](#page-19-0) к которым он относится. При нажатии на кнопку **В выбранном** пользователь будет заблокирован только в подразделении, из которого открыт профиль данного пользователя.

В дереве пользователей и подразделений заблокированный пользователь соответствующим образом выделяется.

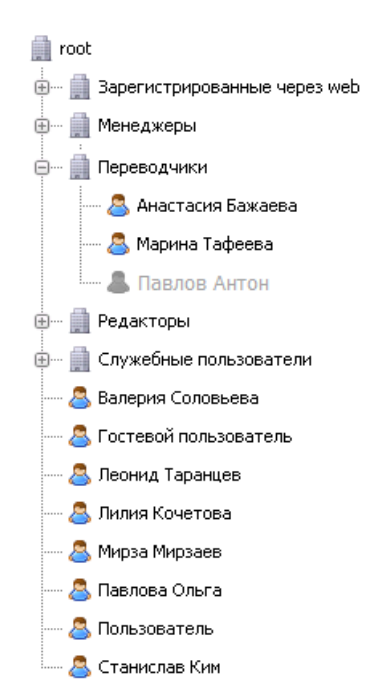

Рисунок 51. Заблокированный пользователь в дереве пользователей и подразделений

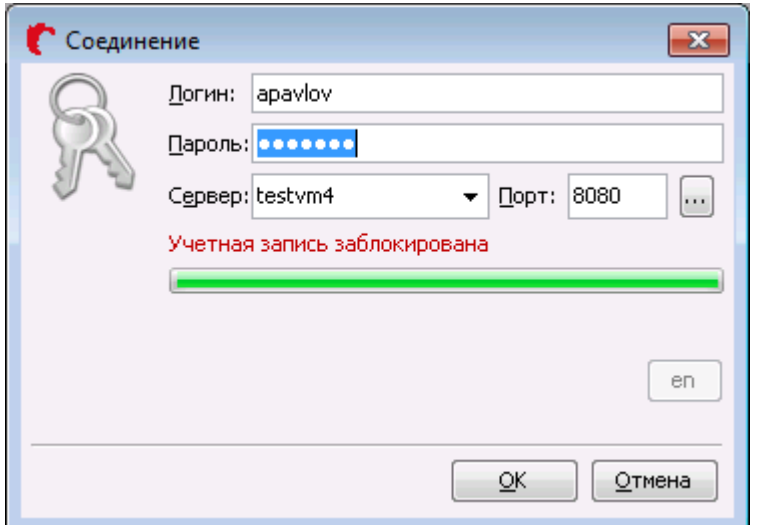

Рисунок 52. Попытка авторизации заблокированным пользователем

Для снятия блокировки пользователя достаточно снять выбора с флажка **Блокировать пользователя.**  После этого система отобразит окно выбора варианта снятия блокировки:

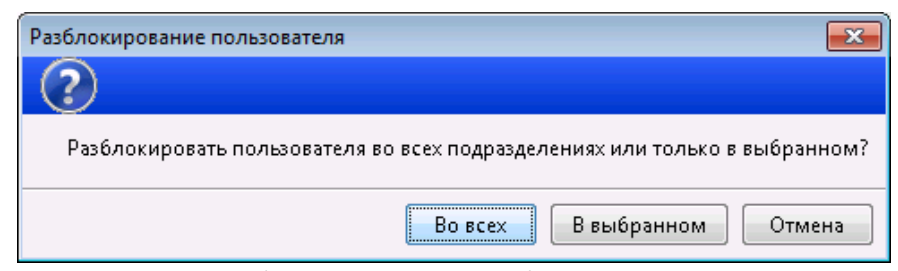

Рисунок 53. Выбор варианта снятия блокировки пользователя

При нажатии на кнопку **Во все**х пользователь будет разблокирован во всех [подразделениях,](#page-19-0) к которым он относится. При нажатии на кнопку **В выбранном** пользователь будет разблокирован только в подразделении, из которого открыт профиль данного пользователя.

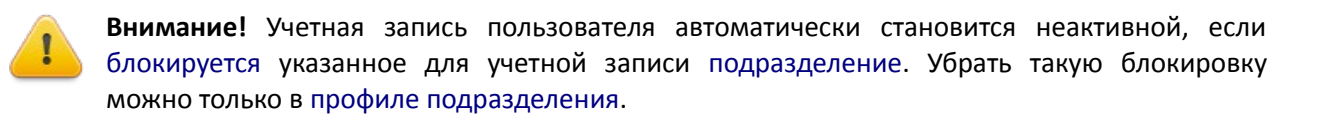

#### <span id="page-35-0"></span> *3.1.5.1.4.2* **Дополнительная информация**

В учетной записи пользователя помимо основной информации можно добавить любую дополнительную информацию о пользователе.

Добавление дополнительной информации о пользователе осуществляется аналогично добавлению информации в расширенное описание карточки во вкладке **Основная** (подробнее см. «Руководство по работе с клиентским приложением STOR-M»):

- **Работой с атрибутами** (добавление, изменение, удаление, а также импорт атрибутов из других учетных записей);
- **Работой с файлами** (добавление, изменение описаний, удаление файлов).

В зависимости от настроек системы определенные атрибуты могут добавляться автоматически.

После внесения изменений нажмите на кнопку  $\Box$ , после чего система сохранит внесенные изменения.
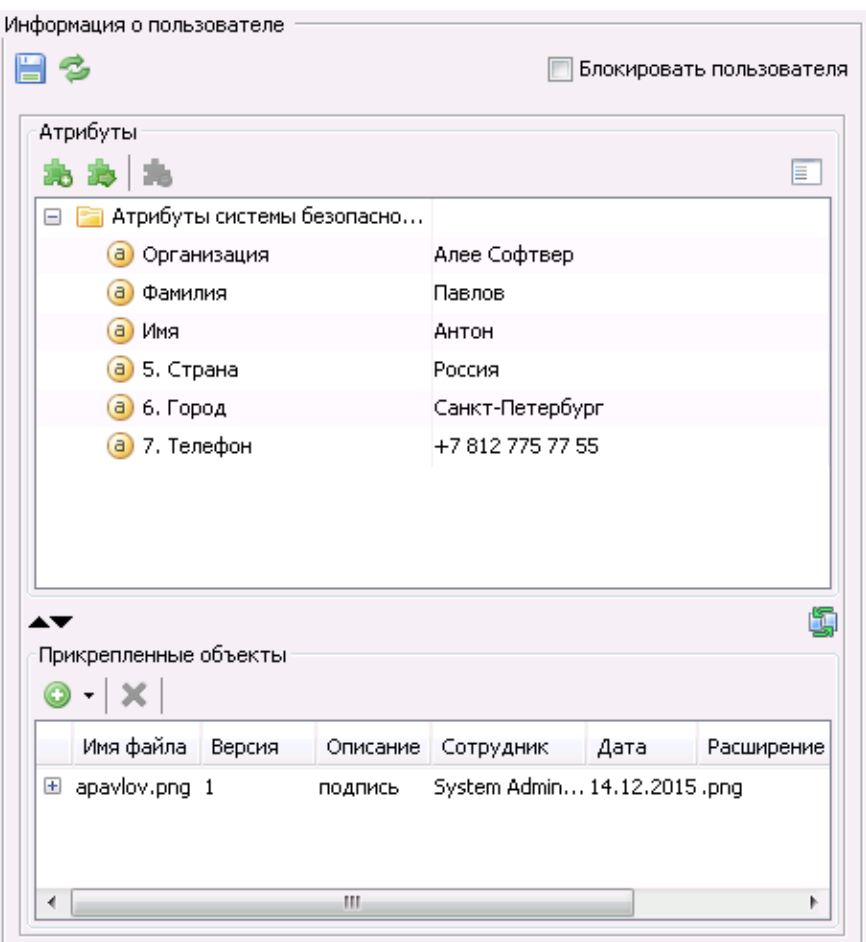

Рисунок 54. Заполнение дополнительной информации

### <span id="page-36-0"></span> *3.1.5.1.5* **Роли пользователя**

Для корректной работы пользователя в системе необходимо в учетной записи пользователя указать (назначить) [роли,](#page-59-0) [правами](#page-71-0) и [уровнями доступа](#page-85-0) которых должен обладать данный пользователь.

Пользователю можно назначить несколько ролей. В таком случае [права](#page-71-0) и [уровни доступа](#page-85-0) роли **объединяются** (суммируются). Т.е, если пользователю назначено три роли, то он получает права и уровни всех этих ролей.

Набор ролей пользователя можно увидеть и скорректировать в разделе **Роли пользователя**.

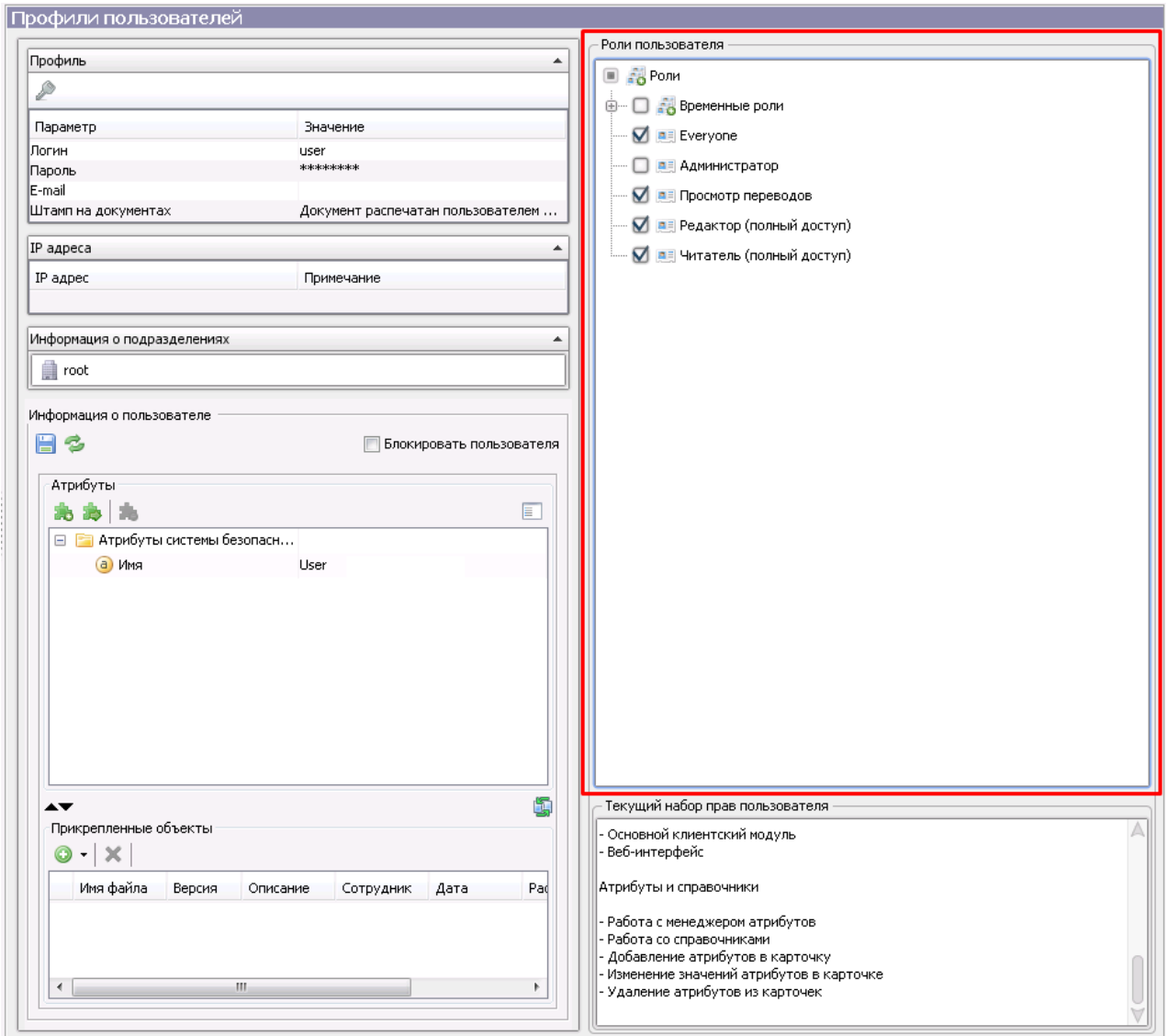

Рисунок 55. Роли пользователя в его профиле

Чтобы назначить или убрать роль учетной записи пользователя достаточно выбрать или снять выбор с флажка около названия роли. В случае выбора группы ролей пользователю автоматически будут указаны все роли выбранной группы.

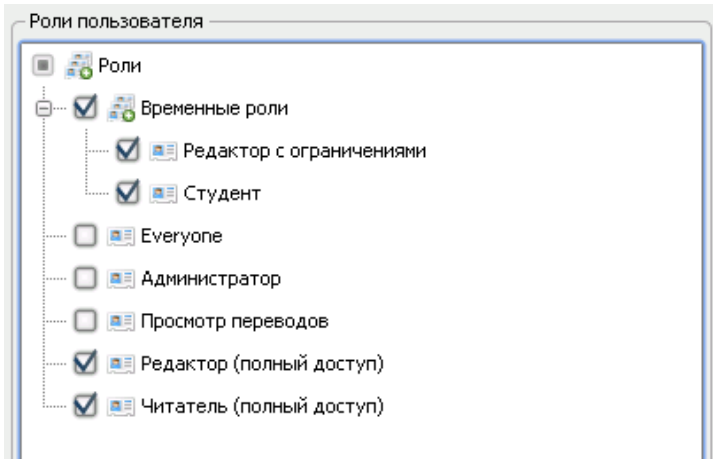

Рисунок 56. Роли пользователя

Система автоматически сохраняет внесенные изменения. Информация о текущем наборе прав пользователя в соответствии с ролями отображается под деревом ролей.

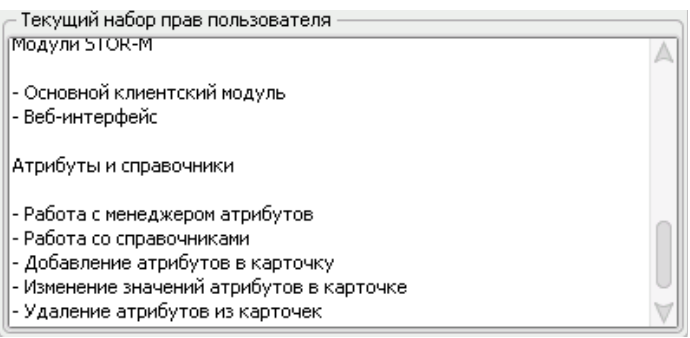

Рисунок 57. Информация о правах пользователя

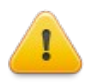

**Внимание!** Система автоматически назначает пользователям подразделения роли, указанные в учетной записи подразделения в разделе [Роли по умолчанию для](#page-47-0) [регистрируемых пользователей.](#page-47-0)

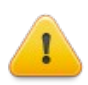

<span id="page-38-0"></span>**Внимание!** Учетные записи пользователей автоматически наследуют [роли,](#page-50-0) указанные для учетной записи подразделения. Убрать данные роли можно либо в [профиле](#page-50-0) [подразделения,](#page-50-0) либо [перемещениям](#page-38-0) учетной записи пользователя в другое подразделение.

В данном примере пользователь **Павлов Антон** наследует роли **Просмотр переводов**, **Просмотр публикаций** и **Читатель—полный доступ** от подразделения **Переводчики**:

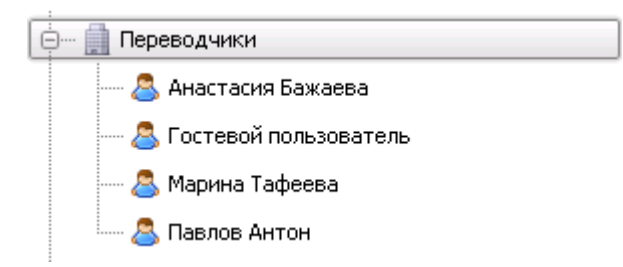

Рисунок 58. Пользователи подразделения

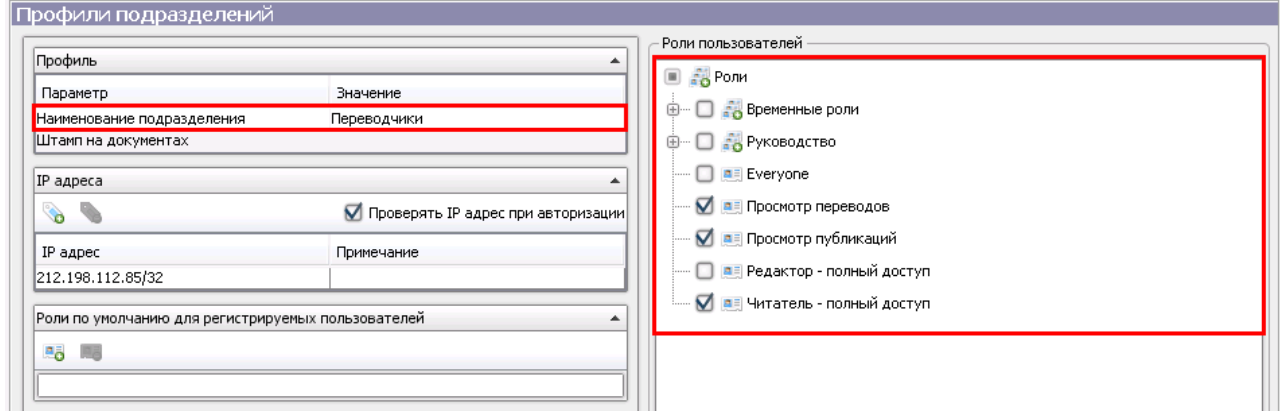

#### Рисунок 59. Роли подразделения

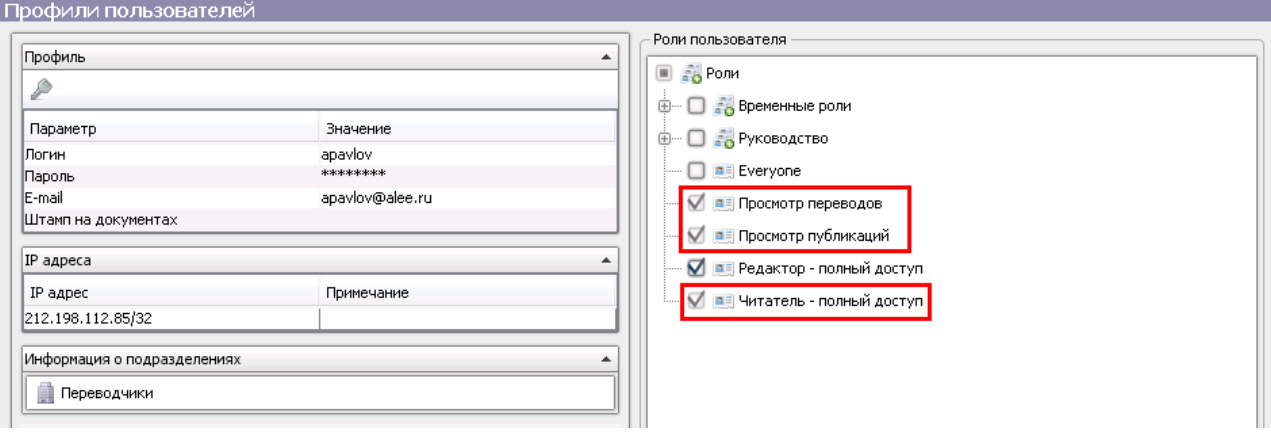

<span id="page-39-0"></span>Рисунок 60. Унаследованные роли пользователя

#### *3.1.5.2* **Профиль подразделения**

Панель **Профиль подразделения** отображает информацию о свойствах учетной записи подразделения и ролях, указанных для нее в системе. Составными элементами панели **Профиль Подразделения** являются:

- [Профиль подразделения](#page-39-0) (основная информация об учетной записи);
- [IP-адреса;](#page-43-0)
- [Роли по умолчанию для регистрируемых пользователей в подразделении;](#page-47-0)
- [Информация о подразделении;](#page-49-0)
- [Роли подразделения.](#page-50-0)

Разделы [Профиль подразделения,](#page-40-0) [IP-адреса](#page-43-0) и [Роли по умолчанию для регистрируемых](#page-47-0)  [пользователей в подразделении](#page-47-0) можно свернуть нажатием на иконку - , а затем развернуть нажатием на иконку справа от названия раздела.

<span id="page-40-0"></span>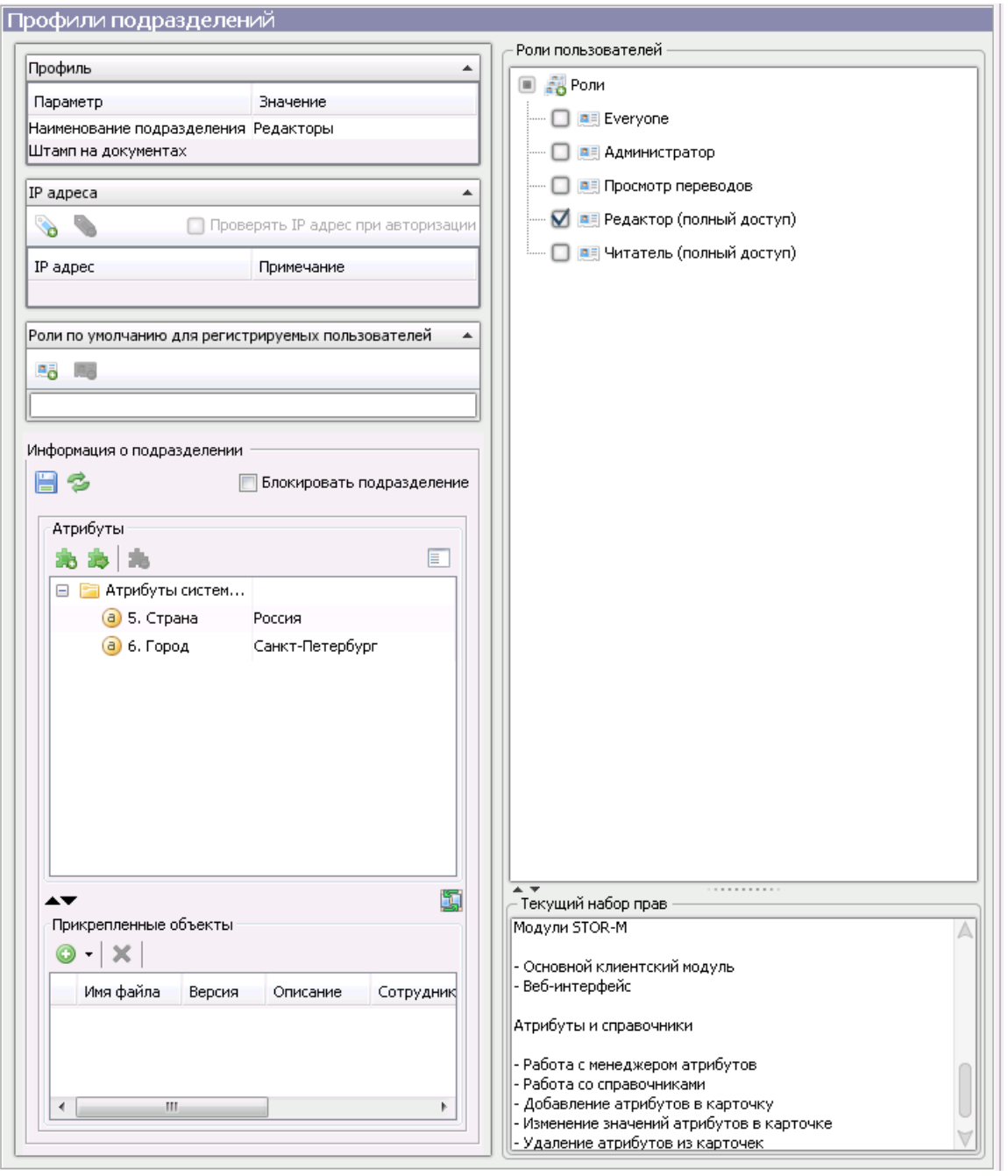

Рисунок 61. Профиль подразделения

# *3.1.5.2.1* **Профиль**

В разделе **Профиль** отображается следующая основная информация по учетной записи пользователя:

- [Логин;](#page-24-0)
- [Штамп на документах.](#page-27-0)

#### *3.1.5.2.1.1* **Название подразделения**

Название подразделения указывается пр[и создании учетной записи подразделения.](#page-14-0) Для того, чтобы изменить название, достаточно один раз кликнуть по значению поля **Наименование подразделения** в **профиле подразделения**, после чего данное название станет доступным для изменения:

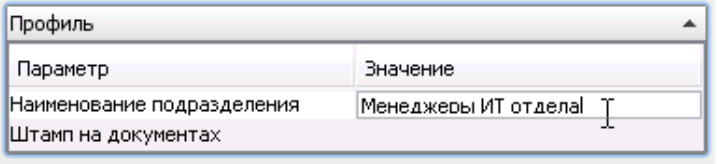

Рисунок 62. Переименование подразделения

Введите название и нажмите на клавишу **Enter**. Система сохранит введенные изменения:

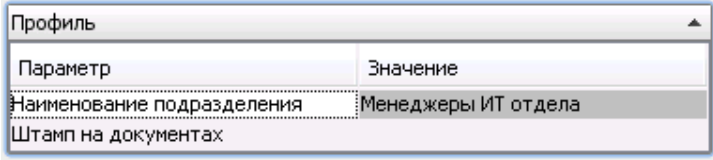

Рисунок 63. Сохраненное новое имя подразделения

### *3.1.5.2.1.2* **Штамп на документах**

**Штамп на документах** содержит в себе информацию о подразделении, которая при печати данных системы пользователем из этого подразделения добавляется на распечатанный лист. Для того, чтобы **указать** штамп, необходимо кликнуть по стрелке справа от значения поля **Штамп на документах** в **профиле подразделения**, после чего откроется форма изменения штампа:

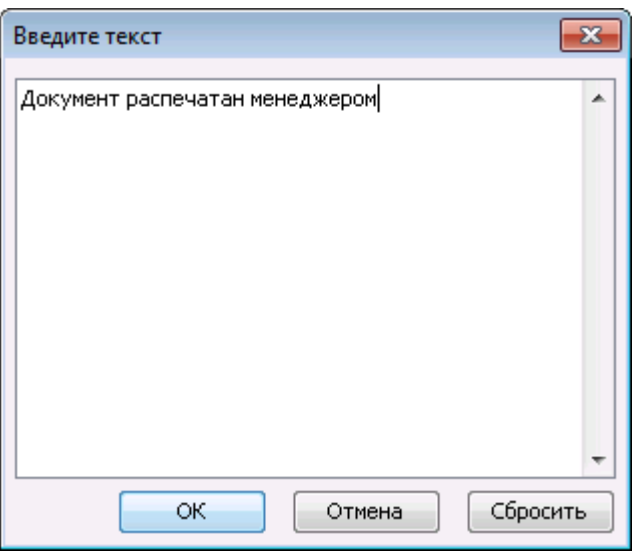

Рисунок 64. Форма изменения штампа

Введите новый штамп и нажмите на клавишу **Enter**. Система сохранит введенные изменения.

| Профиль                    |                                |
|----------------------------|--------------------------------|
| Параметр                   | <b>Вначение</b>                |
| Наименование подразделения | Менеджеры                      |
| Штамп на документах        | Документ распечатан менеджером |

Рисунок 65. Сохраненный штамп

Сохраненный штамп добавляется на все распечатанные данным пользователем документы:

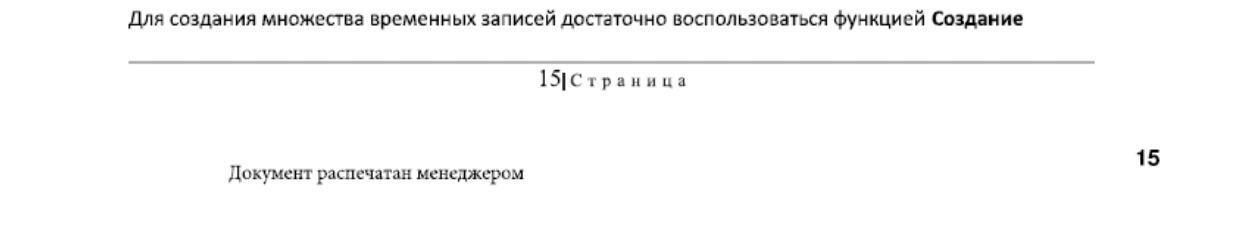

Рисунок 66. Штамп на распечатанных документах

**Изменение** и **удаление** штампа происходит по аналогии с указанием штампа: открывается форма изменения штампа, в которой можно изменить или удалить штамп.

Кнопка **Сбросить** в форме изменения штампа позволяет отменить все текущие изменения штампа. Для примера открываем форму изменения штампа и дополняем штамп новой записью:

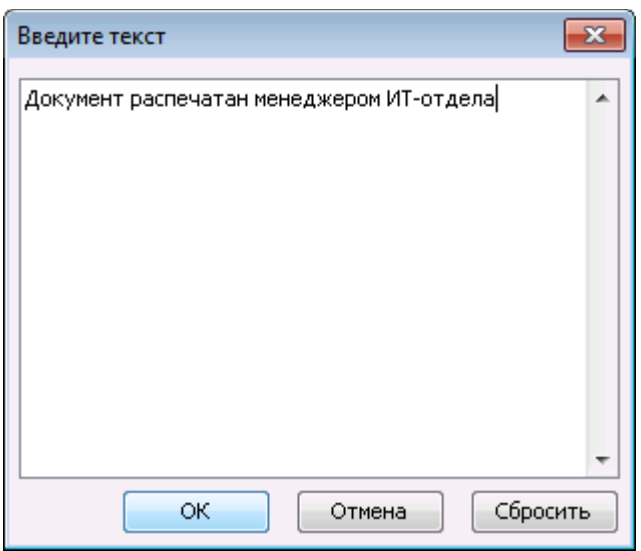

Рисунок 67. Форма изменения штампа со внесенными изменениями

После выбора команды **Сбросить** все последние произведенные изменения штампа отменятся:

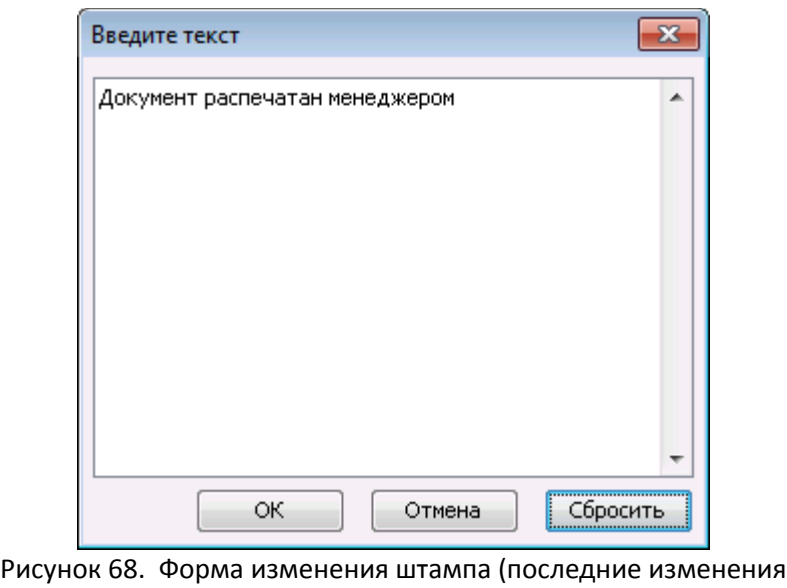

отменены)

#### <span id="page-43-0"></span> *3.1.5.2.2* **IP-адреса подразделения**

Для работы с системой без непосредственного входа в систему (авторизации) сотрудника какого-либо отдела компании существует [анонимный](#page-5-0) [режим.](#page-5-0) Для него в подразделении необходимо указать **IPадрес**, с которого пользователь может без использования учетной записи войти в систему.

В разделе **IP-адреса** пользователя отображается информация об IP-адресах, указанных в подразделении пользователя.

| IP адреса        |                                    |  |
|------------------|------------------------------------|--|
|                  | Проверять IP адрес при авторизации |  |
| IP адрес         | Примечание                         |  |
| 212.112.85.55/32 |                                    |  |
| 212.112.85.45/32 |                                    |  |

Рисунок 69. Список IP-адресов для подразделений

В системе поддерживается запись IP-адресов в CIDR-нотации (метод [IP-](https://ru.wikipedia.org/wiki/IP)адресации, позволяющий гибко управлять пространством IP-адресов, пример записи: 212.112.100.100/32).

Чтобы добавить новый IP-адрес, нажмите на кнопку . Откроется следующее окно:

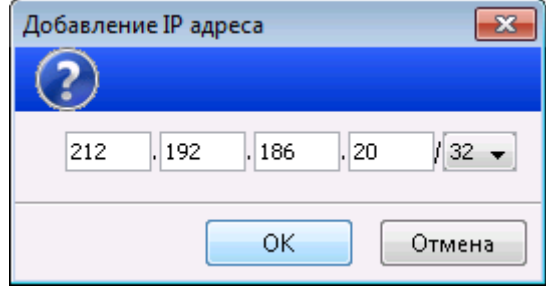

Рисунок 70. Форма добавления IP-адреса

Введите адрес и нажмите на кнопку **OK**. Система сохранит внесенные изменения.

| IP адреса         |                                    |  |
|-------------------|------------------------------------|--|
|                   | Проверять IP адрес при авторизации |  |
| IP адрес          | Примечание                         |  |
| 212.112.85.55/32  |                                    |  |
| 212.112.85.45/32  |                                    |  |
| 212.192.186.20/32 |                                    |  |

Рисунок 71. Измененный список IP-адресов

При добавлении первого IP-адреса система создает в подразделении **Анонимного** (**Гостевого**) **пользователя**, который по умолчанию заблокирован:

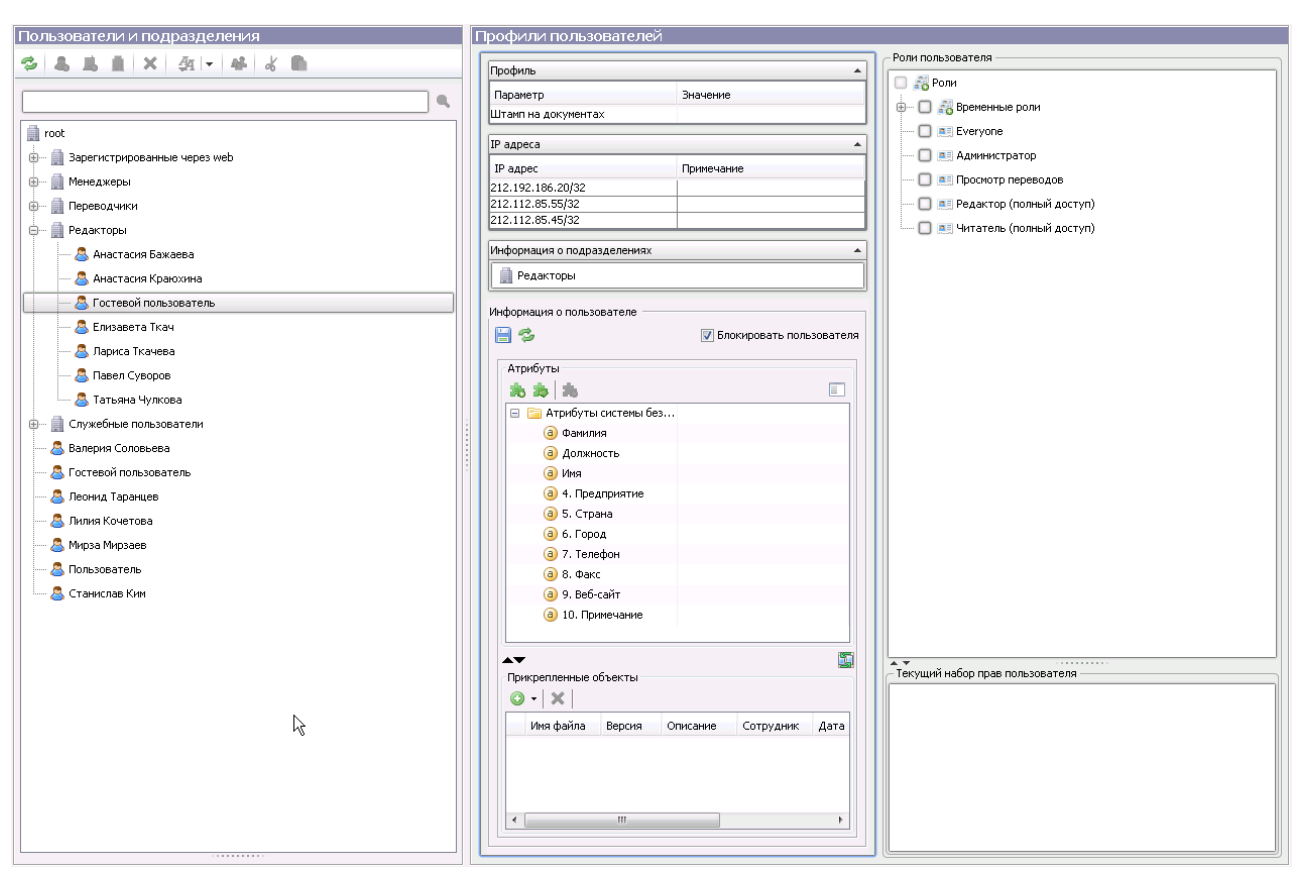

#### Руководство по работе c системой безопасности STOR-M

Рисунок 72. Профиль гостевого пользователя

Снимите с него [блокировку](#page-49-1) и укажите [роль,](#page-50-0) после чего с его помощью пользователь сможет войти в систему с указанных в подразделении IP-адресов, не используя учетную запись.

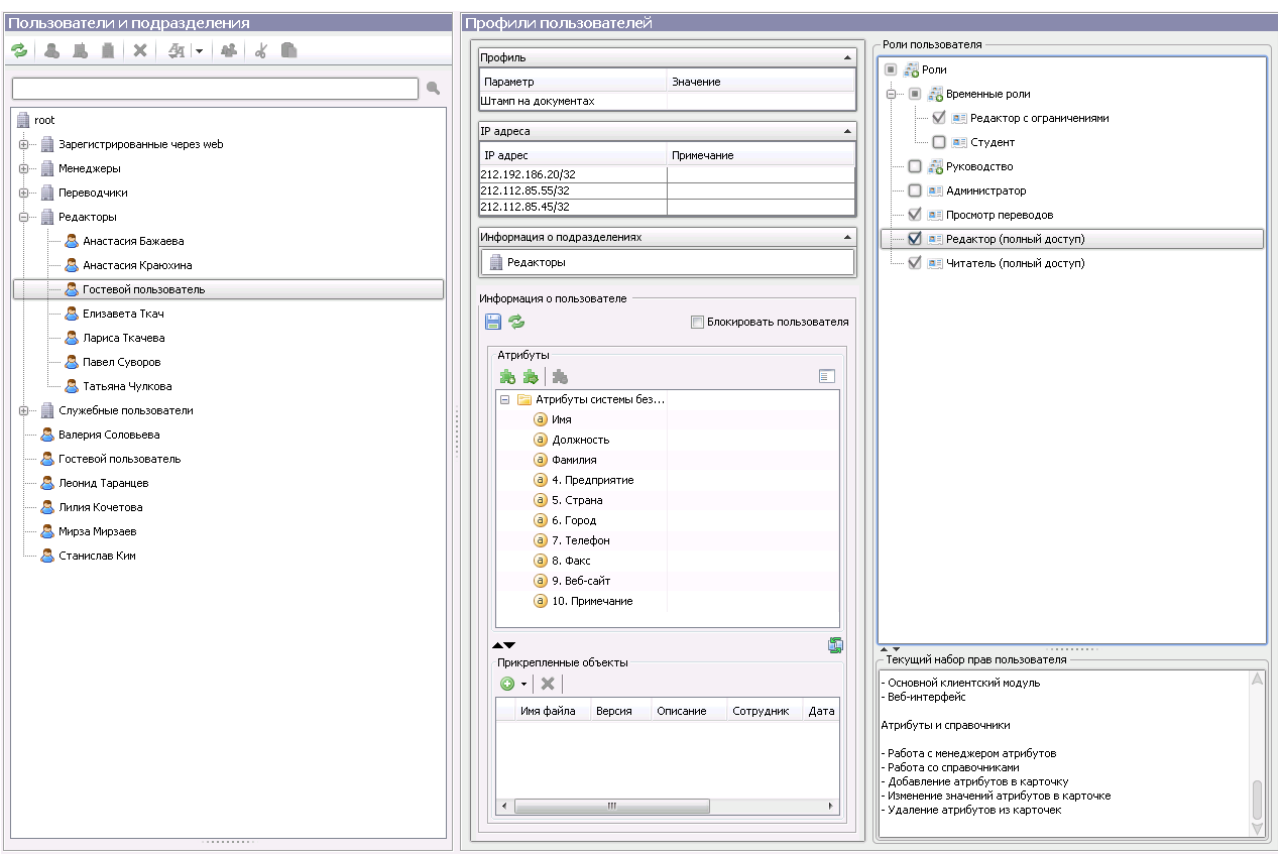

Руководство по работе c системой безопасности STOR-M

Рисунок 73. Активированный профиль гостевого пользователя

В разделе **IP-адреса** подразделения также можно настроить доступ пользователей с использованием учетных записей к системе. Если установить флажок **Проверять IP-адрес при авторизации**, то доступ пользователей к системе может осуществляться только с тех IP-адресов, которые указаны в подразделении.

| IP адреса         |                                      |
|-------------------|--------------------------------------|
|                   | ■ Проверять IP адрес при авторизации |
| IP адрес          | Примечание                           |
| 212.192.186.20/32 |                                      |
| 212.112.85.55/32  |                                      |
| 212.112.85.45/32  |                                      |

Рисунок 74. Ограничение авторизации проверкой IP-адреса

Таким образом пользователи, относящиеся к данному подразделению, не смогут войти в систему с другого IP-адреса даже под своей учетной записью.

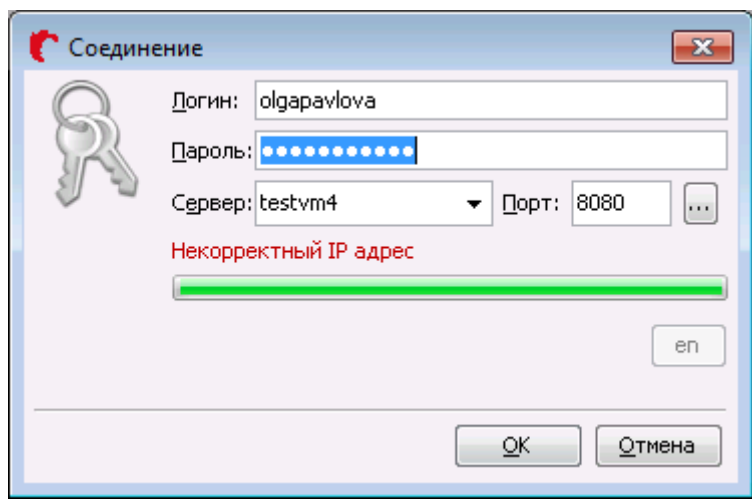

<span id="page-47-1"></span>Рисунок 75. Попытка авторизации с чужого IP-адреса

#### <span id="page-47-0"></span> *3.1.5.2.3* **Роли по умолчанию для регистрируемых пользователей**

В системе в результате [перемещения](#page-47-1) учетной записи пользователя из текущего подразделения в какое-либо другое, **роли** текущего подразделения (которые были унаследованы пользователем) будут убраны из учетной записи пользователя. Чтобы этого избежать (т.е. при перемещении учетной записи роль у пользователя остается), то **роль** необходимо назначить пользователю напрямую вручную (см. раздел [Роли пользователя\)](#page-36-0) либо указать **роль по умолчанию** для пользователей соответствующего подразделения в разделе **Роли по умолчанию для регистрируемых пользователей**.

Такие роли — **роли по умолчанию** — при добавлении пользователя в подразделение будет напрямую автоматически назначены пользователю (см. раздел [Роли пользователя\)](#page-36-0).

чтобы указать **роль по умолчанию**, нажмите на кнопку **дал**, после чего откроется следующее окно:

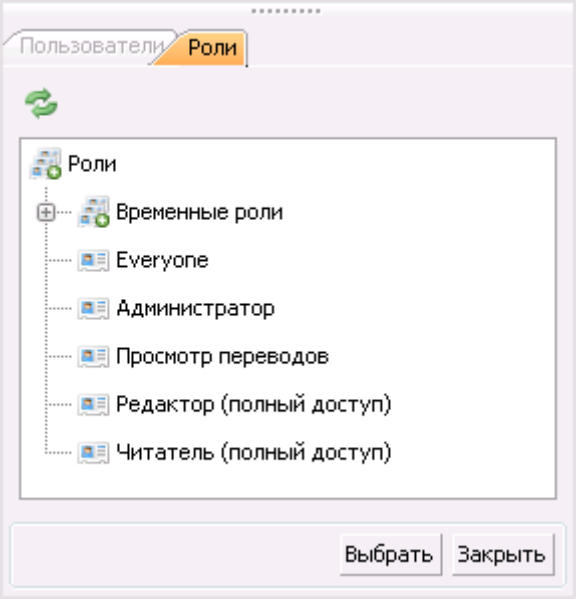

Рисунок 76. Установка ролей по умолчанию

В окне отображается дерево ролей, доступных для выбора. Выберите требуемые роли и нажмите на кнопку **Выбрать**.

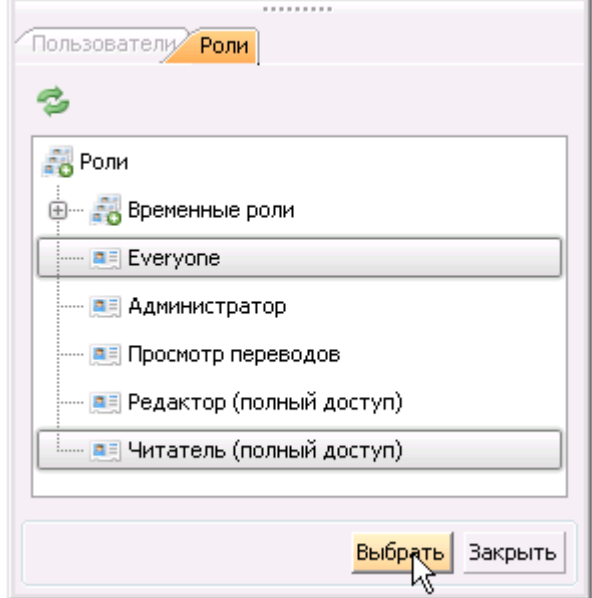

Рисунок 77. Назначение ролей по умолчанию

После этого система сохранит внесенные изменения и все в последствии добавляемые учетные записи пользователей получат выбранные роли.

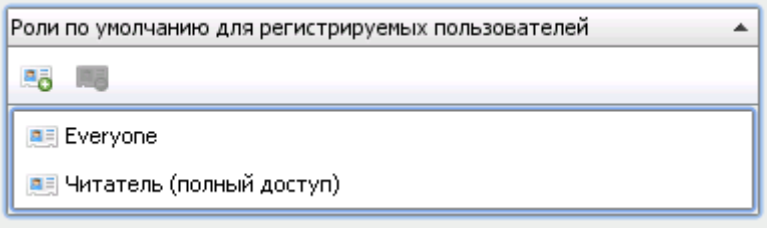

Рисунок 78. Роли по умолчанию

Чтобы убрать **роль по умолчанию**, выберите требуемую роль и нажмите на кнопку **. В**. Система сохранит внесенные изменения:

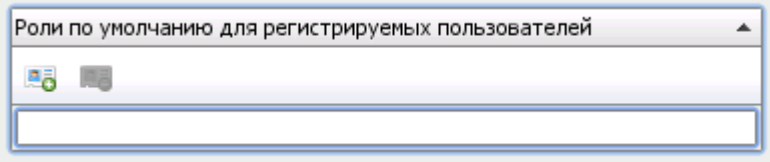

Рисунок 79. Удаление ролей по умолчанию

#### <span id="page-49-0"></span> *3.1.5.2.4* **Информация о подразделении**

В разделе **Информация о подразделении** доступны следующие возможности:

- <span id="page-49-3"></span>• [Блокирование](#page-49-3) подразделения;
- <span id="page-49-1"></span>• [Указание дополнительной информации](#page-35-0) о подразделении.

#### *3.1.5.2.4.1* **Блокирование подразделения**

В организациях может возникнуть ситуация, когда необходимо закрыть всем пользователям какоголибо подразделения возможность работать в системе (например, отдел решили расформировать). Для этого не нужно [блокировать](#page-49-2) всех пользователей по отдельности, а достаточно **заблокировать** подразделение, к которому относятся пользователи.

**Блокирование** подразделения позволяет запретить доступ в систему всем пользователям данного подразделения.

В дереве пользователей и подразделений заблокированное подразделение соответствующим образом выделяется. Помимо подразделения заблокированными выделяются также пользователи, относящиеся к данному подразделению.

<span id="page-49-2"></span>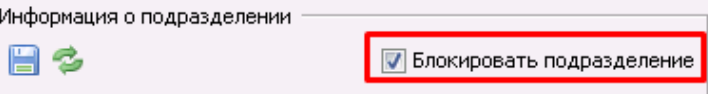

Рисунок 80. Блокирование подразделения

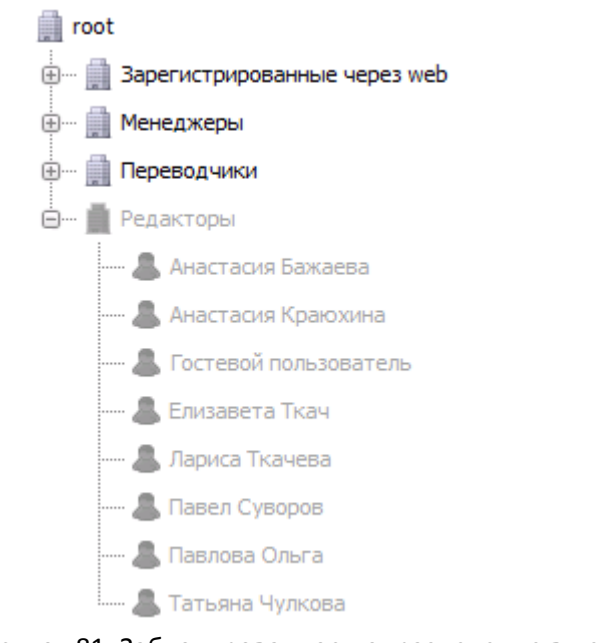

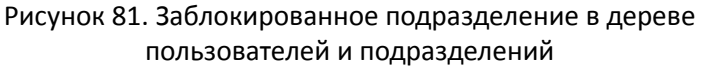

Для того, чтобы заблокировать подразделение, необходимо выбрать флажок **Блокировать подразделение**. Для снятия блокировки подразделения достаточно снять выбор с флажка **Блокировать подразделение.**

# *3.1.5.2.4.2* **Дополнительная информация**

В учетной записи подразделения помимо основной информации можно добавить любую дополнительную информацию о подразделении.

Добавление дополнительной информации о подразделении осуществляется аналогично добавлению информации в расширенное описание карточки во вкладке **Основная** (подробнее см. «Руководство по работе с клиентским приложением STOR-M»):

- **Работой с атрибутами** (добавление, изменение, удаление, а также импорт атрибутов из других учетных записей);
- **Работой с файлами** (добавление, изменение описаний, удаление файлов).

В зависимости от настроек системы определенные атрибуты могут добавляться автоматически.

После внесения изменений нажмите на кнопку  $\Box$ , после чего система сохранит внесенные изменения:

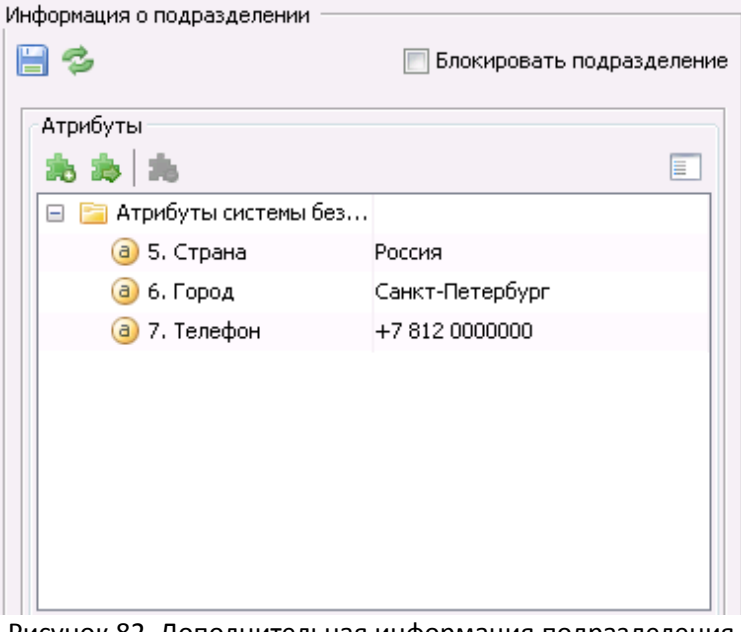

Рисунок 82. Дополнительная информация подразделения

### <span id="page-50-0"></span> *3.1.5.2.5* **Роли подразделения**

Для корректной работы пользователя в системе необходимо в учетной записи пользователя указать [роли,](#page-59-0) [правами](#page-71-0) и [уровнями доступа](#page-85-0) которых должен обладать данный пользователь. В случае, если у пользователей должен быть одинаковый набор ролей, то для этого не нужно указывать роли каждому пользователю. Достаточно указать **роль** для **подразделения**, к которому относятся данные пользователи.

Подразделению можно назначить несколько ролей. В таком случае [права](#page-71-0) и [уровнями доступа](#page-85-0) роли **объединяются** (суммируются). Т.е, если подразделению назначено три роли, то пользователи

данного подразделения получают права и уровни доступа всех этих ролей.

Если пользователь был добавлен в 2 подразделения, то при входе в систему ему выдаются права обоих подразделений.

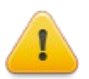

**Внимание!** Если пользователь относится к двум подразделениям (подробнее см. раздел [Добавление пользователя в подразделение\)](#page-19-0), у одного из которых включена проверка IPадресов пользователей (подробнее см. раздел [IP-адреса подразделения\)](#page-43-0), то пользователю будут доступны права данного подразделения только при входе в систему с разрешенных IP-адресов.

Набор ролей подразделения можно увидеть и скорректировать в разделе **Роли подразделения**.

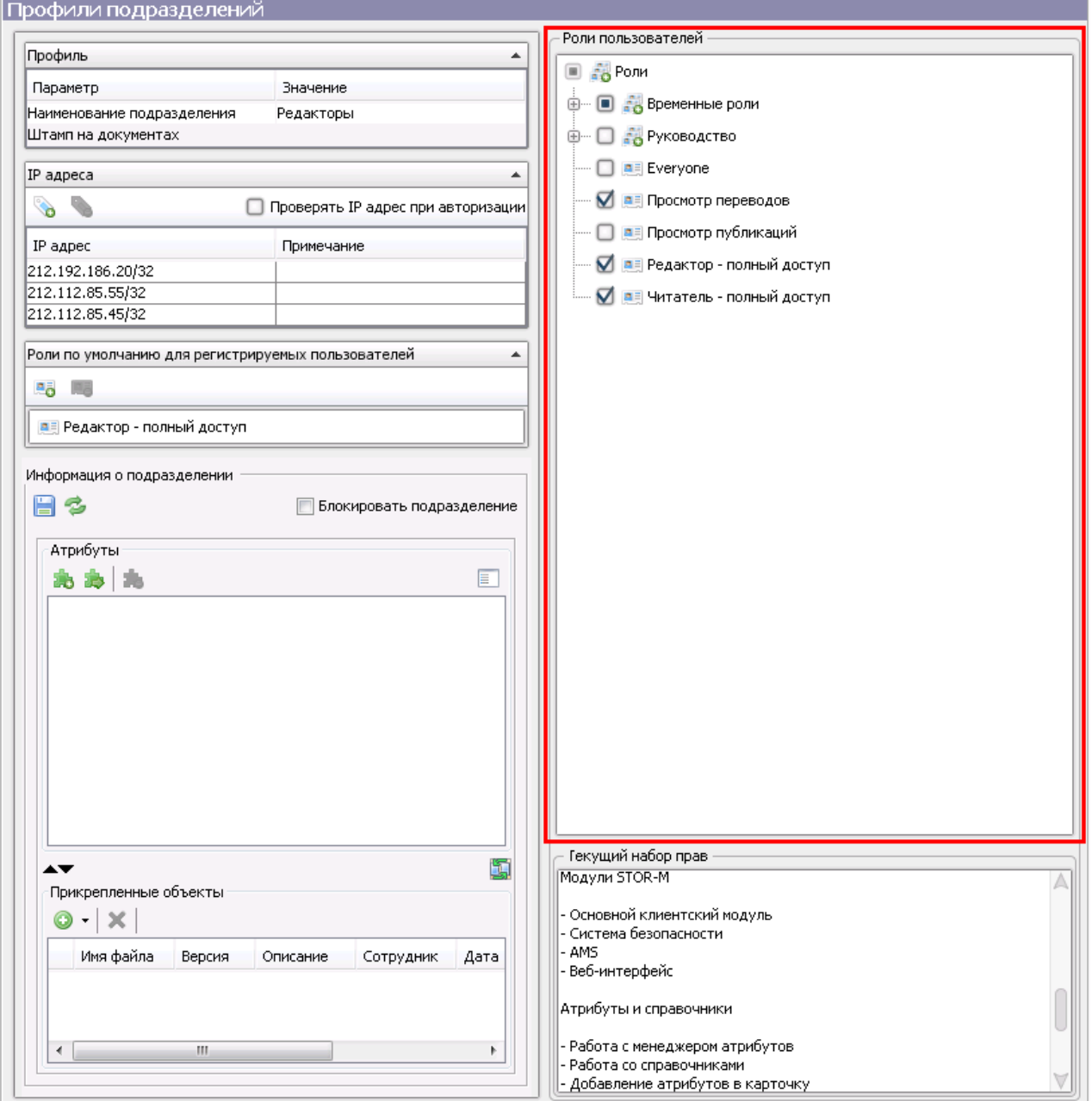

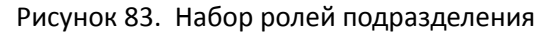

Чтобы указать или убрать роль для учетной записи подразделения, достаточно выбрать или снять выбор с флажка около названия роли. В случае выбора группы ролей подразделению автоматически будут указаны все роли выбранной группы.

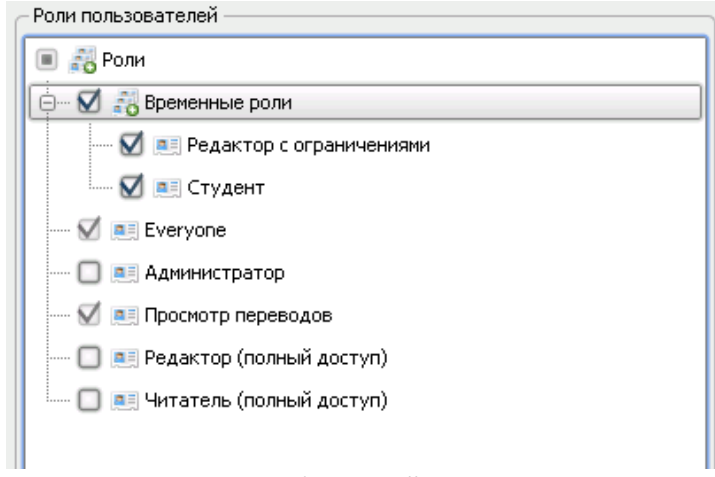

Рисунок 84. Набор ролей подразделения

Система автоматически сохраняет внесенные изменения не только для учетной записи подразделения, но и для учетных записей пользователей данного подразделения:

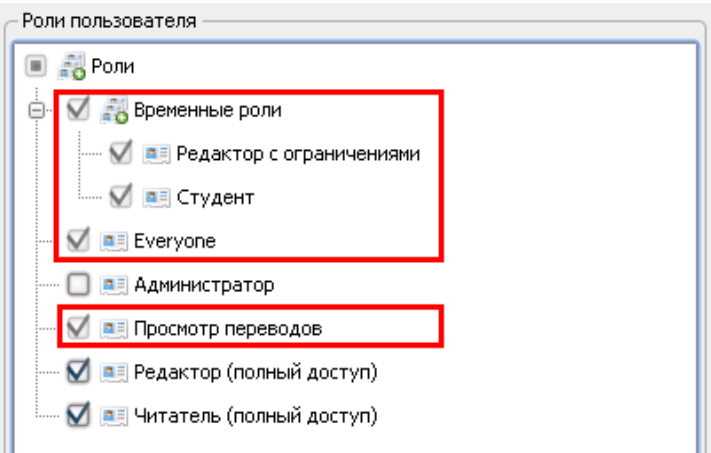

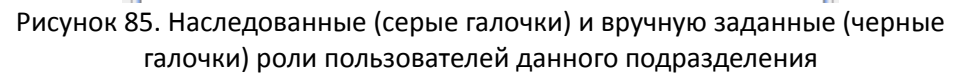

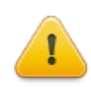

<span id="page-52-0"></span>**Внимание!** В результате [перемещения](#page-52-0) учетной записи пользователя из текущего подразделения в какое-либо другое, роли текущего подразделения (которые были унаследованы пользователем) будут убраны из учетной записи пользователя.

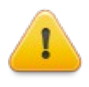

**Внимание!** Если подразделение является вложенным по отношению к другому подразделению, то вложенное подразделение также, как и пользователи данного подразделения, наследует роли от подразделения.

Информация о текущем наборе прав подразделения в соответствии с ролями отображается под деревом ролей:

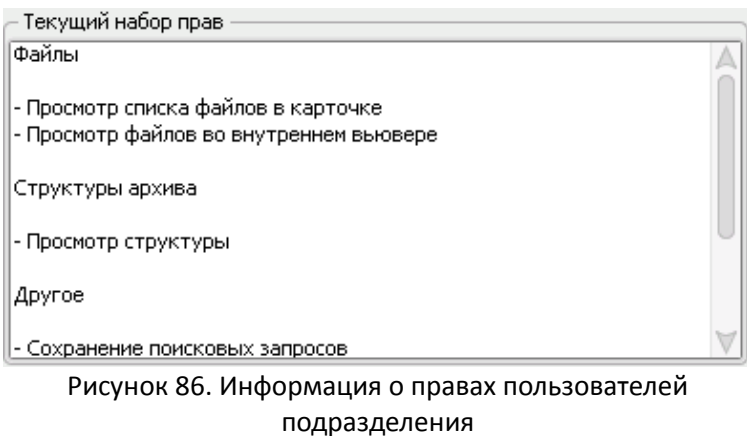

#### *3.1.6* **Основные операции над объектами дерева пользователей и подразделений**

#### <span id="page-53-0"></span> *3.1.6.1* **Переименование**

В системе предусмотрена возможность переименования объектов. **Переименовать** объект можно:

- Дважды кликнув **левой кнопкой** мыши по имени объекта (с кратковременной задержкой между кликами);
- Выделив объект в дереве и нажав на клавишу **F2**;
- Выделив объект в дереве и выбрав команду **Переименовать** в [контекстном меню;](#page-12-0)

После этого имя объекта станет доступным для изменения:

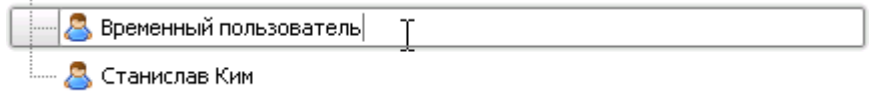

Рисунок 87. Переименование объектов дерева

Введите новое имя и нажмите на клавишу **Enter.** После этого будет сохранено новое название объекта:

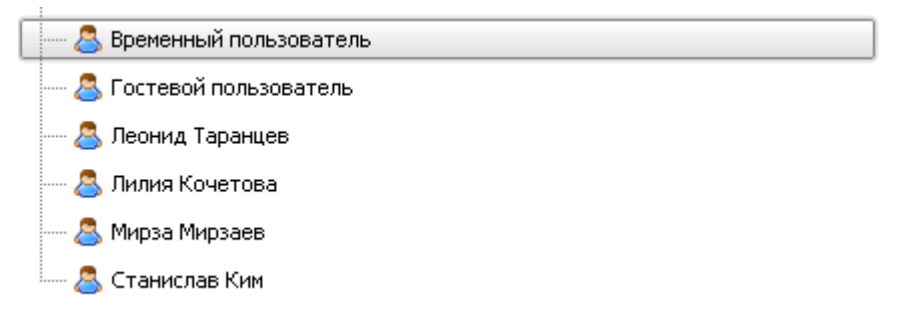

Рисунок 88. Переименованный объект дерева

# <span id="page-54-1"></span> *3.1.6.2* **Удаление**

В системе предусмотрена возможность удаления объектов. **Удалить** объект можно:

- Выделив его и нажав на клавишу **Del**;
- Выделив его и нажав на кнопку В [панели инструментов;](#page-9-0)
- Выделив его и выбрав команду **Удалить** в [контекстном меню.](#page-12-0)

При удалении объекта система запрашивает подтверждение удаления:

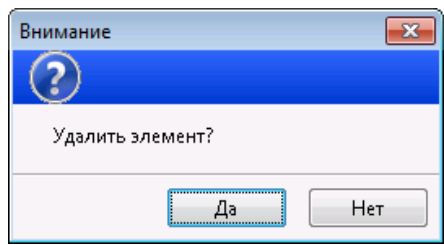

Рисунок 89. Подтверждение удаления

Для подтверждения удаления нажмите на кнопку **Да**. После этого система удалит выбранный объект в корзину удаленных объектов.

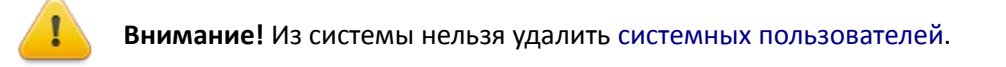

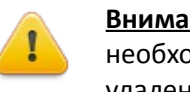

**Внимание!** *–* При необходимости, удаленный объект можно восстановить. Для этого необходимо связаться с системным администратором, который может восстановить удаленный объект из своего системного интерфейса: консоли администратора (подробнее см. «Руководство администратора STOR-M»).

### <span id="page-54-0"></span> *3.1.6.3* **Сортировка**

В системе предусмотрена возможность сортировки объектов по различным критериям. Объекты могут быть отсортированы:

- **По алфавиту** (выбрано по умолчанию);
- **Без сортировки**.

Сортировка может быть осуществлена как по возрастанию, так и по убыванию.

Для сортировки выделите подразделение, элементы которого нужно отсортировать и выберите команду **Сортировать** в [панели инструментов](#page-9-0) или в [контекстном меню:](#page-12-0)

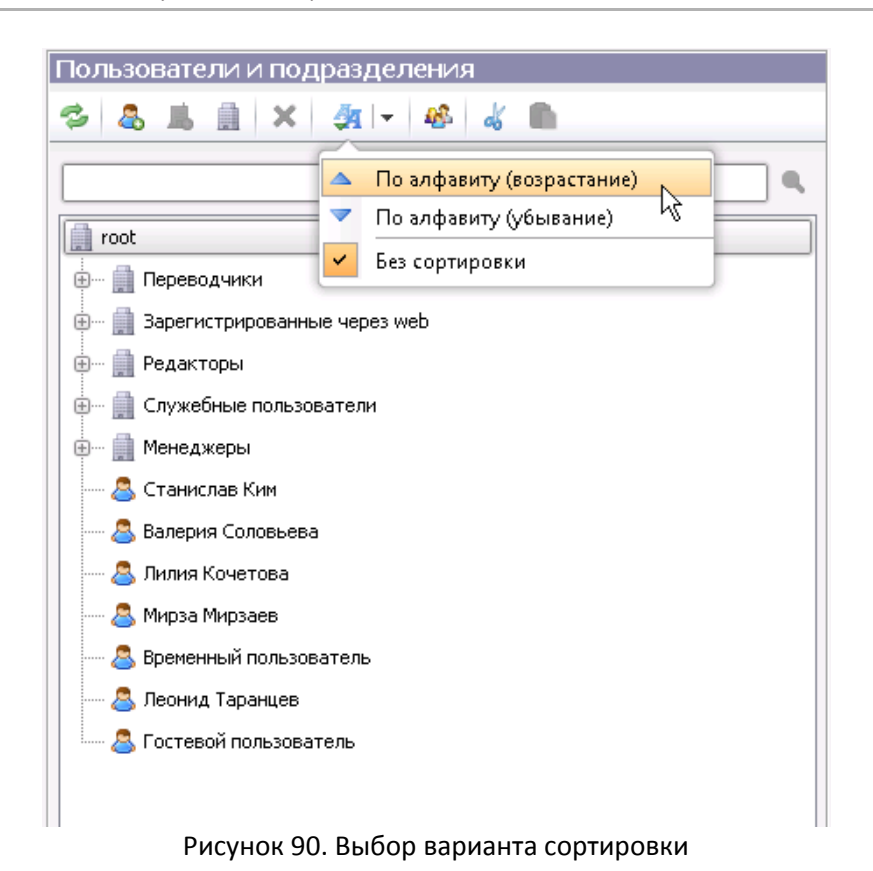

После выбора вида сортировки объекты будут отсортированы соответствующим образом:

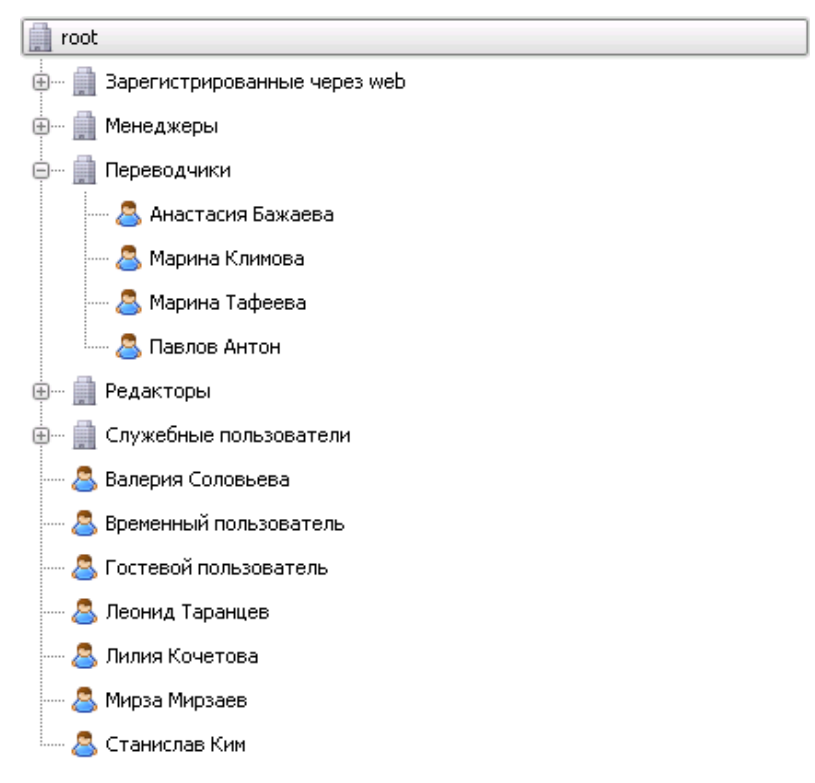

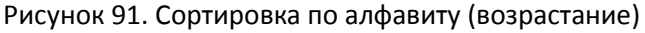

#### <span id="page-56-0"></span> *3.1.6.4* **Перемещение объектов**

В системе предусмотрена возможность перемещения объектов несколькими способами:

• Стандартными опциями: **Вырезать** и затем **Вставить** выбранный объект (в [панели](#page-9-0)  [инструментов](#page-9-0) или [контекстном меню\)](#page-12-0);

Выберите объекты для перемещения и нажмите на кнопку **Вырезать**. Выбранный объект будет соответствующим образом выделен:

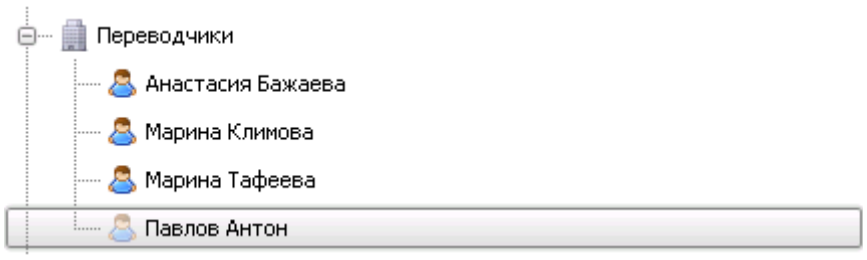

Рисунок 92. Перемещение объекта

Затем выберите объект, куда необходимо поместить вырезанный объект, и нажмите на кнопку **Вставить**. Объект будет перемещен.

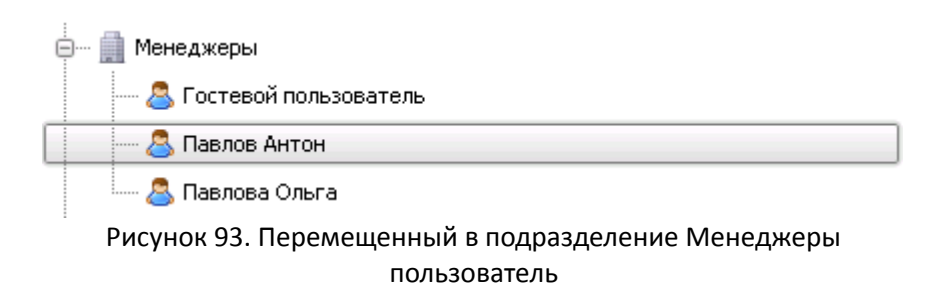

• **Перетащить** выбранный объект мышью (Drag and Drop).

Зажмите левую кнопку мыши и переместите объект к тому объекту, куда вы планируете поместить объект. Во время перемещения вокруг объекта, куда будет помещен выбранный объект, появляется выделение объекта:

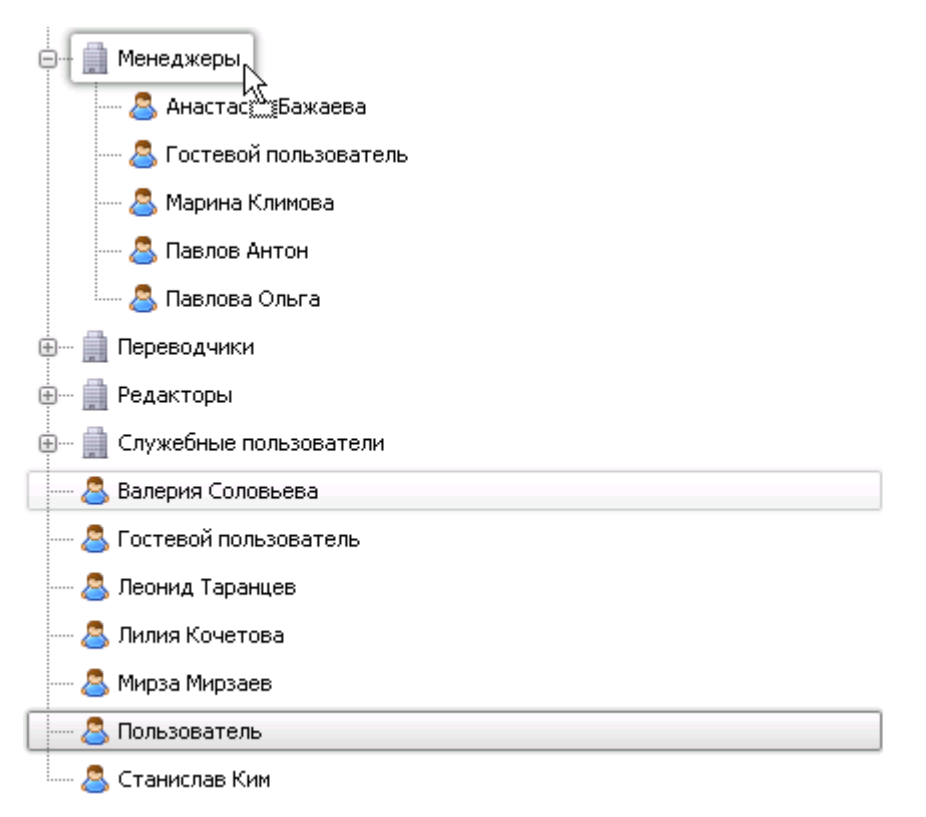

Рисунок 94. Перемещение объекта мышью

Отпустить левую кнопку мыши и выбранный объект будет перемещен.

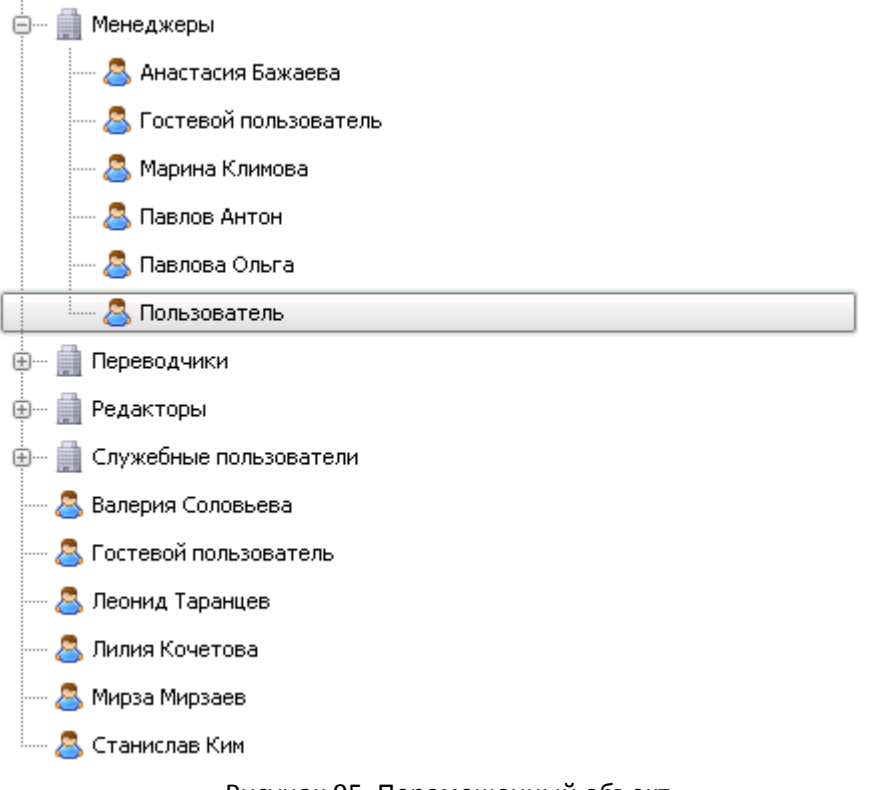

Рисунок 95. Перемещенный объект

# *3.2* **Вкладка «Роли»**

Вкладка **Роли** предназначена для работы (создание, изменение и удаление) с ролями, которые назначаются учетным записям [пользователей](#page-6-0) и [подразделений](#page-6-0) и используются в распределении [уровней доступа](#page-78-0) к данным.

Соответственно, вкладка **Роли** разделена на две панели:

- [Роли](#page-59-0) содержит дерево ролей;
- [Описание ролей](#page-65-0) содержит права на работу с функциональностью системы, назначенные для конкретной роли.

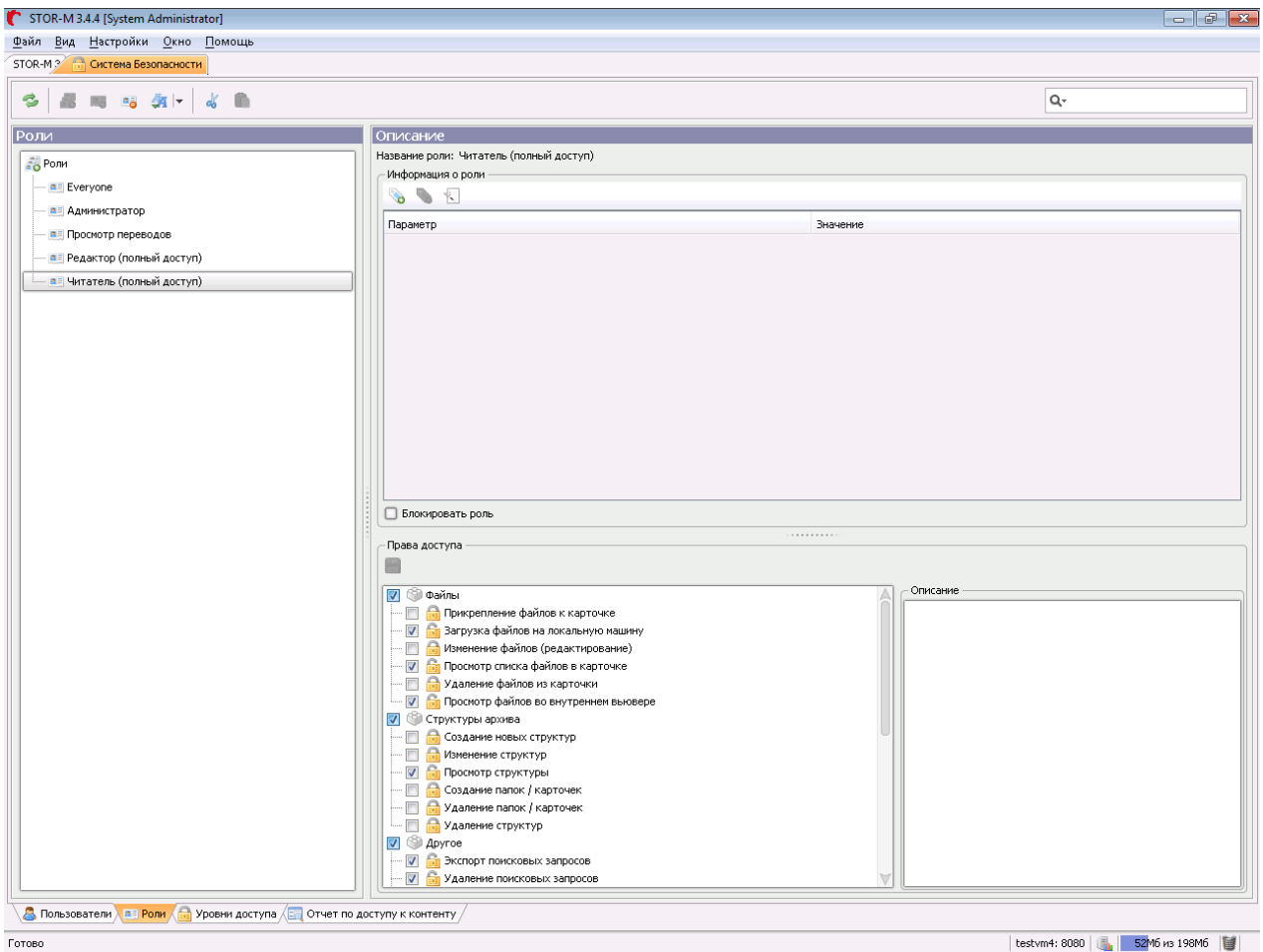

Рисунок 96. Вкладка "Роли"

### <span id="page-59-0"></span> *3.2.1* **Роли**

Работа с ролями осуществляется в панели **Роли.** Составными элементами панели являются:

- [Панель инструментов](#page-60-1) дерева ролей;
- [Фильтр;](#page-60-0)
- [Дерево ролей.](#page-61-0)

#### <span id="page-60-1"></span> *3.2.1.1* **Панель инструментов**

**Панель инструментов** для работы с ролями представлена на рисунке ниже:

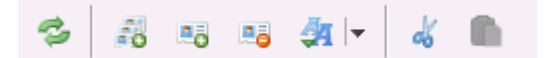

Рисунок 97. Панель инструментов вкладки Роли

Она включает следующие команды :

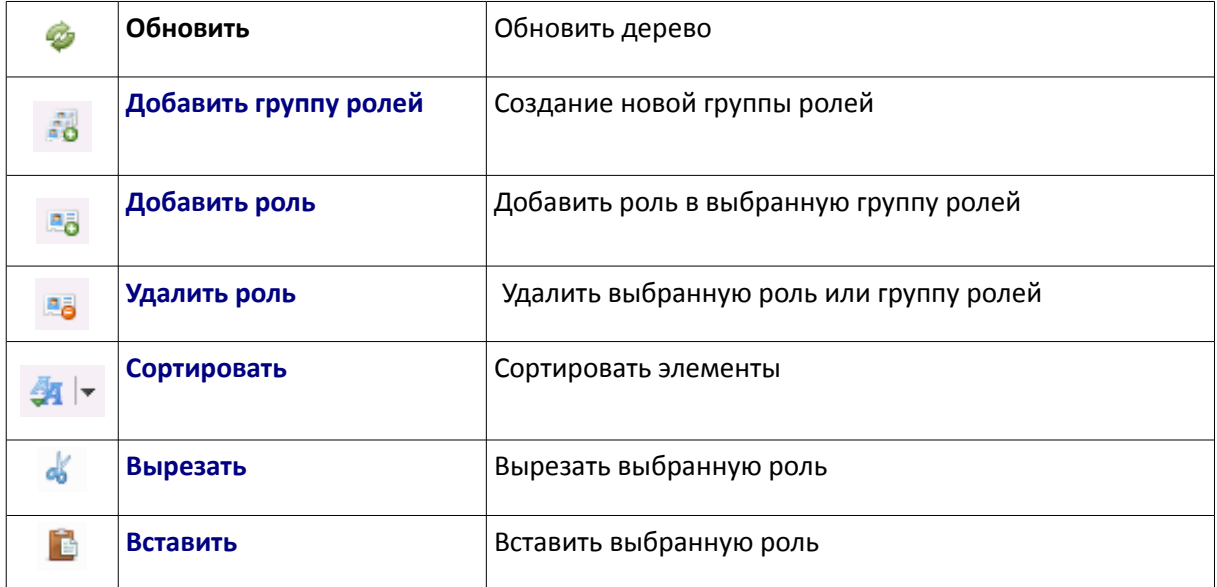

Некоторые команды в панели инструментов могут быть заблокированы до тех пор, пока не будет выбран объект в [дереве.](#page-61-0)

#### <span id="page-60-0"></span> *3.2.1.2* **Фильтр**

**Фильтр** предназначен для быстрого поиска ролей по их названию. Если ввести в поисковую строку комбинацию символов, в результатах будут отображены все роли, имя которых включает в себя данную комбинацию. По умолчанию фильтр не учитывает регистр и ищет по всей строке.

Фильтр находится справа от [панели инструментов](#page-60-1) и имеет следующий вид:

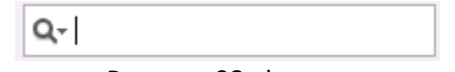

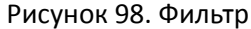

Для фильтрации введите минимум два символа. Система начнет отображать роли, имя которых включает в себя данную комбинацию:

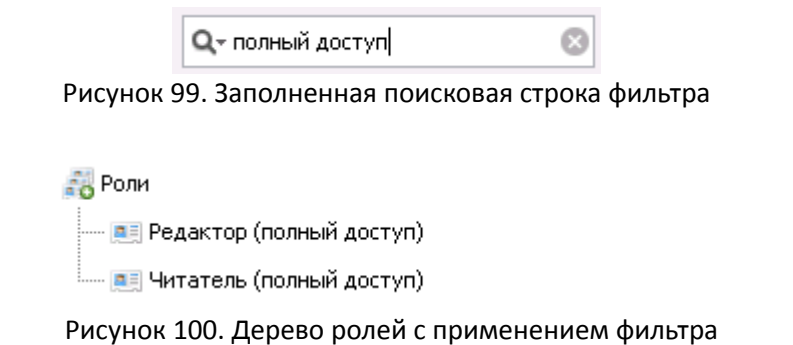

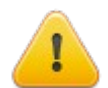

**Внимание!** Фильтр работает только для ролей, список которых был открыт для отображения пользователем (загружен с сервера).

Настройки фильтра можно установить, нажав на стрелку, расположенную рядом со значком  $\mathbf{Q}$ -Откроется меню, содержащее следующие пункты:

- **Учитывать регистр** (поиск производится с учетом различия прописных и строчных букв);
- **Не учитывать регистр** (поиск производится без учета различия прописных и строчных букв);
- **Искать с начала строки** (объектом поиска являются роли, имя которых начинается с введенной комбинации символов);
- **Искать по всей строке** (объектом поиска являются роли, имя которых содержит введенную комбинацию символов в любом месте)

### <span id="page-61-0"></span> *3.2.1.3* **Дерево ролей**

Дерево ролей представляет собой иерархию объектов в корневом подразделении (по умолчанию называется **Роли**), которые обозначаются следующими значками:

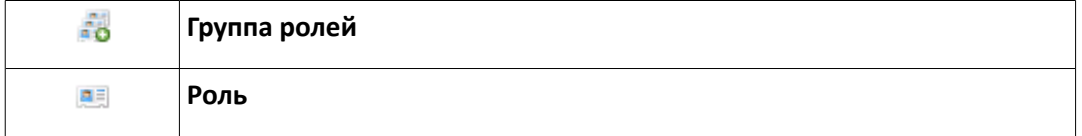

Группа ролей может содержать в себе вложенные объекты, в качестве которых выступают роли. Для того, чтобы отобразить содержимое группы, необходимо нажать на иконку  $\overline{\mathbb{P}}^n$  около него. Для того, чтобы скрыть содержимое группы, необходимо нажать на иконку  $\overline{\mathbb{P}}$  около него.

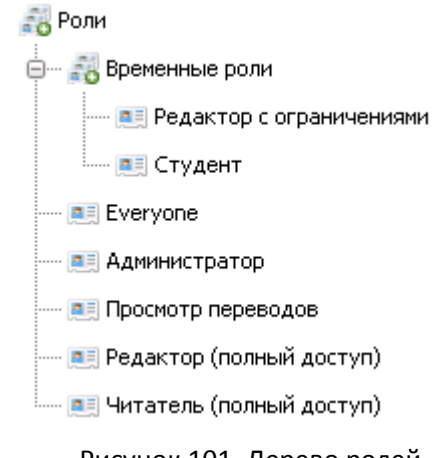

Рисунок 101. Дерево ролей

Для того, чтобы выполнить какие-либо действия с объектом (см. разделы [Панель инструментов](#page-9-0) и [Контекстное меню\)](#page-12-0) — его нужно выделить. Для этого необходимо навести курсор на требуемый объект и нажать на левую кнопку мыши. Если нужно выделить несколько объектов одновременно, то выделите требуемые объекты, удерживая нажатой клавишу **Ctrl** или **Shift**.

### <span id="page-62-0"></span> *3.2.1.4* **Контекстное меню**

Работа с содержимым дерева может осуществляться с помощью **контекстного меню**. Чтобы открыть контекстное меню, выберите любой из объектов дерева и нажмите на правую кнопку мыши:

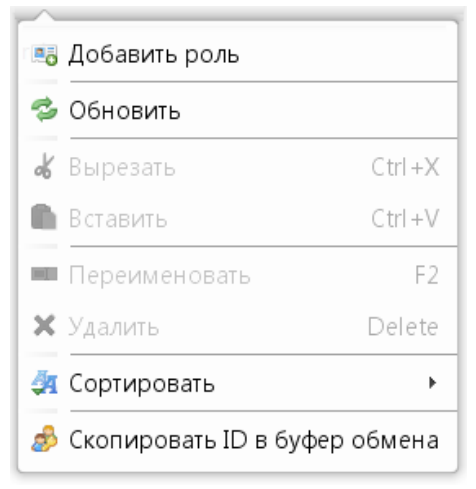

Рисунок 102. Контекстное меню

Часть команд уже содержится в [панели инструментов:](#page-60-1)

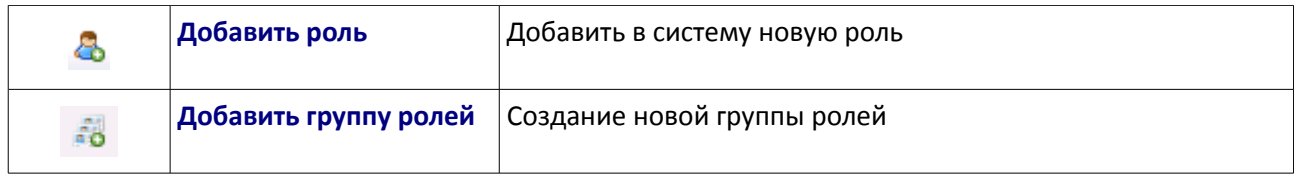

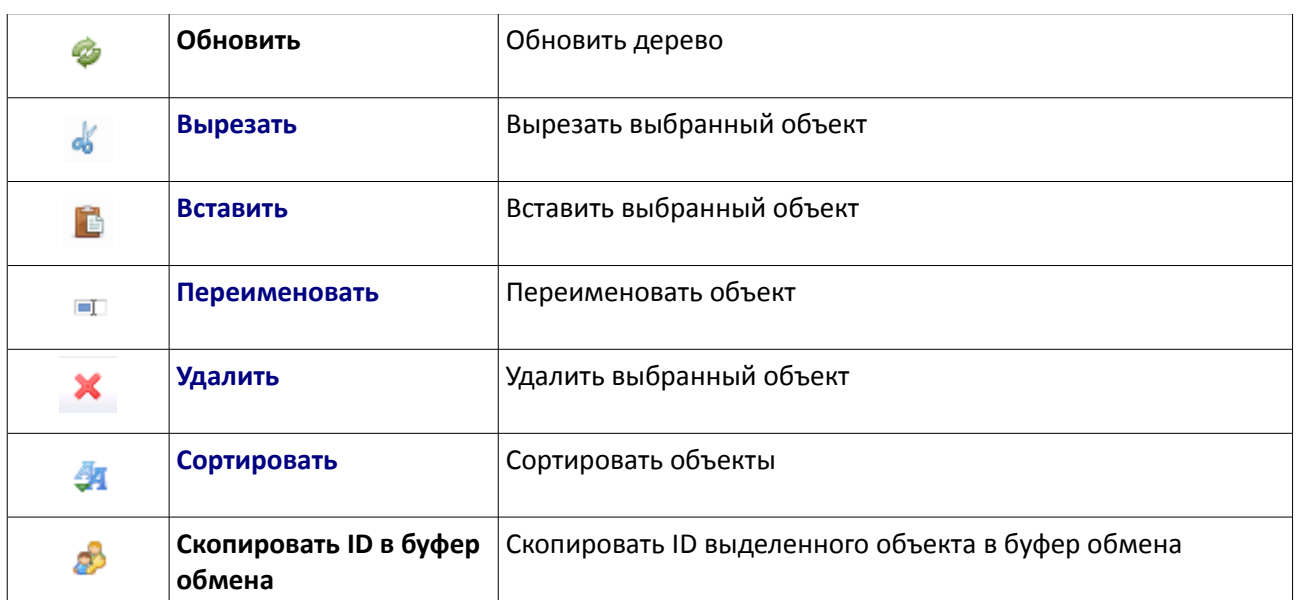

Некоторые команды в панели инструментов могут быть заблокированы до тех пор, пока не будет выбран объект в [дереве.](#page-61-0)

# <span id="page-63-0"></span> *3.2.2* **Создание роли или группы ролей**

В [дереве ролей](#page-61-0) выберите группу, внутри которой нужно создать новый объект, и нажмите на соответствующую кнопку в [панели инструментов](#page-60-1) или выберите соответствующую команду в [контекстном меню.](#page-62-0)

Для того, чтобы создать **роль**, нажмите на кнопку **ВВ**, после чего откроется следующее окно:

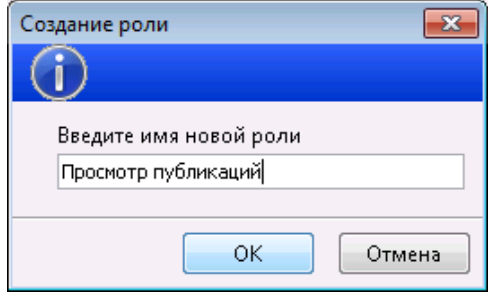

Рисунок 103. Создание роли

Введите **имя новой роли** и нажмите на кнопку **ОК**. Выбранной группе появится новая роль.

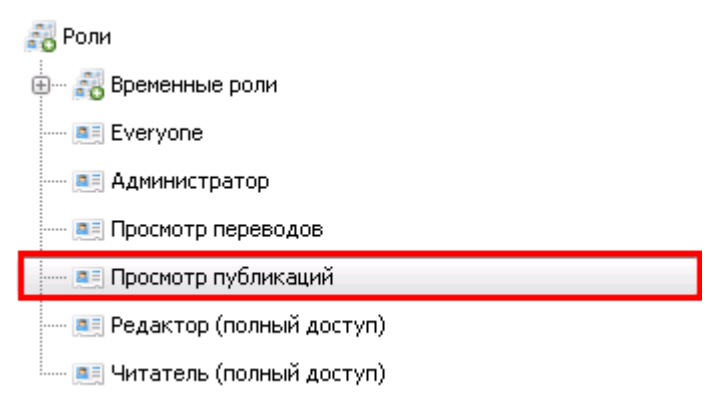

Рисунок 104. Созданная роль

Для того, чтобы создать **группу ролей**, нажмите на кнопку **до послечего откроется следующее** окно:

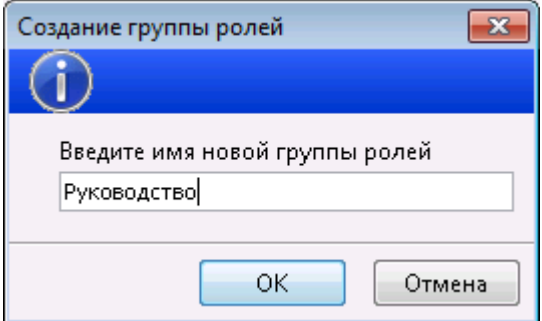

Рисунок 105. Создание группы ролей

Введите **имя новой группы** и нажмите на кнопку OK. В выбранной группе появится новая группа ролей.

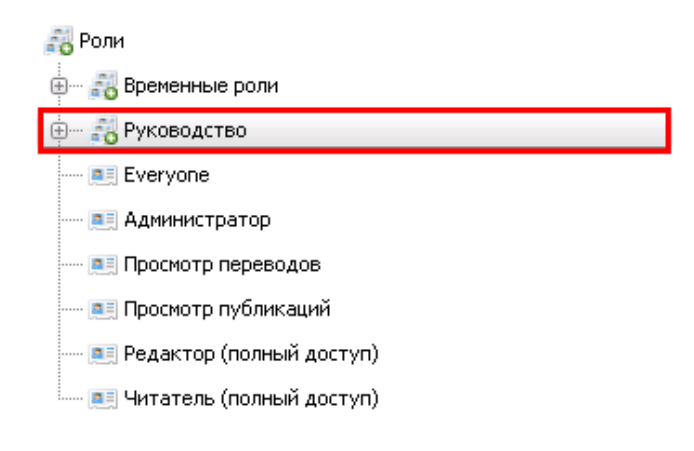

Рисунок 106. Созданная группа ролей

Для перехода к просмотру и редактированию свойств роли достаточно выбрать роль, после чего информация о ней отобразится в [описании роли.](#page-65-0)

# <span id="page-65-0"></span> *3.2.3* **Описание роли**

Работа со свойствами ролей в системе происходит в панели **Описание роли**, составными элементами которой являются:

- [Информация о роли;](#page-65-1)
- [Права доступа.](#page-71-0)

В панели **Описание** роли обязательно отображается название роли в поле **Название роли**.

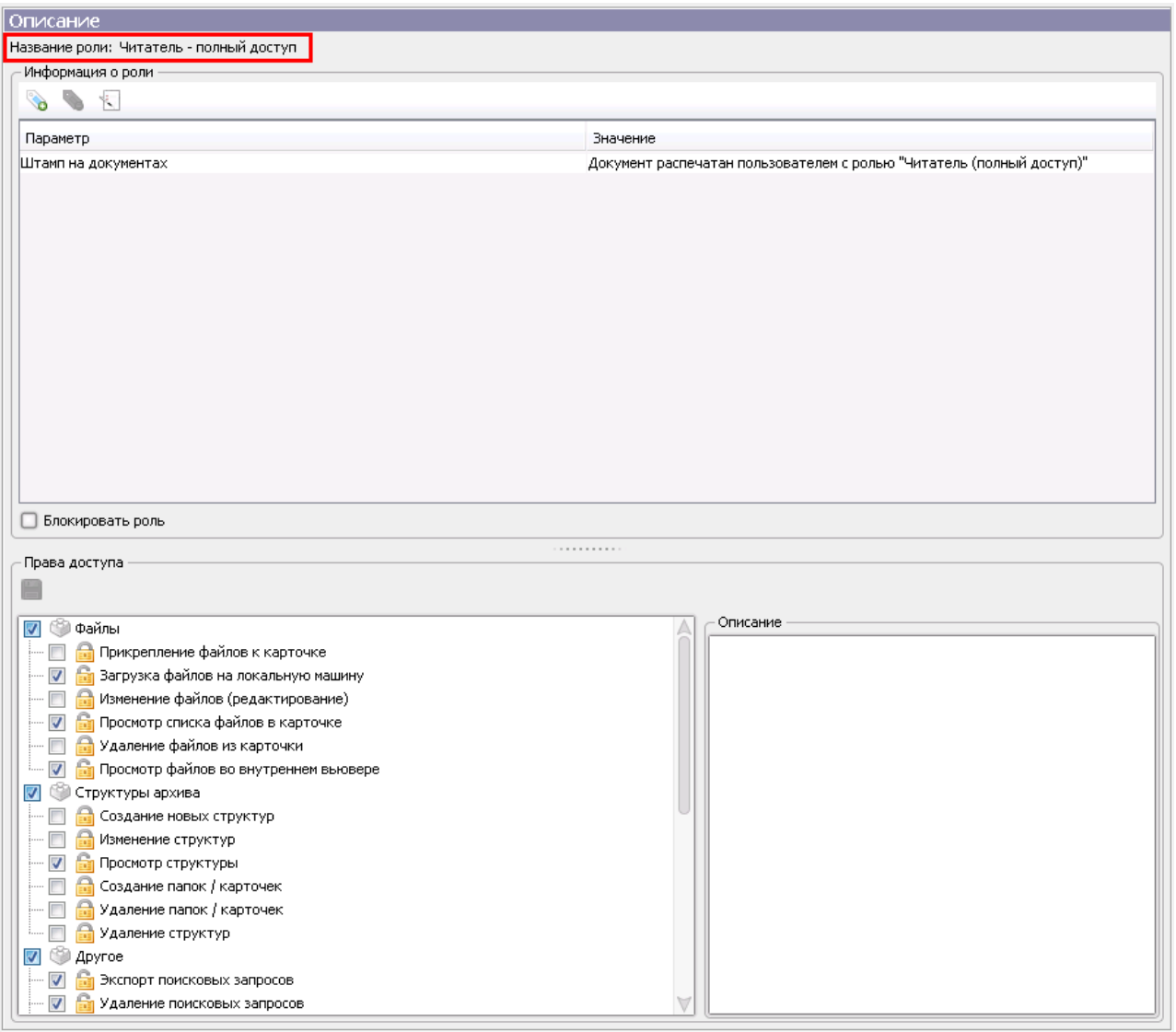

Рисунок 107. Созданная группа ролей

### <span id="page-65-1"></span> *3.2.3.1* **Информация о роли**

Раздел **Информация о роли** состоит из:

- [Параметры](#page-66-0) роли;
- [Блокирование](#page-70-0) роли.

# <span id="page-66-0"></span> *3.2.3.1.1* **Параметры роли**

**Параметры** роли описывают свойства и характерные особенности роли. В информации о роли отображается список **параметров** со значениями, над которым отображается **панель инструментов** по работе с параметрами. **Панель инструментов** включает в себя следующие команды:

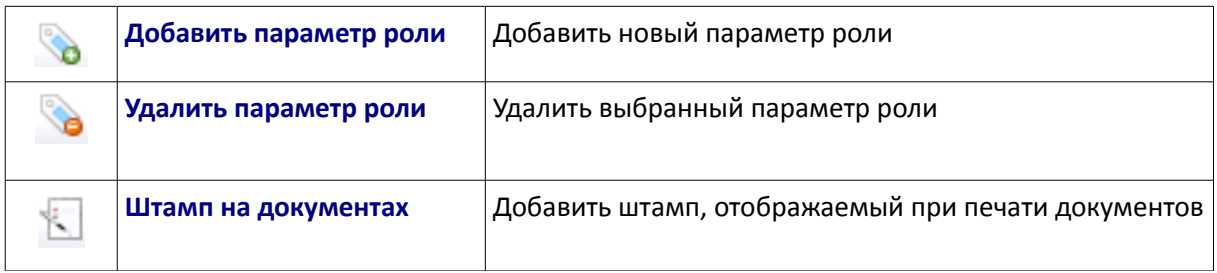

Некоторые команды в панели инструментов могут быть заблокированы до тех пор, пока не будет выбран [параметр](#page-66-0) роли.

### *3.2.3.1.1.1* **Добавление, изменение и удаление параметра роли**

Для того, чтобы добавить параметр в информацию о роли, нажмите на кнопку **. От**кроется следующее окно:

<span id="page-66-1"></span>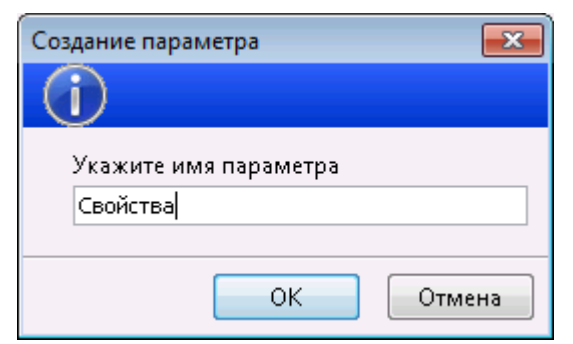

Рисунок 108. Добавление параметра роли

Укажите имя параметра и нажмите на кнопку **ОК**. Система добавит параметр в информацию о роли:

| Тараметр       | Значение |
|----------------|----------|
| ره<br>войства. |          |
|                |          |

Рисунок 109. Добавление параметра роли

Для того, чтобы отредактировать значение параметра, выберите требуемый параметр и нажмите на

кнопку в правой части поля. Система отобразит форму редактирования параметра:

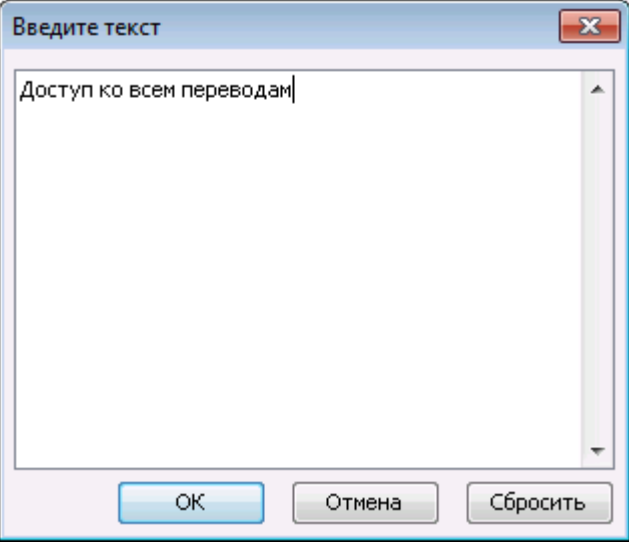

Рисунок 110. Редактирование параметра роли

Укажите значение параметра и нажмите на кнопку **ОК**. Система сохранит значение введенного параметра.

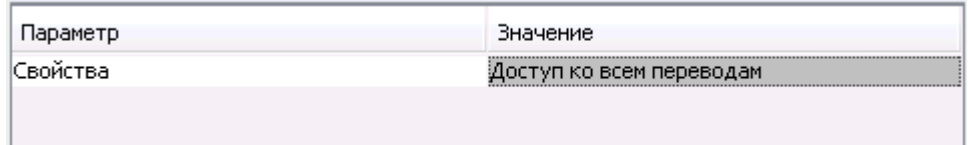

Рисунок 111. Сохраненный параметр роли

Чтобы отменить последние изменения значения параметра, нажмите на кнопку **Сбросить** в форме редактирования параметра.

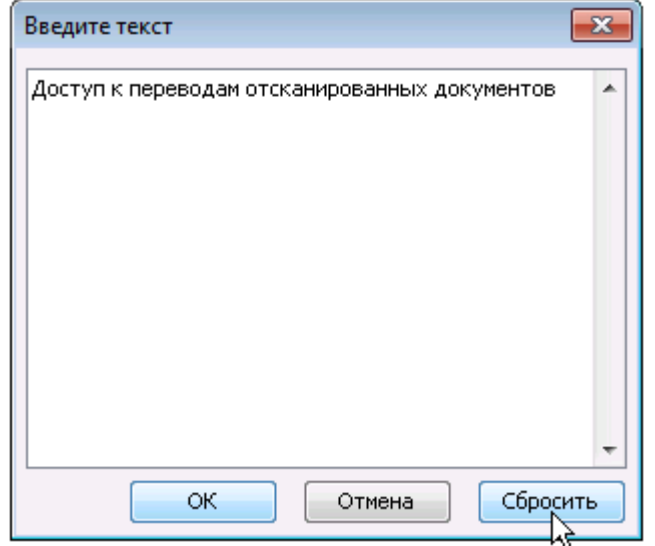

Рисунок 112. Редактирование значения параметра роли

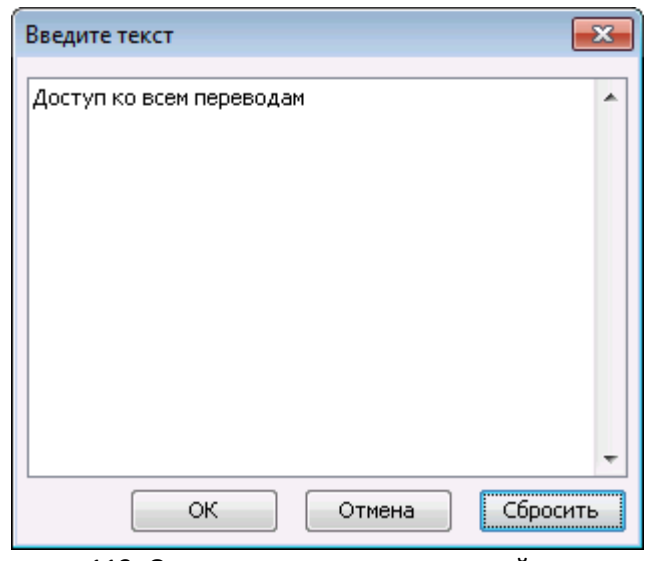

Рисунок 113. Отмена внесенных изменений в значение параметра роли

Для того, чтобы удалить параметр, выберите требуемый параметр и нажмите на кнопку . В Система удалит данный параметр из информации о роли (вне зависимости от наличия или отсутствия значения).

# <span id="page-68-0"></span> *3.2.3.1.1.2* **Штамп на документах**

**Штамп на документах** содержит в себе информацию о роли пользователя, которая при печати файла из системы добавляется на распечатанный лист (подобно [штампу](#page-27-0) конкретного пользователя на

документ). Для того, чтобы **указать** штамп, необходимо нажать на кнопку **. Система откроет** форму указания штампа:

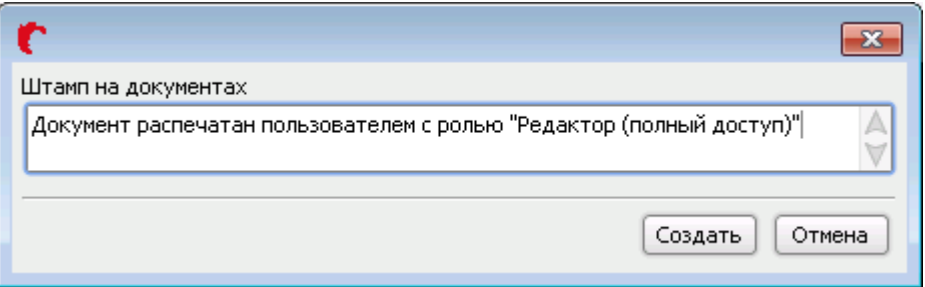

Рисунок 114. Добавление штампа на документах

Введите новый штамп и нажмите на кнопку **Создать**. Система сохранит введенные изменения.

| Параметр             | Значение                                                              |
|----------------------|-----------------------------------------------------------------------|
| ∥Штамп на документах | Документ распечатан пользователем с ролью "Редактор (полный доступ)". |
|                      |                                                                       |
|                      |                                                                       |

Рисунок 115. Добавленный штамп

Сохраненный штамп добавляется на все распечатанные пользователем с данной ролью документы:

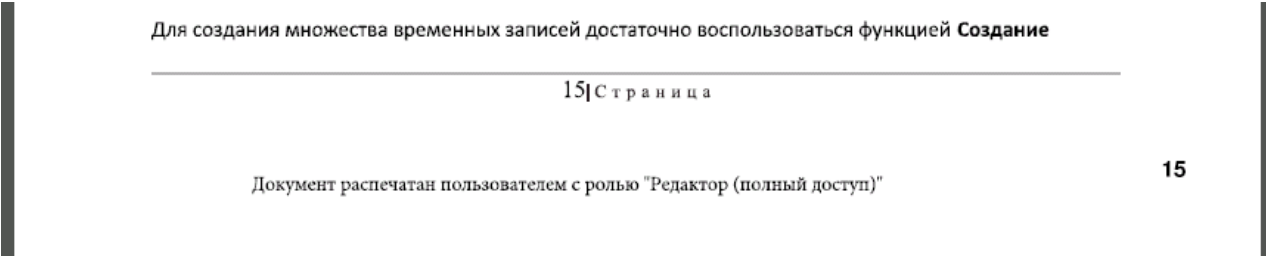

Рисунок 116. Штамп на распечатанных документах

**Изменение** и **удаление** штампа происходит по аналогии с указанием штампа: открывается форма изменения штампа, в которой можно изменить или удалить штамп.

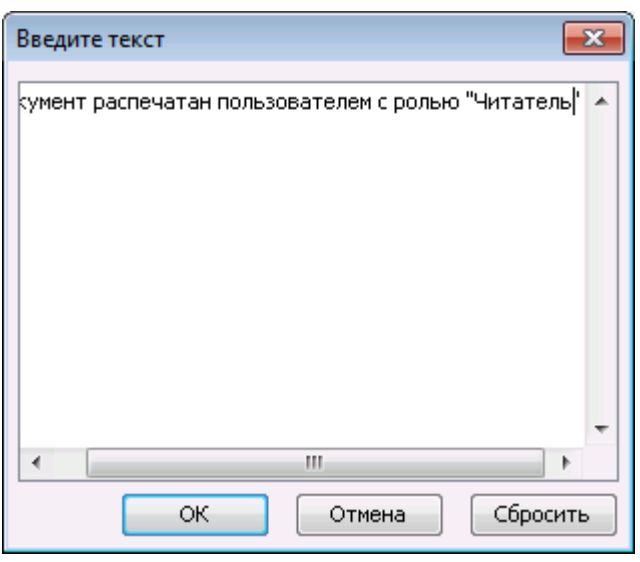

Рисунок 117. Форма изменения штампа

После выбора команды **Сбросить** все последние произведенные изменения штампа отменятся:

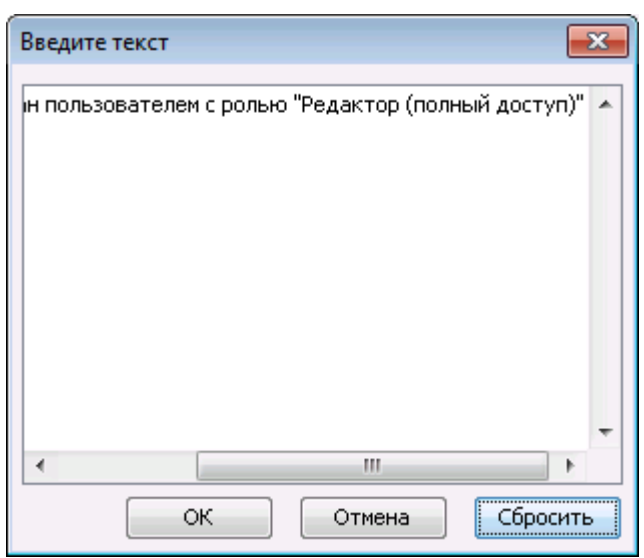

<span id="page-70-1"></span>Рисунок 118. Форма изменения штампа

# <span id="page-70-0"></span> *3.2.3.1.2* **Блокирование роли**

В организациях может возникнуть ситуация, когда необходимо закрыть всем пользователям с какойлибо ролью возможность работать в системе. Для этого не нужно [блокировать](#page-70-1) всех пользователей по отдельности, а достаточно **заблокировать** роль, которая назначена данным пользователям.

**Блокирование роли** позволяет запретить доступ в систему всем пользователям, которым назначена данная роль.

Для того, чтобы заблокировать роль, необходимо выбрать флажок **Блокировать роль**, который располагается под [параметрами](#page-66-0) роли.

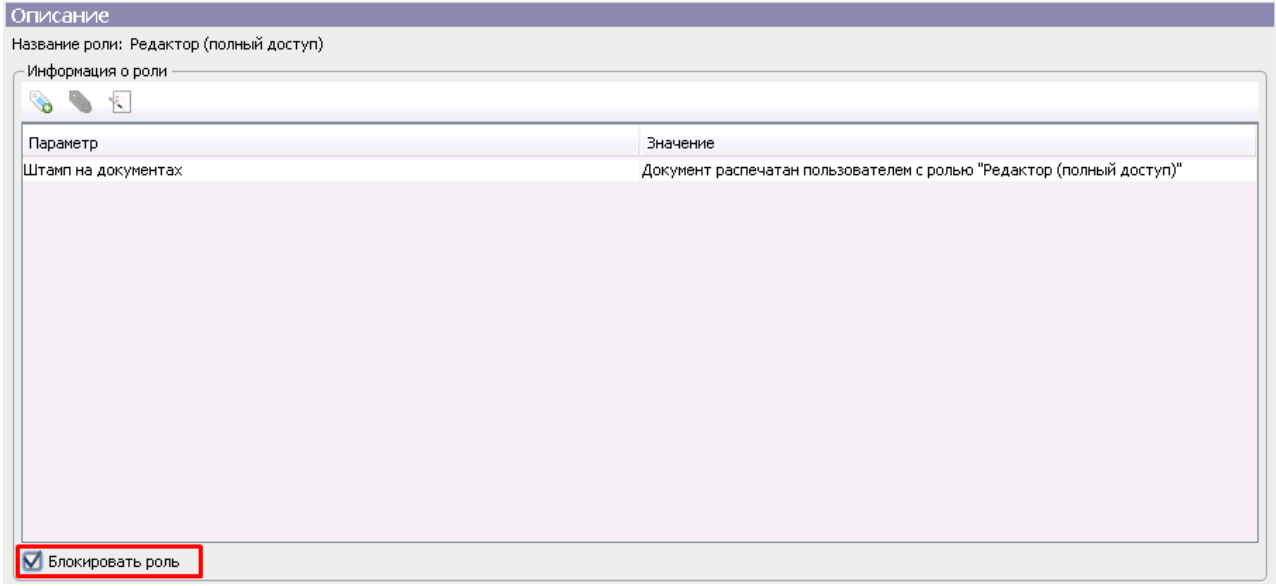

Рисунок 119. Блокирование роли

В дереве ролей и групп ролей, а также в профиле пользователя или подразделения заблокированная

роль соответствующим образом выделяется.

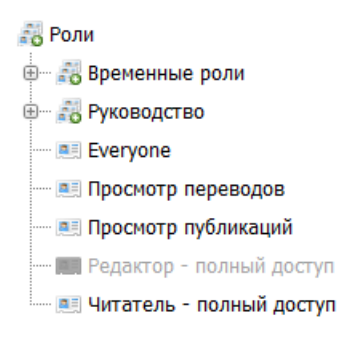

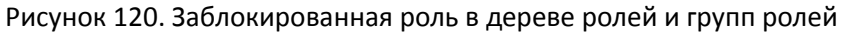

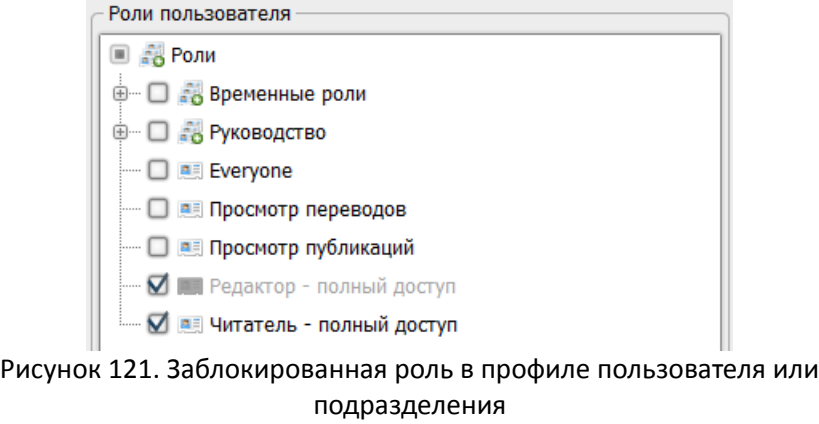

Для снятия блокировки роли достаточно снять выбор с флажка **Блокировать роль.**

# <span id="page-71-0"></span> *3.2.3.2* **Права доступа**

**Права доступа** определяют функциональность системы, к которой имеет доступ пользователь с соответствующей роль. По умолчанию новая роль не имеет никаких прав доступа. Права доступа указываются каждой роли в разделе **Права доступа**:
| Права доступа                                                   |                         |
|-----------------------------------------------------------------|-------------------------|
| H                                                               |                         |
| Файлы<br>V                                                      | Описание                |
| Прикрепление файлов к карточке                                  | Создание новых структур |
| Загрузка файлов на локальную машину                             |                         |
| Изменение файлов (редактирование)                               |                         |
| Просмотр списка файлов в карточке<br>V                          |                         |
| Удаление файлов из карточки                                     |                         |
| <b>Во Просмотр файлов во внутреннем вьювере</b><br>⊽<br>1.1.1.1 |                         |
| v<br>Структуры архива                                           |                         |
| Создание новых структур                                         |                         |
| Изменение структур                                              |                         |
| ⊽<br>Просмотр структуры                                         |                         |
| Создание папок / карточек                                       |                         |
| Удаление папок / карточек                                       |                         |
| Удаление структур                                               |                         |
| $\nabla$<br>50<br>Другое                                        |                         |
| $\triangledown$<br>Экспорт поисковых запросов                   |                         |
| $\overline{\mathcal{L}}$<br>Удаление поисковых запросов         |                         |

Рисунок 122. Права доступа

Все права доступа сгруппированы в соответствии с функциональностью системы. Группы прав зависят от комплекта поставки системы.

Таким образом, пользователь с соответствующей ролью получает право на совершение различных действий в системе (подробнее см. «Руководство по работе с клиентским приложением STOR-M»). Информация о правах представлена в таблице ниже:

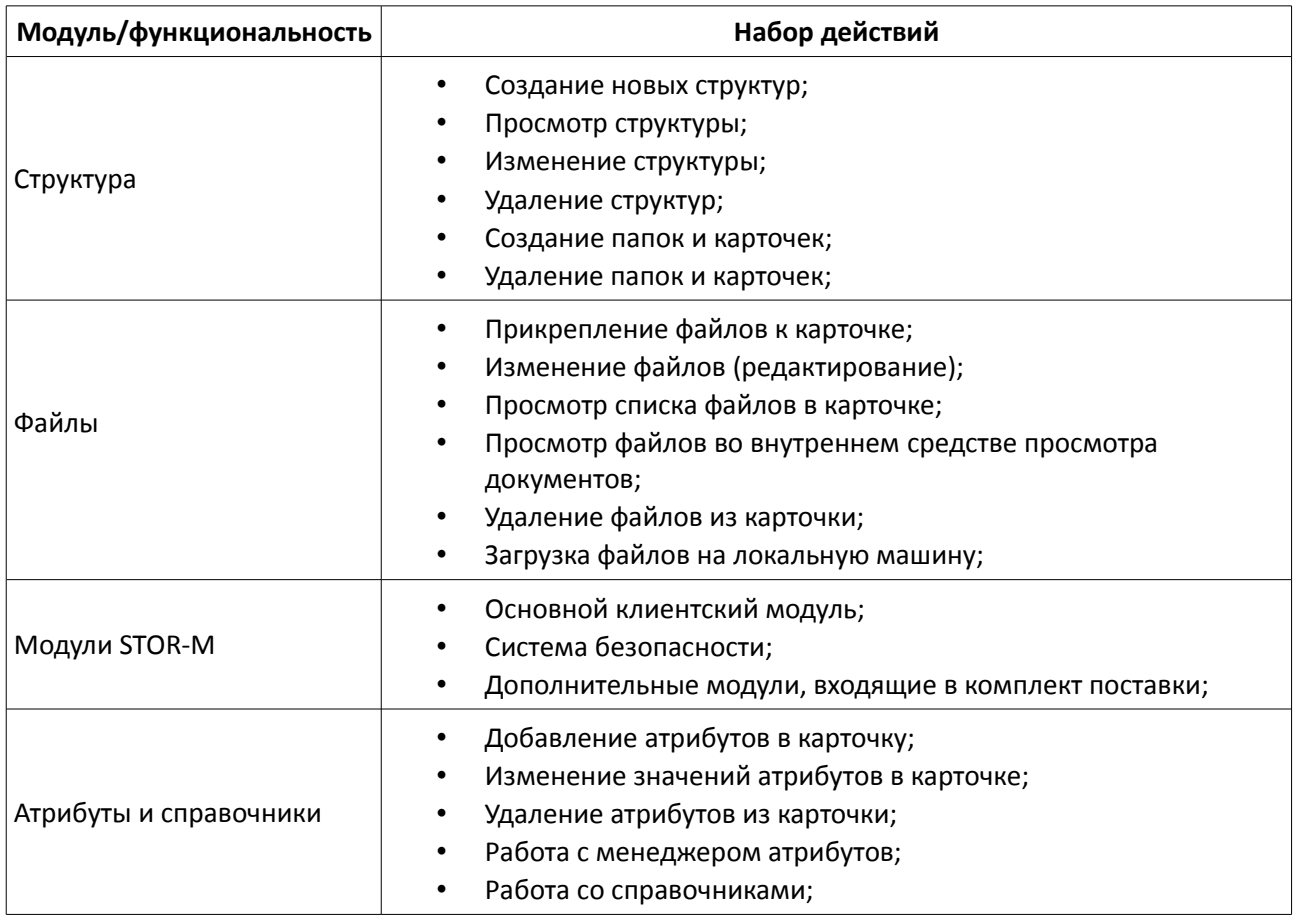

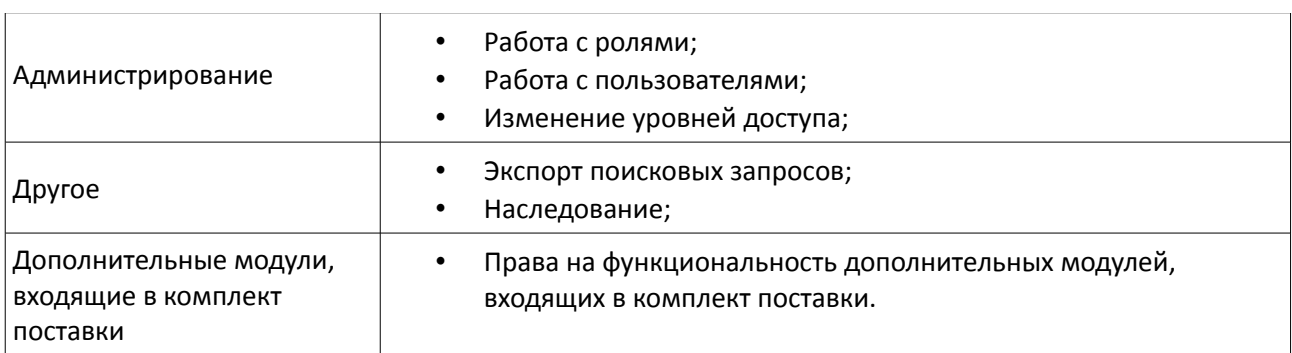

Чтобы определить права доступа для роли, укажите флажки рядом с названиями действий, выполнение которых должно быть разрешено соответствующей роли. Чтобы убрать право, снимите выбор с флажка около действия.

Для того, чтобы изменения вступили в силу, необходимо сохранить изменения, нажав на кнопку .

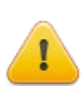

**Внимание!** В случае, если [права на функциональность](#page-71-0) во вкладке **Роли** определены, но [права на действия](#page-85-0) во вкладке **Уровни доступа** не указаны, то пользователь с соответствующей ролью **не** сможет выполнить действия с объектом системы.

#### *3.2.4* **Основные операции над объектами дерева ролей**

#### *3.2.4.1* **Переименование**

В системе предусмотрена возможность переименования объектов. **Переименовать** объект можно:

- Дважды кликнув **левой кнопкой** мыши по имени объекта (с кратковременной задержкой между кликами);
- Выделив объект в дереве и нажав на клавишу **F2**;
- Выделив объект в дереве и выбрав команду **Переименовать** в [контекстном меню;](#page-62-0)

После этого имя объекта станет доступным для изменения:

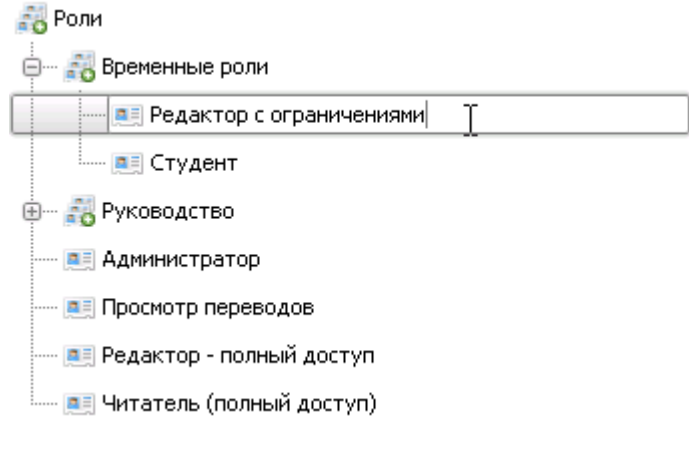

#### Рисунок 123. Переименование объекта дерева ролей

Введите новое имя и нажмите на клавишу **Enter.** После этого будет сохранено новое название объекта.

#### *3.2.4.2* **Удаление**

В системе предусмотрена возможность удаления объектов. **Удалить** объект можно:

- Выделив его и нажав на клавишу **Del**;
- **Выделив его и нажав на кнопку ва** в [панели инструментов;](#page-60-0)
- Выделив его и выбрав команду **Удалить** в [контекстном меню.](#page-62-0)

При удалении объекта система запрашивает подтверждение удаления:

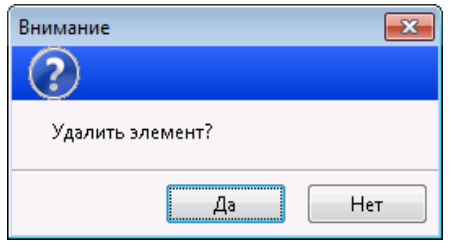

Рисунок 124. Подтверждение удаления

Для подтверждения удаления нажмите на кнопку **Да**. После этого система удалит выбранный объект в корзину удаленных объектов.

При удалении роль будет удалена не только из [дерева ролей,](#page-61-0) но и из [профиля](#page-36-0) [пользователя](#page-36-0) или [подразделения,](#page-50-0) в также [уровней доступа.](#page-83-0)

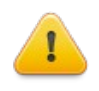

**Внимание!** *–* При необходимости, удаленный объект можно восстановить. Для этого необходимо связаться с системным администратором, который может восстановить удаленный объект из своего системного интерфейса: консоли администратора (подробнее см. «Руководство администратора STOR-M»).

#### *3.2.4.3* **Сортировка**

В системе предусмотрена возможность сортировки объектов по различным критериям. Для сортировки выделите объект и выберите команду **Сортировать** в [панели инструментов](#page-60-0) или в [контекстном меню.](#page-62-0)

Объекты могут быть отсортированы:

- **По алфавиту** (выбрано по умолчанию);
- **Без сортировки**.

Сортировка может быть осуществлена как по возрастанию, так и по убыванию.

Для сортировки дерева ролей выберите команду **Сортировать** в [панели инструментов](#page-60-0) или в [контекстное меню:](#page-62-0)

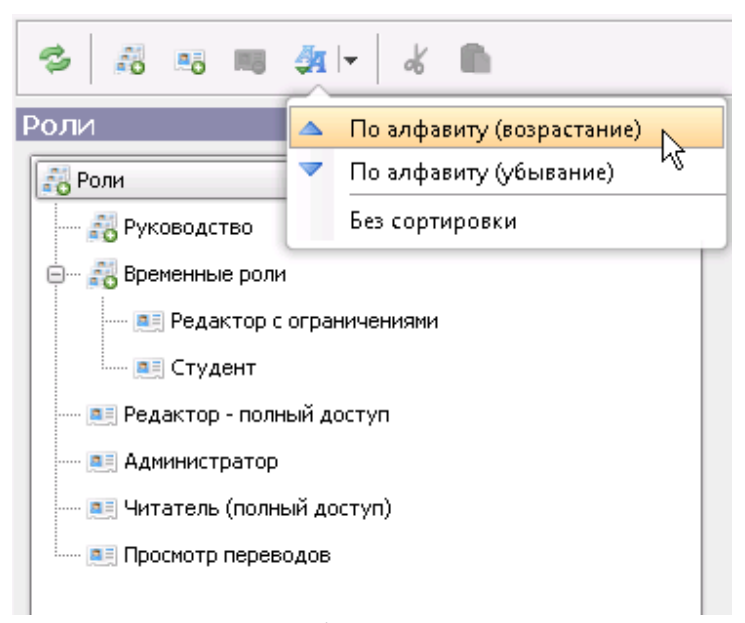

Рисунок 125. Выбор варианта сортировки

После выбора вида сортировки объекты будут отсортированы соответствующим образом:

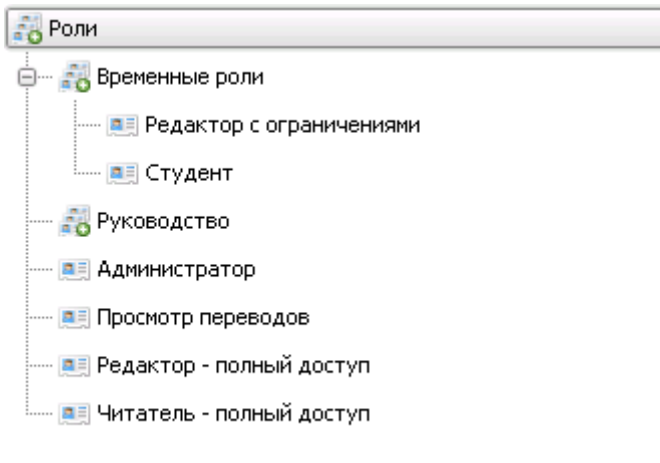

Рисунок 126. Отсортированное по алфавиту дерево ролей

#### *3.2.4.4* **Перемещение**

В системе предусмотрена возможность перемещения объектов несколькими способами:

• Стандартными опциями: **Вырезать** и затем **Вставить** выбранный объект (в [панели](#page-9-0)  [инструментов](#page-9-0) или [контекстном меню\)](#page-12-0);

Выберите объекты для перемещения и нажмите на кнопку **Вырезать**. Выбранный объект будет соответствующим образом подсвечен:

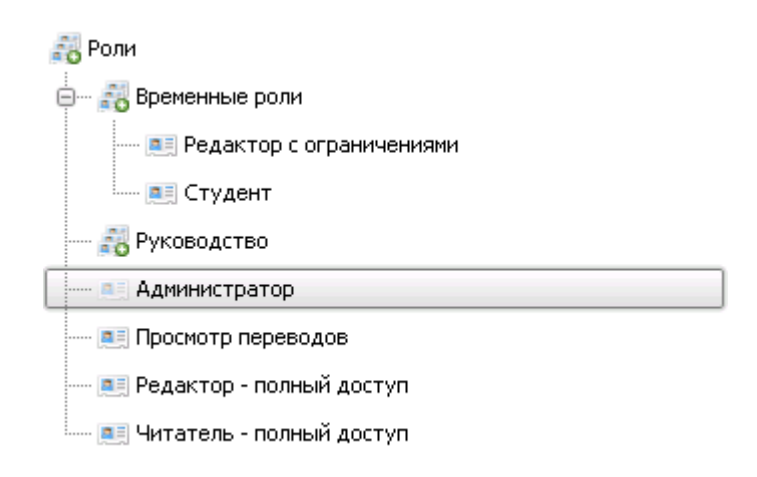

Рисунок 127. Перемещение объекта

Затем выберите объект, куда необходимо поместить вырезанный объект, и нажмите на кнопку **Вставить**. Объект будет перемещен.

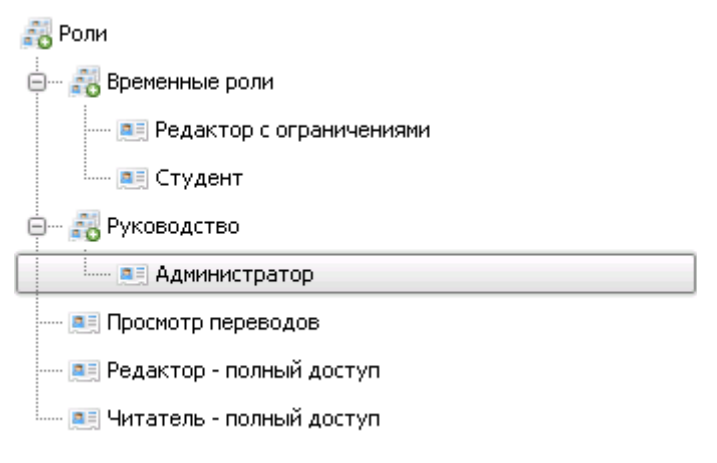

Рисунок 128. Перемещенный объект

• **Перетащить** выбранный объект мышью (Drag and Drop).

Зажмите левую кнопку мыши и переместите объект к тому объекту, куда вы планируете поместить объект. Во время перемещения вокруг объекта, куда будет помещен выбранный объект, появляется выделение объекта:

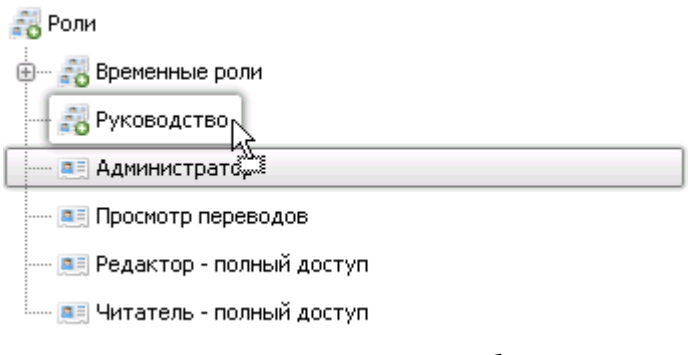

Рисунок 129. Перемещение объекта

Отпустить левую кнопку мыши и выбранный объект будет перемещен.

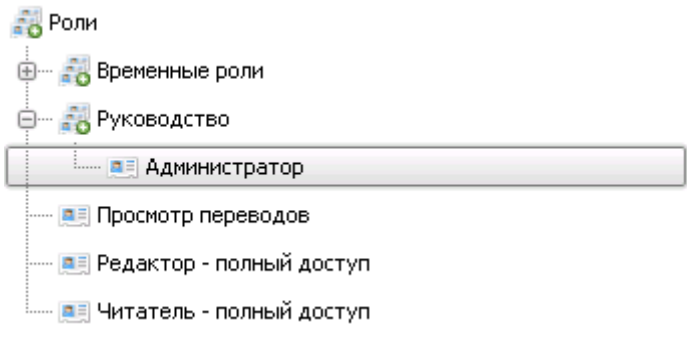

Рисунок 130. Перемещенный объект

## <span id="page-78-0"></span> *3.3* **Вкладка «Уровни доступа»**

Вкладка **Уровни доступа** предназначена для определения доступа пользователей к данным, хранящимся в системе, а также конкретным действиям, которые пользователь может осуществлять при работе с этими данными.

Чтобы выдать уровни доступа, необходимо указать:

- **Объект** системы, на которые требуется выдать доступ;
- **Пользователи** или **Роли пользователей**, которым требуется выдать доступ;
- **Права на действия**, которые доступны пользователям или ролям на выполнение с выбранными объектами.

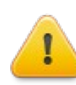

**Внимание!** В случае, если [права на действия](#page-85-0) во вкладке **Уровни доступа** определены для пользователя или роли, но [права на функциональность](#page-71-0) во вкладке **Роли** не указаны, то пользователь **не** сможет выполнить соответствующие действия с объектом системы.

Соответственно, вкладка **Уровни доступа** разделена на три панели:

- [Объекты](#page-79-0)  содержит дерево объектов, хранящихся в системе;
- [Пользователи и роли](#page-83-0)  содержит список пользователей и ролей, которым выдан доступ к выбранным объектам;
- [Права](#page-83-0)  содержит набор прав (уровней доступа) на выполнение действий, которые доступны выбранным пользователям или ролям с выбранными объектами.

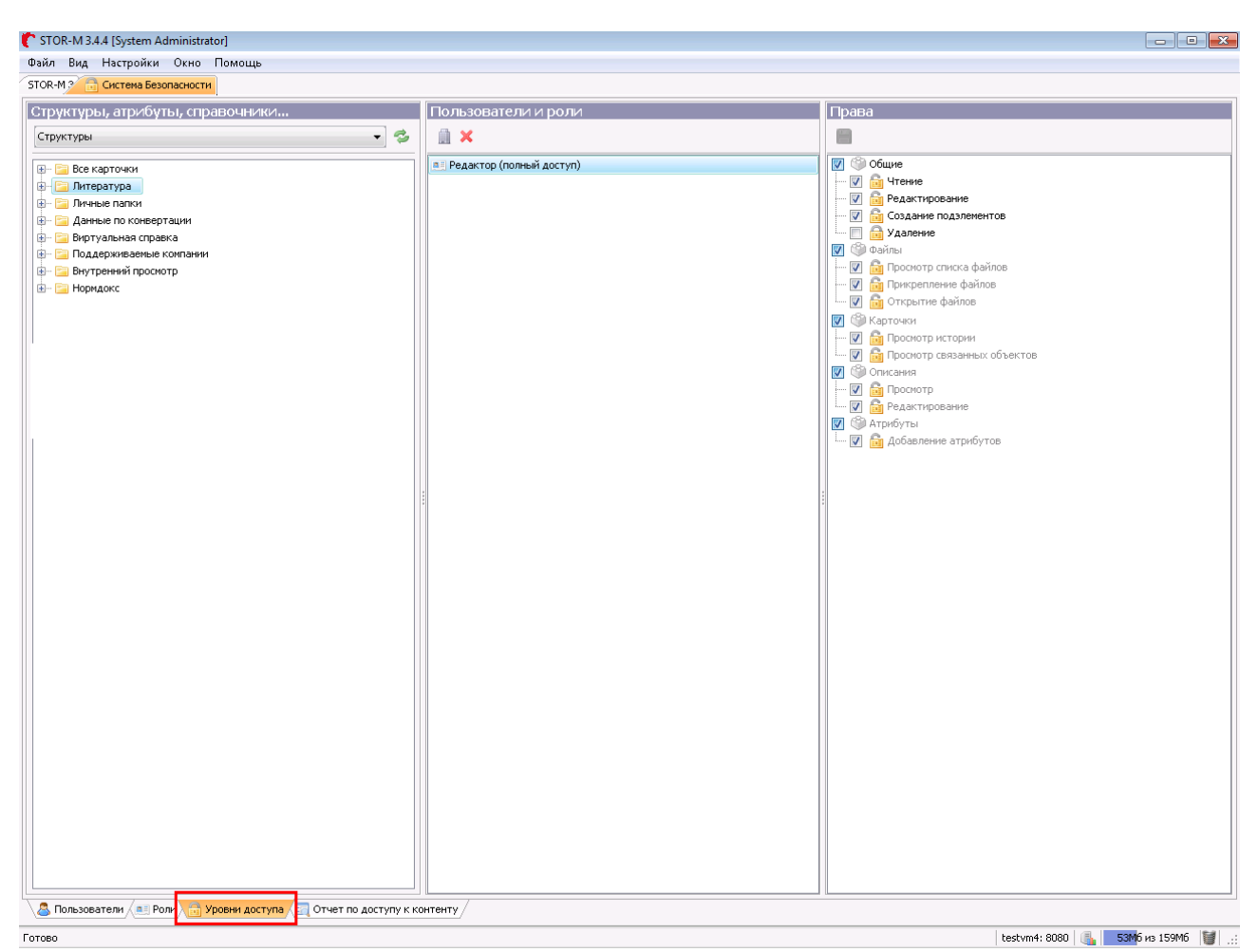

Рисунок 131. Вкладка "Уровни доступа"

## <span id="page-79-0"></span> *3.3.1* **Объекты**

Выбор объектов системы, к которым требуется выдать доступ, осуществляется в панели **Структуры, атрибуты, справочники...** 

В верней части панели в выпадающем списке выберите группу, которая содержит требуемые объекты для выдачи доступа. Под выпадающим списком будет отображено содержимое выбранной группы в виде дерева объектов.

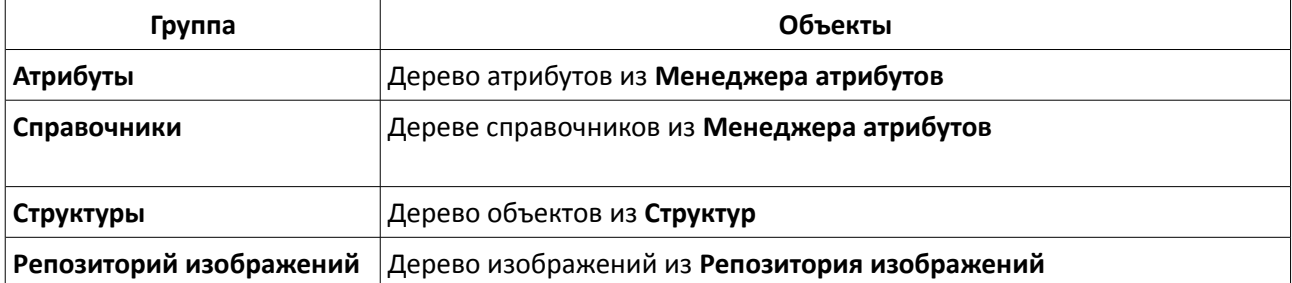

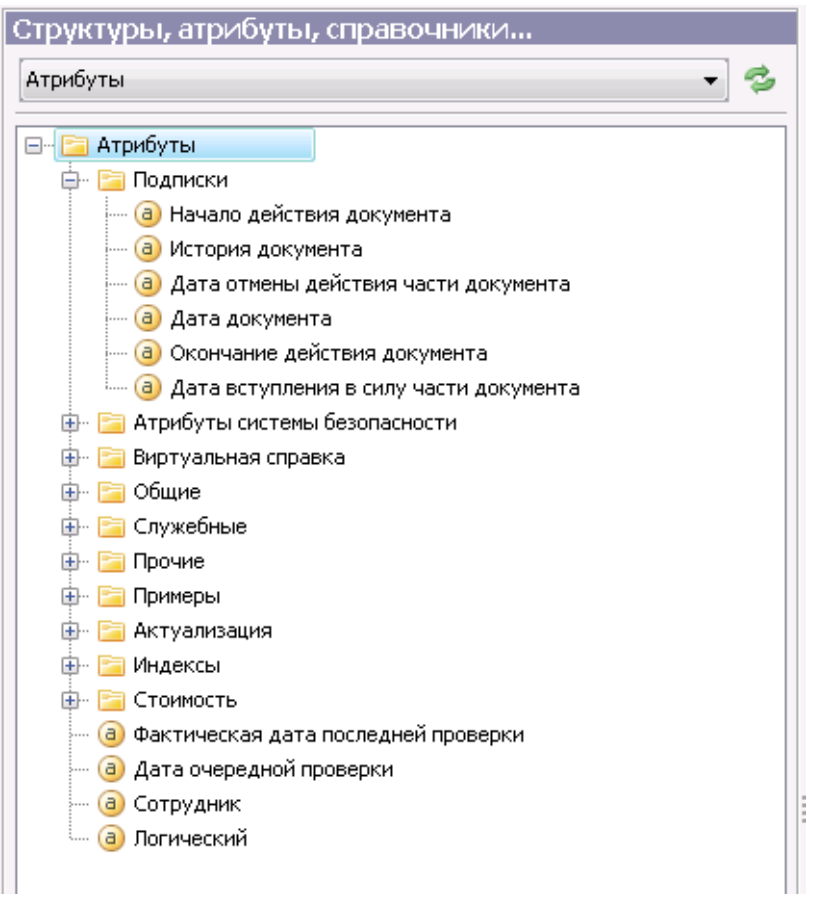

Рисунок 132. Дерево атрибутов

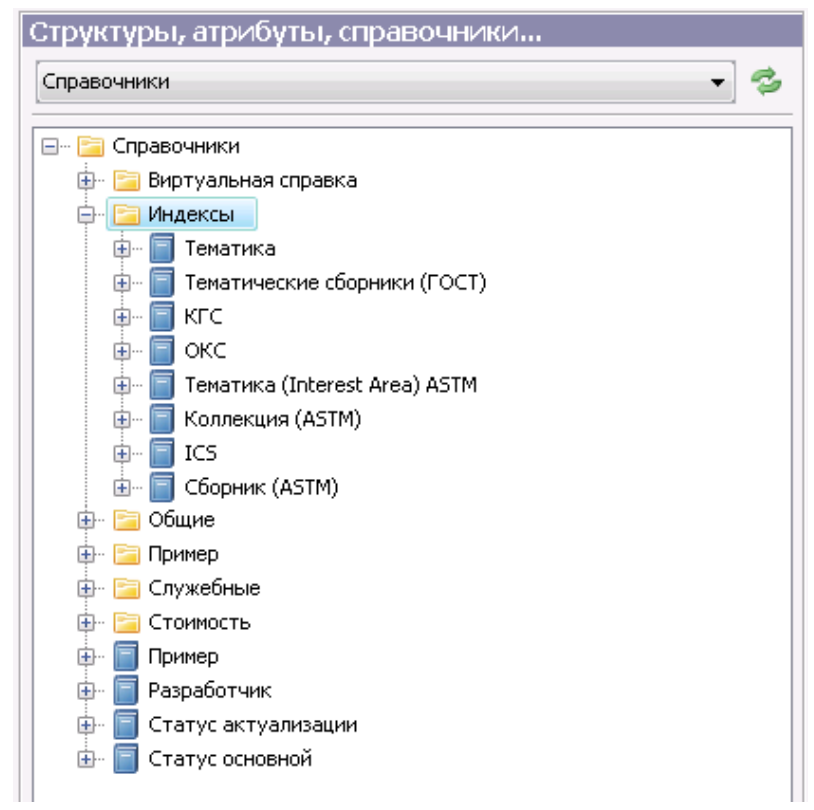

![](_page_80_Figure_4.jpeg)

![](_page_81_Figure_1.jpeg)

Рисунок 134. Дерево структур

Подробнее о дереве объектов можно посмотреть в документе «Руководство по работе с клиентским приложением STOR-M».

Для того, чтобы выполнить какие-либо действия с объектом (см. раздел [Контекстное меню\)](#page-82-0) — его нужно выделить (выбрать). При выборе объекта из дерева объектов (клик левой кнопкой мыши по требуемому объекту) система отображает пользователей и ролей, у которых есть доступ к данному объекту — в панели [Пользователи и роли.](#page-83-0)

![](_page_81_Picture_72.jpeg)

Рисунок 135. Дерево изображений

![](_page_82_Picture_54.jpeg)

Рисунок 136. Пользователи и роли, у которых есть доступ к объектам

Полностью обновить дерево объектов можно, нажав на кнопку  $\bullet$  около панели с выпадающим списком групп. Обновить или отсортировать содержимое выбранного объекта можно, выбрав требуемую команду в [контекстном меню:](#page-82-0) **Перезагрузить дочерние элементы** либо **Сортировать подэлементы** (подробнее см. «Руководство по работе с клиентским приложением STOR-M»).

#### <span id="page-82-0"></span> *3.3.2* **Контекстное меню**

Работа с содержимым дерева может осуществляться с помощью **контекстного меню**. Чтобы открыть контекстное меню, выберите любой из объектов дерева и нажмите на правую кнопку мыши:

![](_page_83_Figure_1.jpeg)

Контекстное меню включает в себя следующие опции:

![](_page_83_Picture_76.jpeg)

#### <span id="page-83-0"></span> *3.3.3* **Пользователи и роли**

Выбор **пользователей** и/или **ролей** пользователей, которым требуется выдать доступ к выбранным объектам в панели [Объекты,](#page-79-0) осуществляется в панели **Пользователи и роли**.

![](_page_83_Picture_77.jpeg)

Рисунок 138. Пользователи и роли

Чтобы добавить пользователя, нажмите на кнопку в верхней части раздела. Откроется окно, содержащее в первой вкладке дерево пользователей и подразделений, а во второй вкладке дерево ролей:

![](_page_84_Picture_46.jpeg)

Рисунок 139. Добавление пользователей и/или ролей в список

Выберите пользователя, подразделение и/или роль и нажмите на кнопку **Выбрать**. Система добавит пользователей и роли в список (при выбранном подразделении будут в список будут добавлены все пользователи данного подразделения).

![](_page_84_Picture_47.jpeg)

Рисунок 140. Добавление пользователей и/или ролей

При выборе пользователя или роли из списка (клик левой кнопкой мыши по требуемому объекту) система отобразит действия, которые позволены выбранному пользователю и роли, на выполнение с выбранным объектом — в панели [Права.](#page-85-0)

#### Руководство по работе c системой безопасности STOR-M

![](_page_85_Picture_137.jpeg)

Рисунок 141. Заданные права пользователей и/или ролей

Для того, чтобы удалить доступ пользователя или роли, необходимо выбрать объект и нажать на кнопку . Система сохранит внесенные изменения.

#### <span id="page-85-0"></span> *3.3.4* **Права**

Выбор **действий**, которые пользователи или пользователи с указанной ролью (панель [Пользователи и](#page-83-0) [роли\)](#page-83-0) могут выполнять с выбранным объектом (панель [Объекты\)](#page-79-0), осуществляется в панели **Права**.

Все права сгруппированы в соответствии с функциями системы. Группы прав зависят от комплекта поставки системы. Для различных объектов доступны различные группы прав.

![](_page_85_Picture_138.jpeg)

Информация о правах представлена в таблице ниже:

Чтобы изменить права выбранного пользователя (роли), необходимо отметить флажками те действия, которые он должен иметь возможность осуществлять с объектом. Чтобы запретить пользователю выполнение действий, уберите флажки рядом с названиями этих действий.

![](_page_86_Picture_2.jpeg)

Чтобы сохранить внесенные изменения, нажмите на кнопку

### <span id="page-86-0"></span> *3.3.5* **Сохранение и наследование прав**

По умолчанию для всех вложенных объектов применяются права доступа родительского объекта. Это означает, что изменение родительских прав доступа вызывает автоматическое изменение прав доступа дочерних объектов. Такой механизм передачи характеристик от родительских объектов к дочерним принято называть **наследованием**.

Система **STOR-M** позволяет управлять наследованием прав доступа для вложенных объектов. При сохранении изменений прав доступа для любого объекта, содержащего вложенные объекты (например, для папки, содержащей вложенные папки и карточки), на экране появляется следующее сообщение:

![](_page_87_Picture_1.jpeg)

Рисунок 143. Наследование прав доступа

Чтобы изменения прав были применены к вложенным объектам, установите флажок **Наследовать изменение прав для всех вложенных объектов** и нажмите на кнопку **ОК**.

Операция наследования может выполняться длительное время при большом количестве вложенных объектов. Для возможности дальнейшей работы с клиентом можно скрыть окно операции в фон:

![](_page_87_Picture_102.jpeg)

Рисунок 144. Наследование прав доступа

При удалении пользователя или роли из списка доступа если выбранный объект содержит вложенные объекты, то откроется окно, показанное на рисунке ниже:

![](_page_87_Picture_8.jpeg)

Рисунок 145. Подтверждение удаления прав доступа

Чтобы изменения прав были применены к вложенным объектам, установите флажок **Удалить права из всех вложенных объектов** и нажмите на кнопку **ОК**. В дальнейшем система автоматически будет расставлять права на новые вложенные объекты данного объекта (за исключением динамических папок).

Для динамических (умных) папок в разделе **Права** добавляется флажок **Автоматическая расстановка прав**, отвечающий за автоматическое добавление прав доступа к новым карточкам, которые попадают в динамическую папку. В таком случае система раз в сутки автоматически расставляет права доступа на все содержимое динамической (умной) папки. Время расстановки прав задает системный администратор в консоли администратора (подробнее см. «Руководство администратора

#### STOR-M»).

![](_page_88_Picture_25.jpeg)

Рисунок 146. Флажок «Автоматическая расстановка прав»

Права, которые относятся непосредственно выделенному объекту, визуально выделены черным шрифтом. Права, которые относятся в вложенным объектам, визуально выделены серым шрифтом.

## *3.4* **Пример выдачи прав доступа в системе**

Необходимо добавить пользователя **Павлова Ольга**, который будет выполнять функции редактора содержимого структуры **Отчеты** в системе.

Шаги:

- *1.* Откройте вкладку [Пользователи;](#page-7-0)
- *2.* Выберите в [дереве](#page-11-0) учетную запись пользователя: **Пользователь**;
- *3.* Проверьте, [заблокирован](#page-33-0) ли пользователь: **не заблокирован**;
- *4.* В [профиле пользователя у](#page-36-0)кажите требуемую роль: **Редактор полный доступ**;

![](_page_89_Picture_117.jpeg)

Рисунок 147. Шаги 1 - 4

- *5.* Откройте вкладку [Роли;](#page-59-0)
- *6.* Выберите в [дереве](#page-61-0) роль: **Редактор полный доступ**;
- *7.* Проверьте, [заблокирована](#page-70-0) ли роль: **нет**;
- *8.* Выберите в [описании](#page-71-0) роли требуемые **права**:

![](_page_90_Picture_110.jpeg)

![](_page_90_Picture_111.jpeg)

Рисунок 148. Шаги 5 - 8

- *9.* Откройте вкладку [Уровни доступа;](#page-78-0)
- *10.* Выберите группу **Структуры**;
- *11.* Выберите в дереве объектов структуру: **Отчеты**;

![](_page_91_Figure_4.jpeg)

Рисунок 149. Шаги 9 - 11

- **12.** Нажмите на кнопку
- *13.* Выберите учетную запись пользователя **Павлова Ольга**  и нажмите на кнопку **Выбрать.**  Также можно выбрать любую роль, тогда доступ к папке **Отчеты** получат все пользователи с данной ролью;

![](_page_92_Picture_3.jpeg)

Рисунок 150. Шаги 12 - 13

- *14.* Выберите учетную запись пользователя в списке панели [Пользователи и роли;](#page-83-0)
- *15.* Выберите в панели [Права](#page-85-0) требуемые права:

![](_page_93_Picture_129.jpeg)

![](_page_93_Figure_4.jpeg)

Рисунок 151. Шаги 14 -15

- **16.** Нажмите на кнопку **;**
- *17.* В открывшемся окне укажите [флажок](#page-86-0) **Наследовать изменение прав для всех вложенных объектов**;
- *18.* Нажмите на кнопку **ОК**.

![](_page_94_Figure_4.jpeg)

Рисунок 152. Шаги 16 - 18

По окончании сохранения изменений прав доступа пользователь с учетной записью **Павлова Ольга** сможет выполнять функции редактора содержимого структуры **Отчеты** в системе.

![](_page_95_Figure_0.jpeg)

Рисунок 153. Редактирование структуры Отчеты новым пользователем Павлова Ольга

## *3.5* **Вкладка «Отчет по доступу к контенту»**

Информацию по [доступам](#page-85-0) пользователя к данным (контенту) системы можно указать не только во вкладке [Уровни доступа,](#page-78-0) но и в **Отчете по доступу к контенту**.

**Отчет по доступу к контенту** используется для мониторинга [доступов,](#page-85-0) которыми обладают **пользователи** или пользователи с определенной **ролью**. Данный отчет помогает определить, какие права на работу с данными имеет конкретный **пользователь** или пользователи с конкретной **ролью** на текущий момент времени. Отчет также используется для проверки соответствия [доступов,](#page-85-0) имеющихся у пользователя, тем [доступам,](#page-85-0) которые у него должны быть. Сформировать отчет можно во вкладке **Отчет по доступу к контенту**.

![](_page_96_Picture_114.jpeg)

Рисунок 154. Отчет по доступу к контенту

**Отчет по доступу к контенту** можно разделить на две части:

- **Критерии отчета**;
- **Сформированный отчет.**

**Критерии отчета** позволяют настроить отчет в соответствии с требованиями формирующего отчет:

• **Вид отчета** — **по пользователям** (выбрано по умолчанию) или **по ролям**;

![](_page_97_Picture_114.jpeg)

Рисунок 155. Выбор вида отчета

• **Пользователи** или **роли**, по которым нужно посмотреть данные (в соответствии с выбранным **видом отчета**);

![](_page_97_Picture_4.jpeg)

Рисунок 156. Выбор пользователя

• **Параметры данных** (контента), доступ к которым интересует формирующего отчет (необходимо указать как минимум один параметр. Параметры задаются аналогично поисковому запросу атрибутивного поиска — через добавление атрибутов со значениями либо использование сохраненного поискового запроса, подробнее см. «Руководство по работе с клиентским приложением STOR-M»).

![](_page_97_Picture_115.jpeg)

Рисунок 157. Параметры данных

Для того, чтобы сформировать **Отчет по доступу к контенту**, укажите необходимые **критерии отчета** и **параметры данных**, затем нажмите на кнопку **Новый поиск**. Система отобразит под критериями автоматически **сформированный отчет**, содержимое которого соответствует **критериям отчета**.

**Сформированный отчет** отображается в отдельной вкладке, работа с которыми аналогична использованию обычных вкладок в браузере. Отчет отображается в виде таблицы, содержащей информацию по доступам к данным (количество данных указывается над таблицей) и состоящей из следующих столбцов:

- **Отчет по пользователям:**
	- **Номер объекта —** номер объекта (контента) системы в таблице отчета;
	- **Имя объекта** имя объекта (контента) системы;
	- **Информация о пользователе** имя пользователя, список его ролей, а также список действий, которые пользователи могут осуществлять с контентом.

Установленный флажок в столбце с действием означает наличие права у **пользователя** на выполнение данного действия.

![](_page_98_Picture_7.jpeg)

**Внимание!** В отчете по пользователям отображаются не только **права** непосредственно **пользователя**. В отчете отображаются также **права**, которые пользователь получает от **ролей**, назначенных непосредственно **пользователю** либо его **подразделению**.

В качестве примера построим отчет по доступу к папке **Нормдокс** пользователя **Антон Павлов.** В качестве параметров данных выбираем системный атрибут **Тип объекта** со значением **Папка** и системный атрибут **Имя** со значением **Нормдокс**:

![](_page_98_Picture_176.jpeg)

![](_page_98_Figure_11.jpeg)

- **Отчет по ролям:**
	- **Номер объекта —** номер объекта (контента) системы в таблице отчета;
	- **Имя объекта** имя объекта (контента) системы;
	- **Информация о роли** название роли, а также список действий, которые пользователи с данной ролью могут осуществлять с контентом.

Установленный флажок в столбце с действием означает наличие права у пользователя с данной **ролью** на выполнение данного действия.

В качестве примера построим отчет по доступу к папке **Нормдокс** роли **Редактор—полный доступ.** В качестве параметров данных выбираем системный атрибут **Тип объекта** со значением **Папка** и системный атрибут **Имя** со значением **Нормдокс:**

![](_page_99_Picture_50.jpeg)

Рисунок 159. Отчет по ролям

Если **права доступа для роли** не соответствуют ожидаемым, то укажите либо снимите выбор с флажка около требуемого действия. Система автоматически сохранит внесенные изменения.

![](_page_99_Picture_4.jpeg)

**Внимание!** При изменении прав доступа **вложенные** объекты [наследуют](#page-86-0) данные изменения. Сохранение изменений для объектов, содержащих большое количество вложенных объектов, может занять некоторое время.

| Результаты №12 X Q Результаты №13 X                                                                                                    |                                   | 4 ♪ 国                                                                                                    |  |
|----------------------------------------------------------------------------------------------------|-----------------------------------|----------------------------------------------------------------------------------------------------|--|
| Найдено: 1                                                                                                    |                                   |                                                                                                    |  |
| Редактор - полный доступ<br>$\#$<br>Имя объекта                                                                                                    |                                   |                                                                                                    |  |
|                                                                                                    |                                   | Чтение Редактирование Создание подзлементов Удаление Просмотр истории Просмотр связ Добавление атриб Просмотр спис Прикреплен Открытие  Постраничн Полный про Просмотр Редактирование |  |
| $\overline{\mathbf{v}}$<br>$\overline{\mathbf{v}}$<br>$\overline{\mathsf{v}}$<br>$\overline{\mathbf{v}}$<br>$\overline{\mathsf{v}}$<br>$\overline{\mathbf{v}}$<br>$\overline{\mathsf{v}}$<br>$\overline{\mathsf{v}}$<br>$\overline{\mathbf{v}}$<br>$\overline{\mathsf{v}}$<br>$\overline{\mathbf{v}}$<br>Нормдокс |                                   |                                                                                                    |  |
| Структуры, атрибуты, справочники                                                                                                    | Пользователи и роли               | Права                                                                                                    |  |
| $\overline{\phantom{a}}$<br>B<br>Структуры                                                                                                    | 自 ×                               |                                                                                                    |  |
| <b>АЕ Администратор</b><br>Все карточки<br>$+$<br><b>а В Редактор - полный доступ</b><br>Питература                                                                                                    |                                   | √ Общие                                                                                                    |  |
|                                                                                                    |                                   | <b>V G</b> Чтение                                                                                                    |  |
| Личные папки                                                                                                    | <b>а Цитатель - полный доступ</b> | <b>Предактирование</b><br>$\blacktriangledown$                                                                                                    |  |
| Е- Аанные по конвертации                                                                                                    | В Пользователь                    | $\overline{\mathbf{v}}$<br><b>Пл</b> Создание подэлементов<br>· □ <mark>●</mark> Удаление                                                                                             |  |
| Виртуальная справка<br>田田                                                                                                    |                                   | <b>V</b> @ Файлы                                                                                                    |  |
| <b>В. Поддерживаемые компании</b>                                                                                                    |                                   | <b>V</b> просмотр списка файлов                                                                                                    |  |
| <b>Е- Внутренний просмотр</b>                                                                                                    |                                   | <b>V C</b> Прикрепление файлов                                                                                                    |  |
| <b>E-</b> Hopmaoke<br><b>E- Отчеты</b>                                                                                                    |                                   | - <b>2 <u>н</u></b> Открытие файлов                                                                                                    |  |
| <b>E</b> Каталог                                                                                                    |                                   | — <b>Полный просмотр файлов</b>                                                                                                    |  |
|                                                                                                    |                                   | <b>V</b> Карточки                                                                                                    |  |
|                                                                                                    |                                   | <b>V</b> В Просмотр истории                                                                                                    |  |
|                                                                                                    |                                   | <b>- 7 А</b> Просмотр связанных объектов                                                                                                    |  |
|                                                                                                    |                                   | <b>V</b> Описания                                                                                                    |  |
|                                                                                                    |                                   | $-\nabla$ Просмотр                                                                                                    |  |
|                                                                                                    |                                   | <b>D D</b> Редактирование                                                                                                    |  |
|                                                                                                    |                                   | 7 Э Атрибуты                                                                                                    |  |
|                                                                                                    |                                   | <b>D C</b> <i>A</i> добавление атрибутов                                                                                                    |  |
|                                                                                                    |                                   |                                                                                                    |  |
|                                                                                                    |                                   |                                                                                                    |  |

Рисунок 160. Права доступа роли до внесенных изменений в таблицу

![](_page_100_Figure_1.jpeg)

Рисунок 161. Права доступа роли после внесенных изменений в таблицу

# *4* **Взаимодействие с LDAP**

В системе **STOR-M** существует три режима взаимодействия внутренней и внешней систем безопасности (AD):

- **[Внутренний режим](#page-7-0)**: только аутентификация пользователей (при этом сами пользователи и роли создаются во внутренней системе безопасности);
- **[Внешний режим](#page-59-0)**: роли, пользователи и связи между ними поддерживаются на AD-сервере;
- **[Гибридный режим](#page-102-0)**: пользователи, роли и связи между ними импортируются с внешнего ADсервера, но при этом назначение ролей пользователям осуществляется средствами **STOR-M**.

## *4.1* **Внутренний режим безопасности**

Во внутренней системе безопасности хранится информация о пользователях, ролях, разрешениях и правах доступа к объектам. Управление объектами осуществляется при помощи встроенных в систему механизмов.

С помощью внутренней системы безопасности администратор может осуществлять следующие действия:

- Создавать пользователей и группы пользователей;
- Удалять пользователей и группы пользователей;
- Создавать и удалять роли;
- Формировать структуру пользователей и ролей;
- Устанавливать и менять пароли пользователей;
- Блокировать пользователей, группы пользователей и роли;
- Ограничивать права пользователей, групп пользователей или ролей на использование определенных функций системы.

Использование внутренней системы безопасности рекомендуется, если:

- В организации отсутствует внешняя система безопасности, соответствующая требованиям спецификации LDAP v.3;
- Количество потенциальных пользователей системы значительно ниже, чем общее количество пользователей в организации;
- Доступ к объектам внешней системы безопасности (LDAP) запрещен политикой безопасности организации;
- Во внешней системе безопасности (LDAP) отсутствует возможность создания специализированного пользователя, через которого будет осуществляться взаимодействие;
- Имеются проблемы с подключением к внешнему LDAP-серверу;
- Требуется выстроить собственную структуру подразделений;
- В системе предполагается использовать логины и пароли пользователей, отличные от тех, которые используются в LDAP.

# *4.2* **Внешний режим безопасности**

При использовании внешней системы безопасности вся информация о ролях, пользователях и связях между ними хранится на внешнем LDAP-сервере. При использовании внешней системы безопасности набор действий администратора будет существенно ограничен.

Администратор может только:

- Блокировать пользователей, группы пользователей и роли;
- Ограничивать права пользователей, групп пользователей и ролей на использование функций системы.

Использование внешней системы безопасности рекомендуется, если:

- В организации имеется внешняя система безопасности, соответствующая требованиям спецификации LDAP v.3;
- Количество пользователей системы близко к общему количеству пользователей в организации;
- Доступ к объектам внешней системы безопасности (LDAP) разрешен политикой безопасности организации;
- Имеется возможность создания специализированного пользователя, через которого будет осуществляться взаимодействие;
- Предполагается, что структура пользователей и подразделений системы будет совпадать со структурой пользователей и подразделений организации.

# <span id="page-102-0"></span> *4.3* **Гибридный режим безопасности**

При использовании гибридного режима все данные о пользователях, ролях и соответствующих им правах хранятся во внутреннем хранилище, но при этом авторизация осуществляется через LDAP. Все управление безопасностью (за исключением установления и смены пользовательских паролей) осуществляется с помощью внутренних механизмов системы.

При использовании гибридного режима администратор может осуществлять следующие действия:

- Создавать пользователей, группы пользователей и роли;
- Удалять пользователей, группы пользователей и роли;
- Формировать структуру пользователей, групп пользователей и ролей;
- Блокировать пользователей, группы пользователей и роли;
- Ограничивать права пользователей, групп пользователей и ролей на использование функций системы.

Использование гибридного режима рекомендуется, если:

- В организации имеется внешняя система безопасности, соответствующая требованиям спецификации LDAP v.3;
- Доступ к объектам внешней системы безопасности (LDAP) разрешен политикой безопасности организации;
- Имеется возможность создания специализированного пользователя, через которого будет осуществляться взаимодействие;
- Требуется выстроить собственную структуру подразделений;
- Для входа в систему предполагается использовать логины и пароли из внешней системы безопасности (LDAP).

По всем возникающим вопросам обращайтесь в техническую поддержку по адресу:

# http://support.alee.ru

и по телефонам: (812) 309-78-59 (доб. 911) (495) 223-46-76 (доб. 911)

![](_page_104_Picture_3.jpeg)